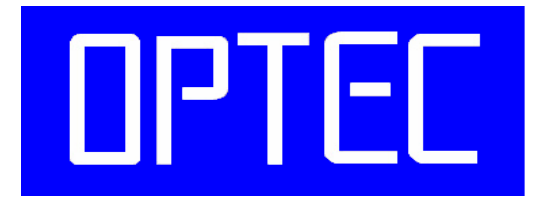

# **Digital Network Security**

# 取 扱 説 明 書

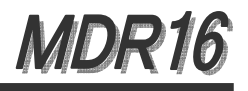

株式会社オプテック

OPTEC,INC.

MDR16 をご使用になる前に本取扱説明書をよくお読みください。 万一の際に備え、本取扱説明書は大切に保管してください。

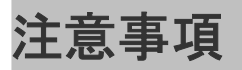

### 本体を使用される前に取扱説明書を必ずお読み下さい。

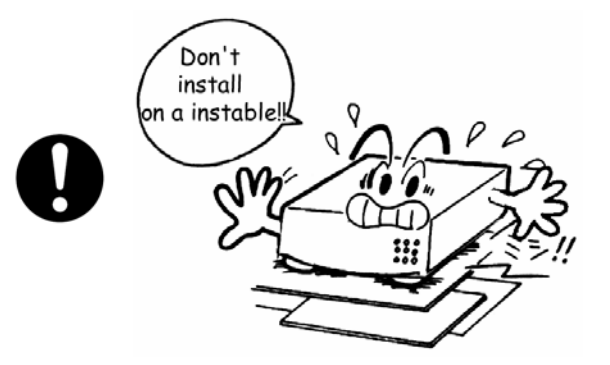

本製品は水平な場所に設置してください。 傾斜のある所には設置しないで下さい。

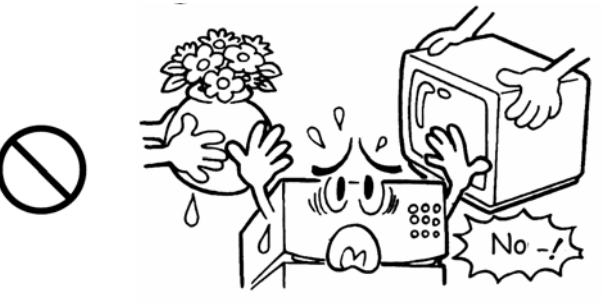

本体の上に重いものを置かないでください。

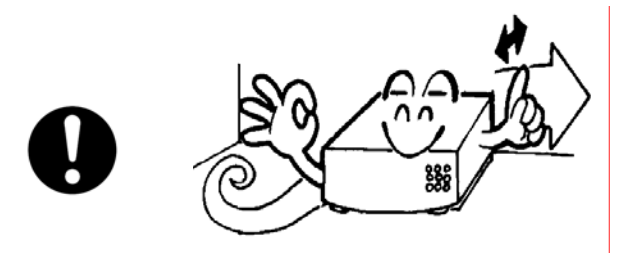

本体は風通しの良い場所に設置してください。 下記のような場所には設置しないで下さい。 ■ 振動を受ける場所。

- 
- 直射日光が当たる場所。
- 高温多湿の場所。

製品内に熱が溜まって基盤故障の原因となります。

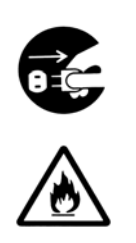

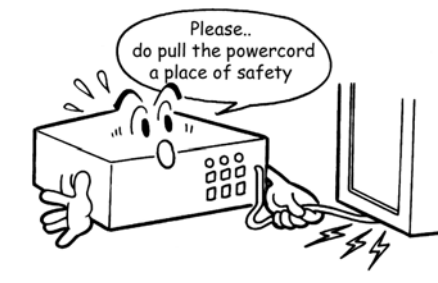

電源コードの上に家具等、重いものを置かないでください。 コードが破損すると火災、感電の危険性があります。 コードを引っ張ってプラグを抜かないで下さい。 濡れた手で電源プラグを触らないで下さい。

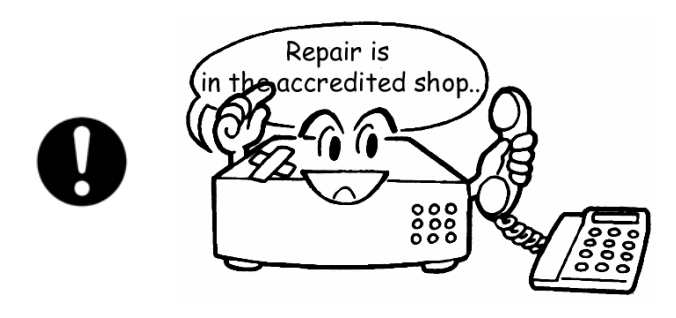

修理は本体を購入した所に依頼してください。 トラブル発生時には必ずお問い合わせ下さい。

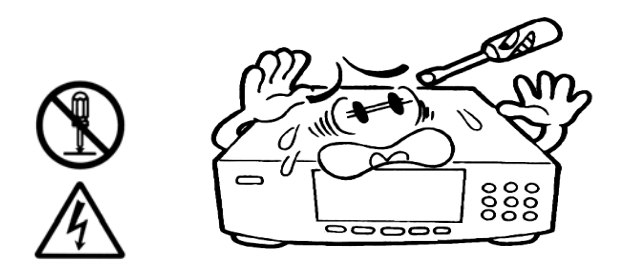

本体は分解しないで下さい。 内部を触ると故障の原因となります。

注意:説明書以外でのお取り扱いには責任を負いかねますのでご了承ください。

 $\overline{\phantom{0}}$ 

Ξ

Ξ

Ξ

Ξ

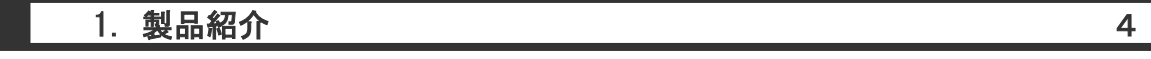

2.マウスの操作方法 5

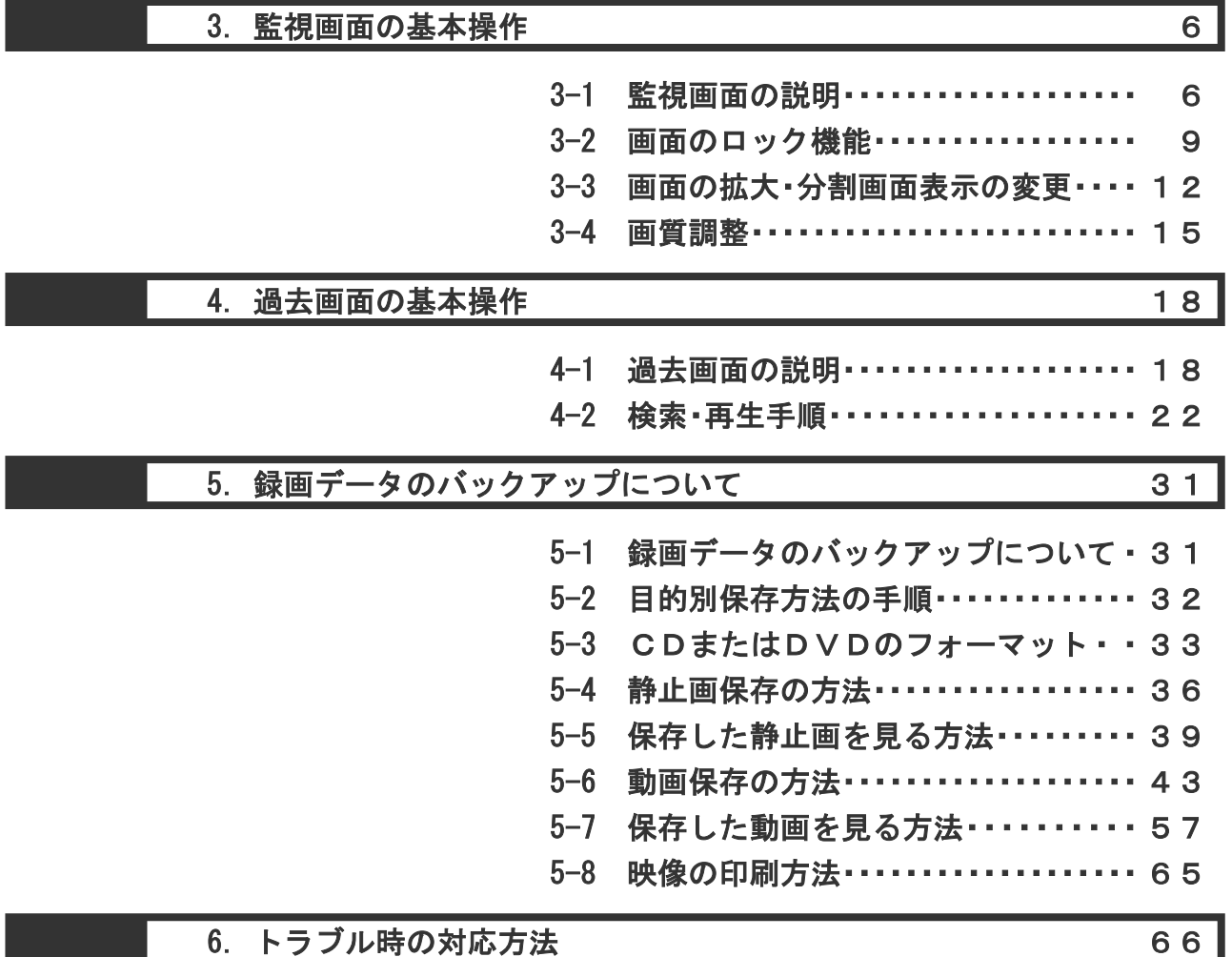

## 1.製品紹介

### 製品紹介

Ξ

MDR16 デジタルハードディスクレコーダーは、最大 16ch のカメラ映像をハードディス クへデジタル録画します。

操作は全てマウス使用になっており、画面の拡大/過去映像の再生など簡単に操作でき る仕組みになっております。

監視映像は高画質 MPEG4+方式で録画され、解像度 720× 480 とフレームレート MAX480fps (NTSC)のハイスペック機能を搭載しております。

また、ハードディスクは大容量の 250GB を標準で搭載しており、モーション録画と組み 合わせれば長時間の保存が実現できます。

その他にも、

フロッピー/CD/DVD へのバックアップ

録画映像のプリント

遠隔監視/再生

非常通報

など多彩な機能が搭載されております。

この度は、本製品をお買い上げいただきまして誠に有難うございます。

2.マウスの操作方法

本製品はマウスを使って操作します。

(1)マウスを動かす

マウスを軽くつかんで机の上ですべらせると、画面の矢印が動きます。

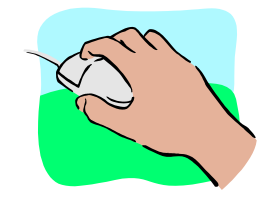

### (2)クリック

 マウスのボタンを 1 回押すことを「クリック」といいます。 ボタンは「左ボタン」・「右ボタン」があり、それぞれ「左クリック」・「右クリック」といいます。

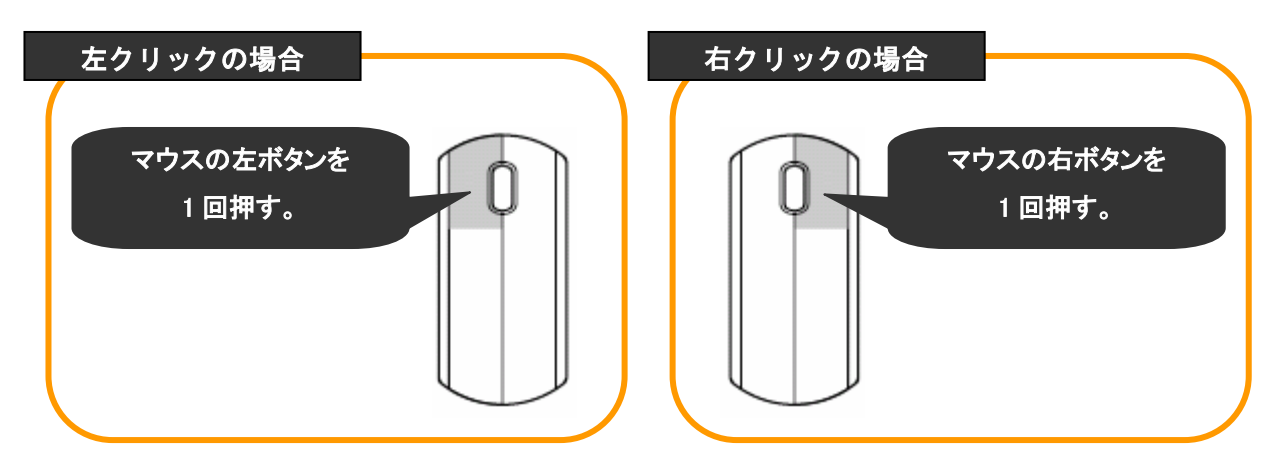

(3)ダブルクリック

マウスのボタンを2回連続して押すことを「ダブルクリック」といいます。 それぞれ「左ダブルクリック」・「右ダブルクリック」といいます。

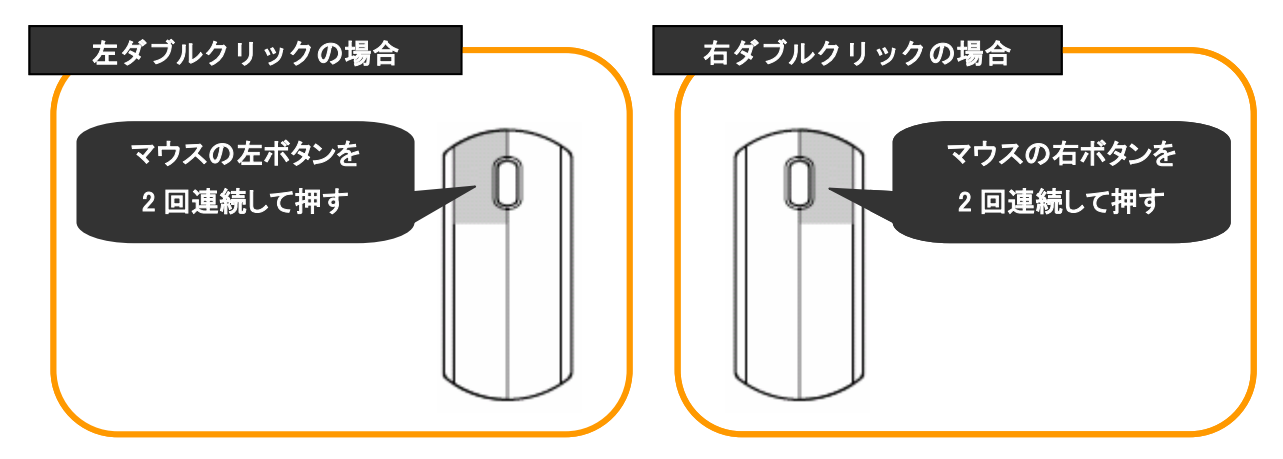

※ このような操作で、手順を次に進めたり、他の画面を表示したりすることができます。 本製品のみならずパソコンの操作も同様です。

# 3.監視画面の基本操作

監視画面の説明  $3 - 1$ 

(1)監視画面の説明 3 現在の日付と時刻  $DVR$ .<br>1 (M) Camera 1 4 (M) Camera 4 2 (M) Camera 2  $3$  (M) Camera  $3$ 2006-05-13 19:53:59 ○ 設定ボタン 5 (M) Camera 5 6 (M) Camera 6 ⑥ バックアップボタン ① カメラ映像表示部 2006.05.13 17:49  $(9)(M)$  Camera 9 wy<br>Gamera 12 ⑫  $\tilde{ }$ 分 ② 録画保存開始日時 割 13 (M) Camera 13 14 (M) Camera 14 15 (M) Camera 15 16 (M) Camera 16 画 **THE REA** 面 ⑩ 画質調整ボタン ⑬ 画面切換・全画面ボタン 切 換 ボ **10 国 名 区 APTEL BRADER DELA** T. タ  $\sqrt{4}$   $\sqrt{6}$   $\sqrt{6}$  $\ddot{\mathbf{C}}$ ン (1) カメラ番号ボタン ◎ 音声ボタン | 3 終了ボタン ⑪ 緊急録画ボタン

画 面 ロ ッ ク ボ タ ン

過 去 映 像 検 索 ボ タ ン

⑤

④

(2)画面の各部・各ボタンの紹介

① カメラ映像表示部

現在のカメラ映像が表示されます。

各画面の左上にはカメラタイトルが表示され、録画タイプによって文字色が異なっております。

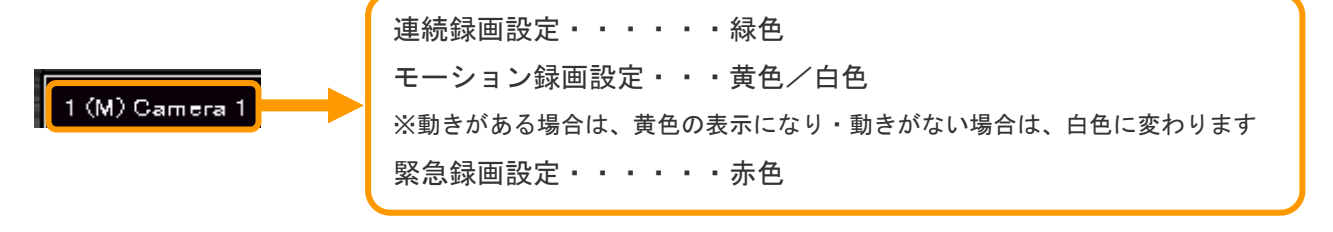

#### ② 録画保存開始日時

 ハードディスクに録画している映像で、一番古い映像の日付/時間が表示されます。 古い映像から順番に上書きされるため、再生はお早めにお願いします。 1 度消えた映像は復旧することができませんので、ご了承下さい。

#### ③ 現在の日付と時刻

現在の日付と時間を表示しています。

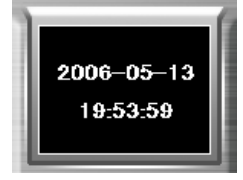

#### ④ 画面ロックボタン

ロック状態・・・・・画面の拡大以外の操作はできません。

ロック解除状態・・・各ボタンの操作ができます。

※ 解除・ロック方法については、「3-2 画面ロック機能(9ページ)」をご参照ください。

### ⑤ 過去映像検索・再生ボタン

過去映像を再生・検索するときに使います。

操作方法は、「4 過去映像の検索と再生(18ページ)」をご参照ください。

#### ⑥ バックアップボタン

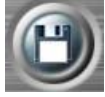

過去の映像をCDやDVDに記録したいときに使います。 操作方法は「5 録画データのバックアップ (31 ページ)」をご参照ください。

#### ⑦ 設定ボタン

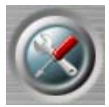

 詳細設定をするところですが通常は使用しません。 設定変更をご希望の場合は販売店までお問い合わせください。

⑧ 終了ボタン

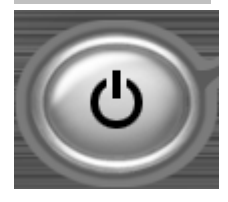

 システムを停止するときに使います。 操作方法は「6 トラブル時の対応方法 (67 ページ)」 をご参照ください。

⑨ 音声ボタン

マイク・スピーカーが接続されている場合は音声を聞くことができます。

#### ⑩ 画質調整ボタン

 各カメラの画質を調整できます。 操作方法は「3-4 画質調整 (15 ページ)」をご参照ください

#### ⑪ 緊急録画ボタン

<mark>∃──</mark> このボタンを左クリックすることで録画精度が通常より向上します。 しかし、保存期間が短くなりますので通常は使用しません。

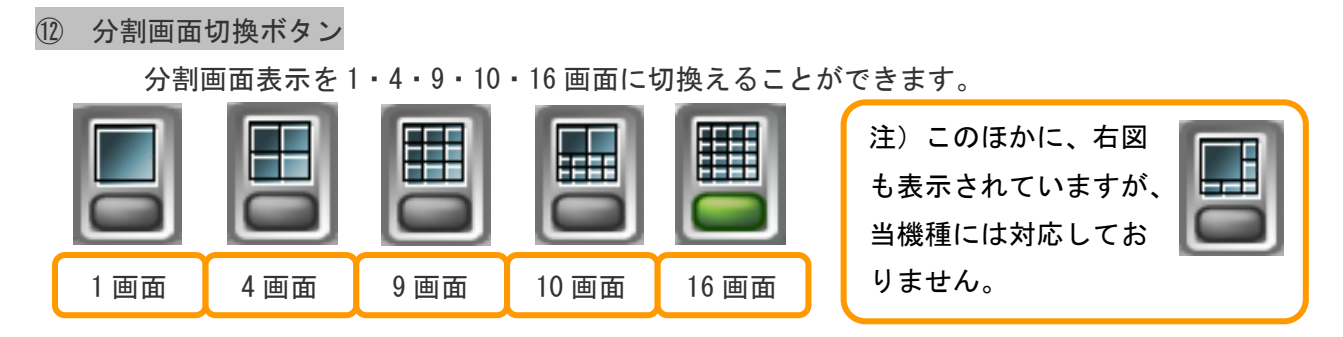

操作方法は「3-3 画面の拡大・分割画面表示の変更(12 ページ)」をご参照ください。

### ⑬ 画面切換・全画面ボタン

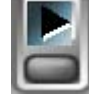

手動画面切換ボタン

このボタンを左クリックすることで、別のカメラ番号に切換えることができます。 1 画面表示の場合 → カメラ番号順に切換ります 4 画面表示の場合 → 1~4・5~8・9~12・13~16 の順に換ります 9画面表示の場合 → 1~9 · 8~16 に切換ります 10 画面表示の場合 → 1~10・7~16 に切換ります 16 画面表示の場合 → クリックしても切換りません

#### 自動画面切換ボタン

全体画面表示ボタン

手動画面切換ボタンと同じ表示が自動で行えます。

しかし、設定が必要ですので詳しくは販売店までお問い合わせください。

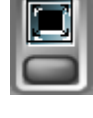

 画面周りにある操作画面を消してモニター画面の枠いっぱいに映像を表示します。 元に戻すには、画面上でマウスを「右クリック」してください。

操作方法は「3-3 画面の拡大・分割画面表示の変更(14 ページ)」をご参照ください。

⑭ カメラ番号ボタン

 $(1)(2)(3)(4)(5)(6)(7)(8)(9)(1)(1)(12)(3)(14)(15)(16)$ 

拡大したいカメラを左クリックすると拡大できます。

戻す場合は、分割画面切換ボタンのところを左クリックしてください。

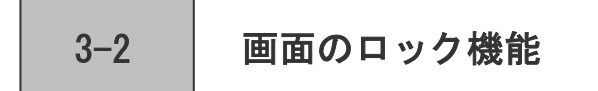

● 本体のセキュリティのために画面のロック機能をつけております。システム起動時(電源投入 後など)は自動でロック状態になります。

#### ロックする必要性

- 管理者以外の方が勝手に操作しないため
- 誤ったマウス操作で不具合が生じないようにするため
- (1)画面のロック状態を確認する方法

モニター画面右上に「カギ(南京錠)」のマークがございます。

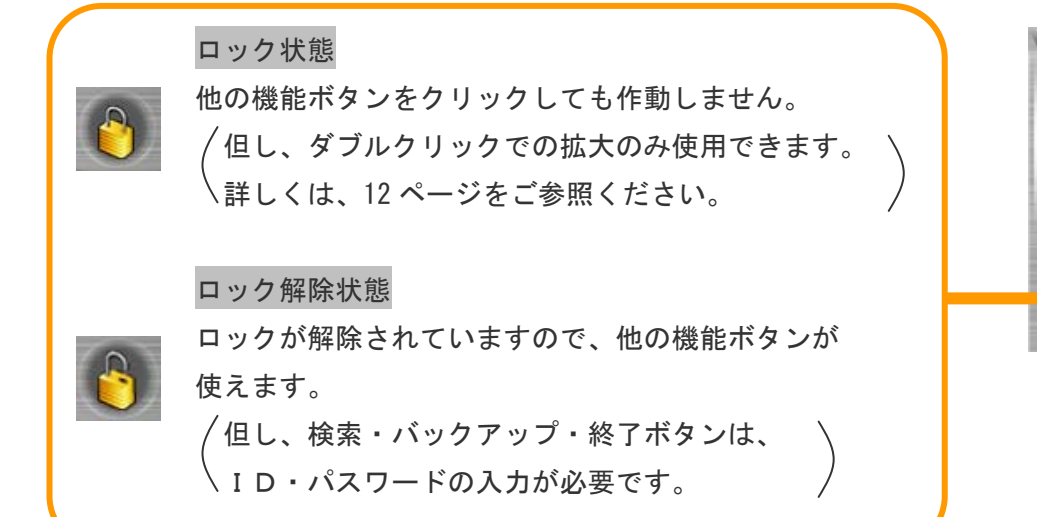

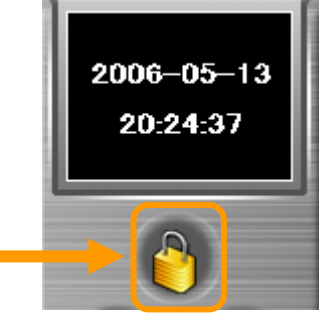

(2)画面ロックの解除方法

手順1)「カギ(南京錠)」のマークに矢印を合わせます。

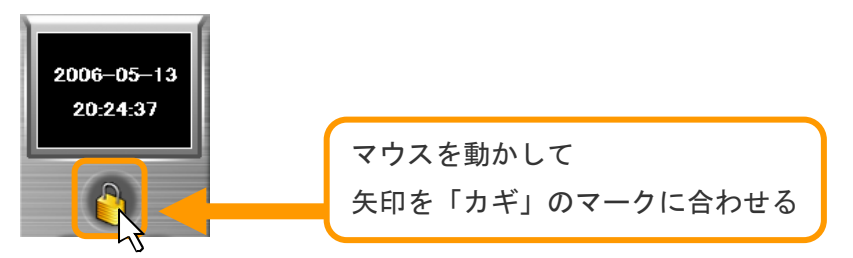

手順 2) マウスの左ボタンを1回押します(左クリック)。

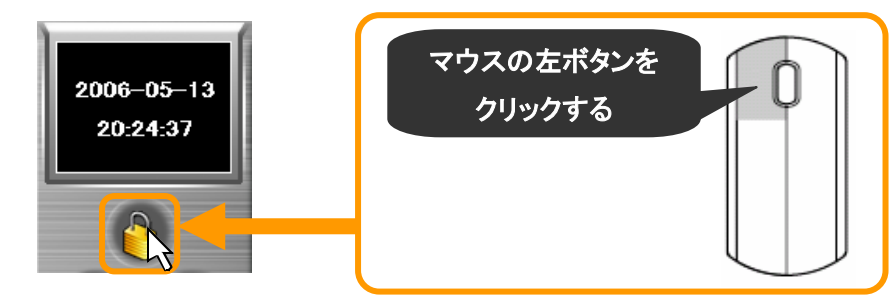

手順 3) クリックするとモニター画面にパスワード入力画面が表示されます。

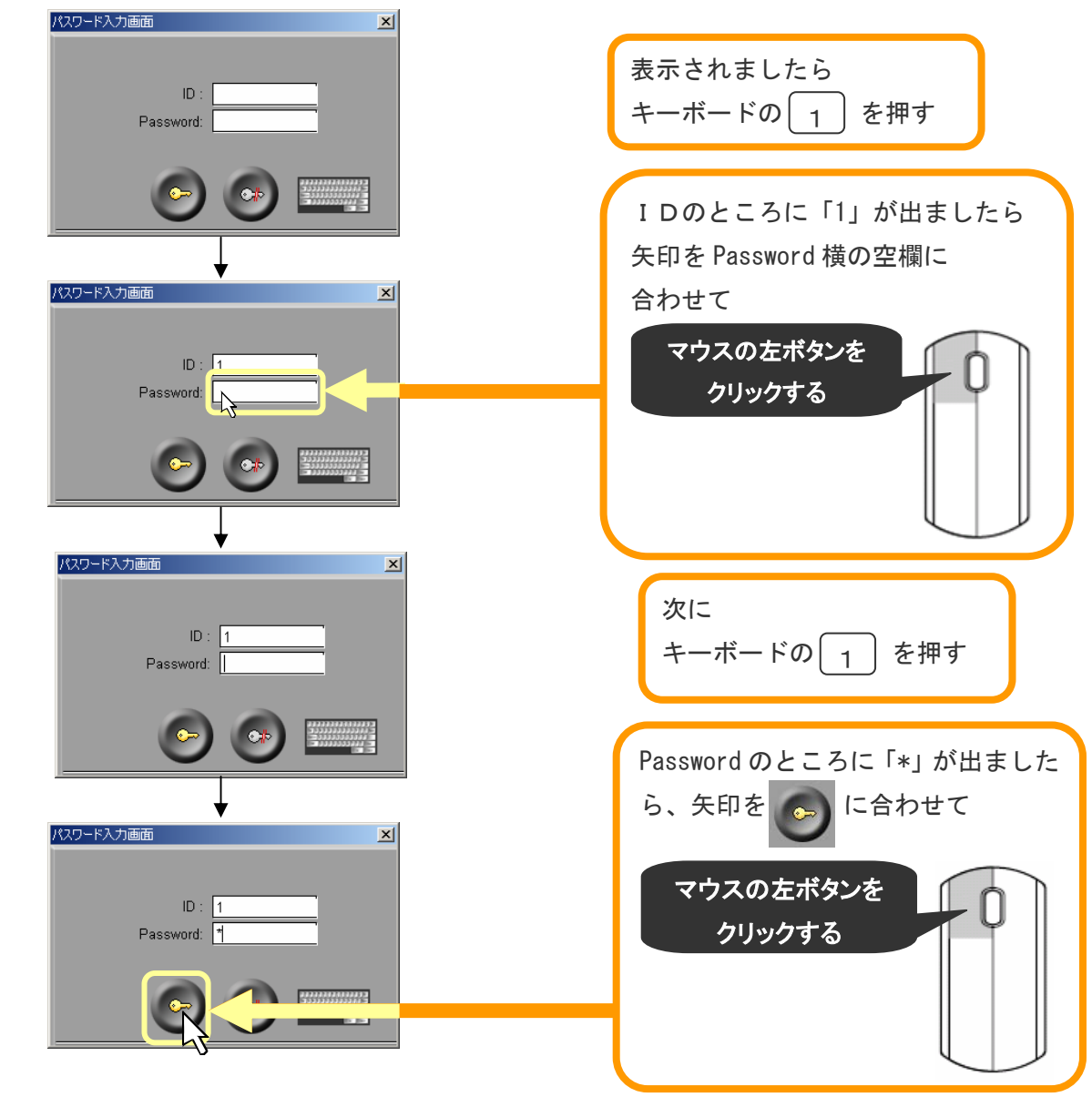

手順 4)「カギ」が外れて、ロックは解除されました。

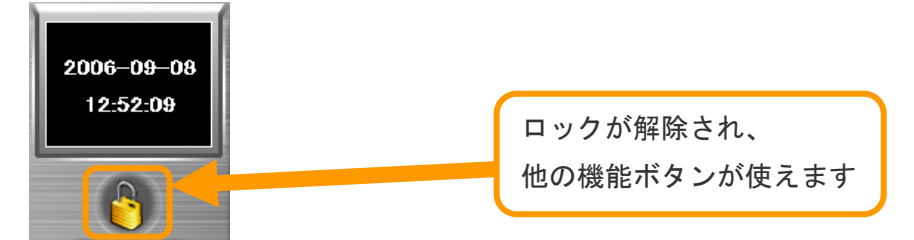

注)上記 ID/Passwordは、初期設定の場合です。 変更されている場合は、変更後のID/Passwordを入力してください。

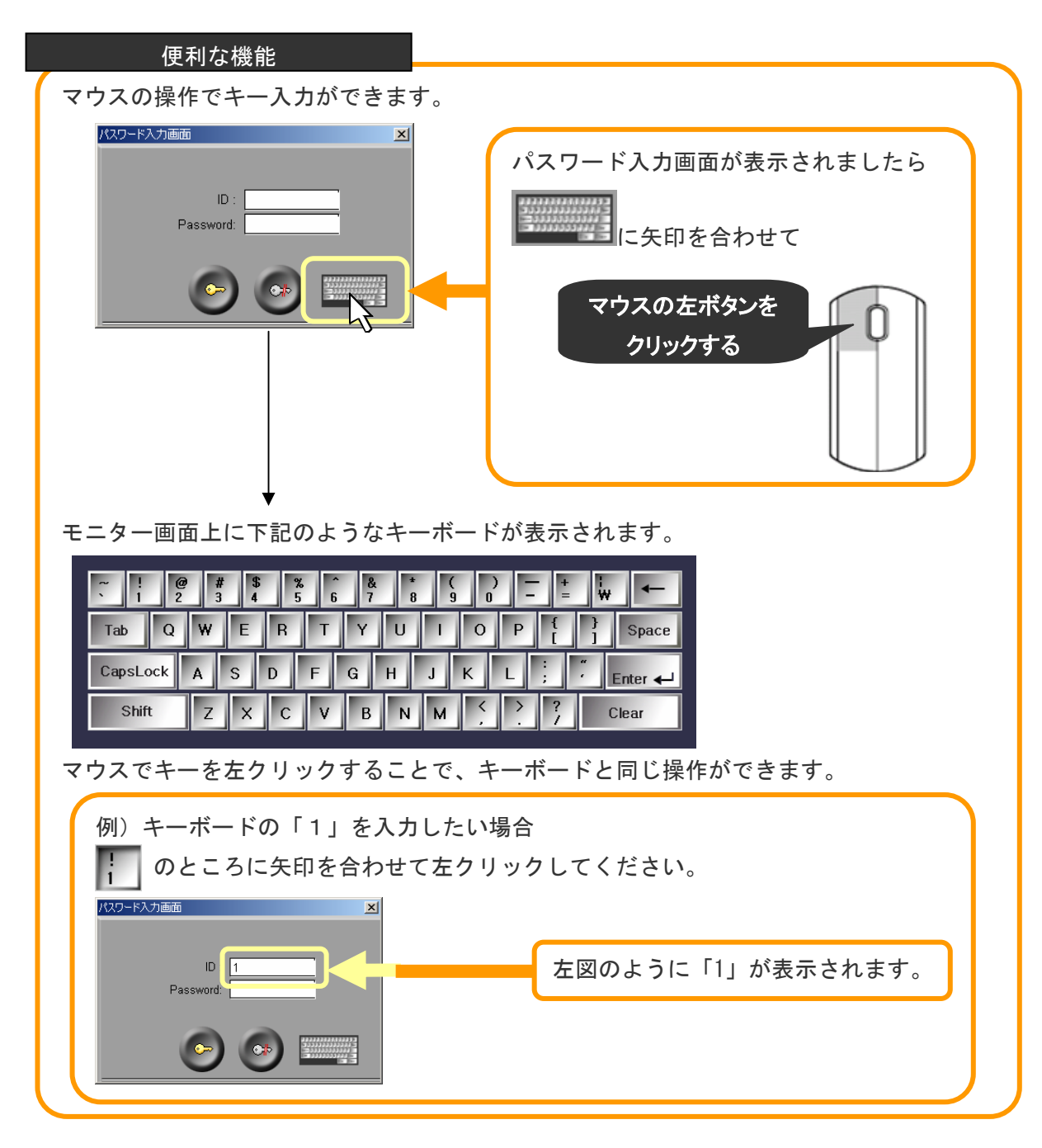

(3)画面をロックする方法

手順 1)「カギ」のマークに矢印を合わせて、左クリックをしてください。

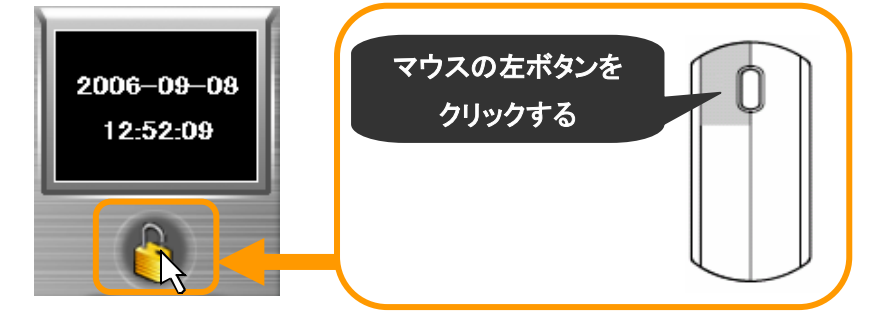

手順 2)「カギ」がかかってロック状態になります。

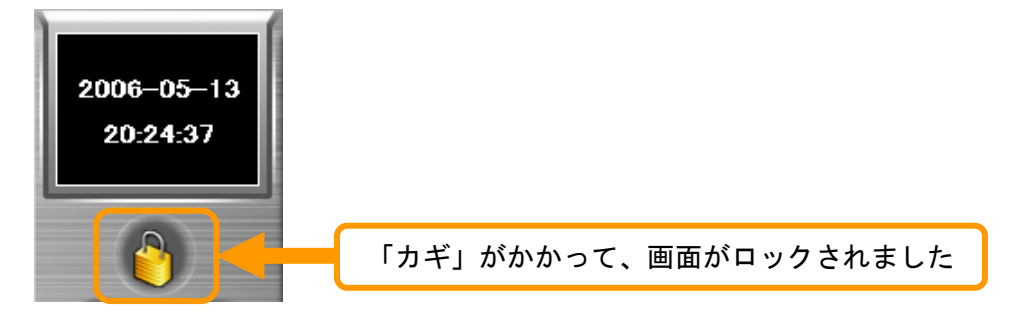

- 画面の拡大・分割画面表示の変更 3-3
- (1)画面の拡大

画面の拡大には 2 種類の方法があります。

- ① 左ダブルクリックで画面を拡大する方法
- ② カメラ番号ボタンをクリックして画面を拡大する方法
- ① 左ダブルクリックで画面を拡大する方法

画面の拡大をするには、拡大したい画面上で左ダブルクリックをして下さい。

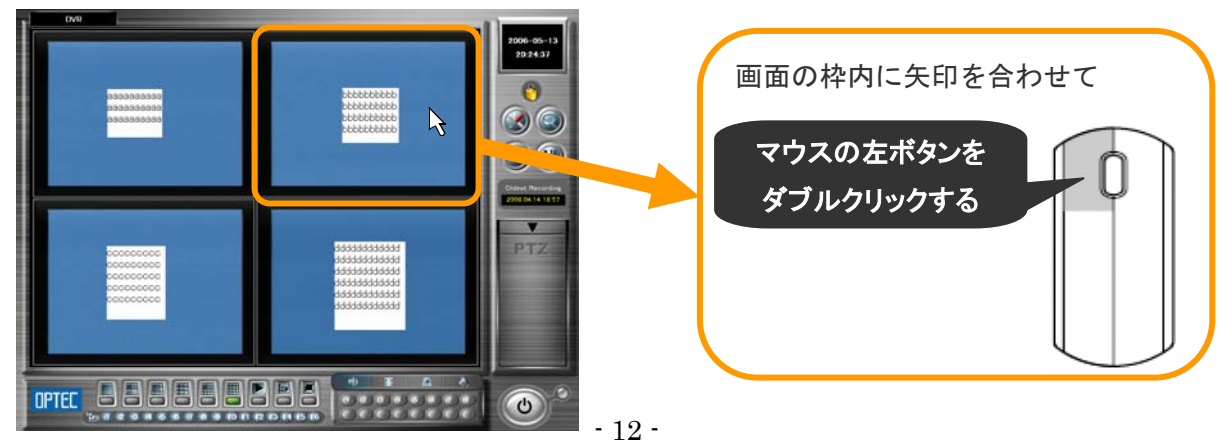

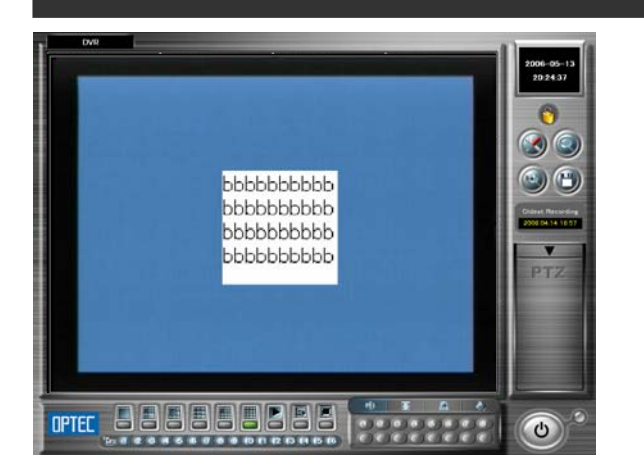

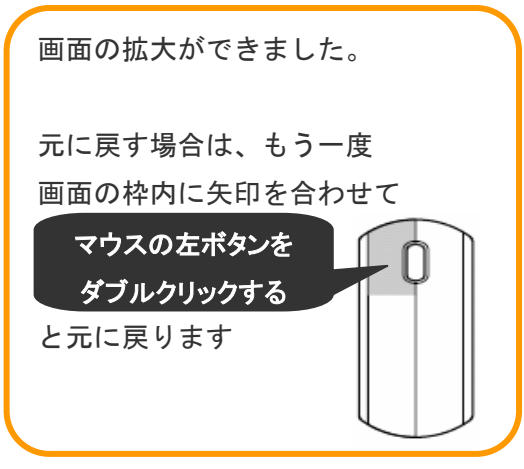

#### この方法についての注意点

この方法はロック状態でも画面の拡大ができます。

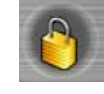

しかし、誤って「左ダブルクリック」ではなく「右ダブルクリック」をすると、 緊急録画モードに変わり、録画精度が向上するかわりに、保存期間が短くなりますので 気をつけてください。 万が一、右ダブルクリックした場合は、もう一度右ダブルクリックをしてください。

② カメラ番号ボタンをクリックして画面を拡大する方法

### この方法についての注意点

この方法はロック状態では使えません。ロックを解除してください。 解除方法については、「3-2 画面ロック機能(9ページ)」をご参照ください。

監視画面左下の「カメラ番号ボタン」で、拡大したいカメラ番号を「左クリック」 すると拡大できます。

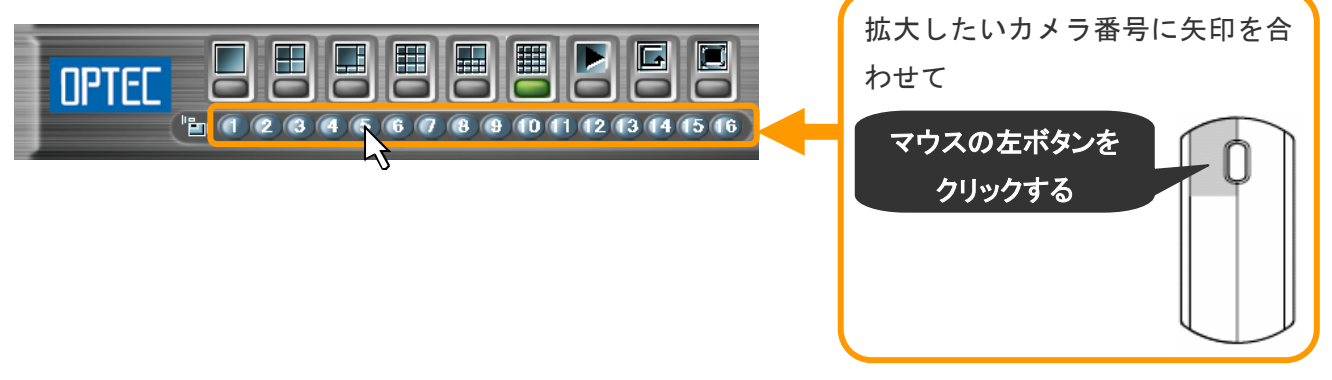

元に戻す場合は、次項の「分割画面表示の変更」(14ページ)を参照してください。

(2)分割画面表示の変更

監視画面左下の「分割画面切換ボタン」で、画像を切換えます。

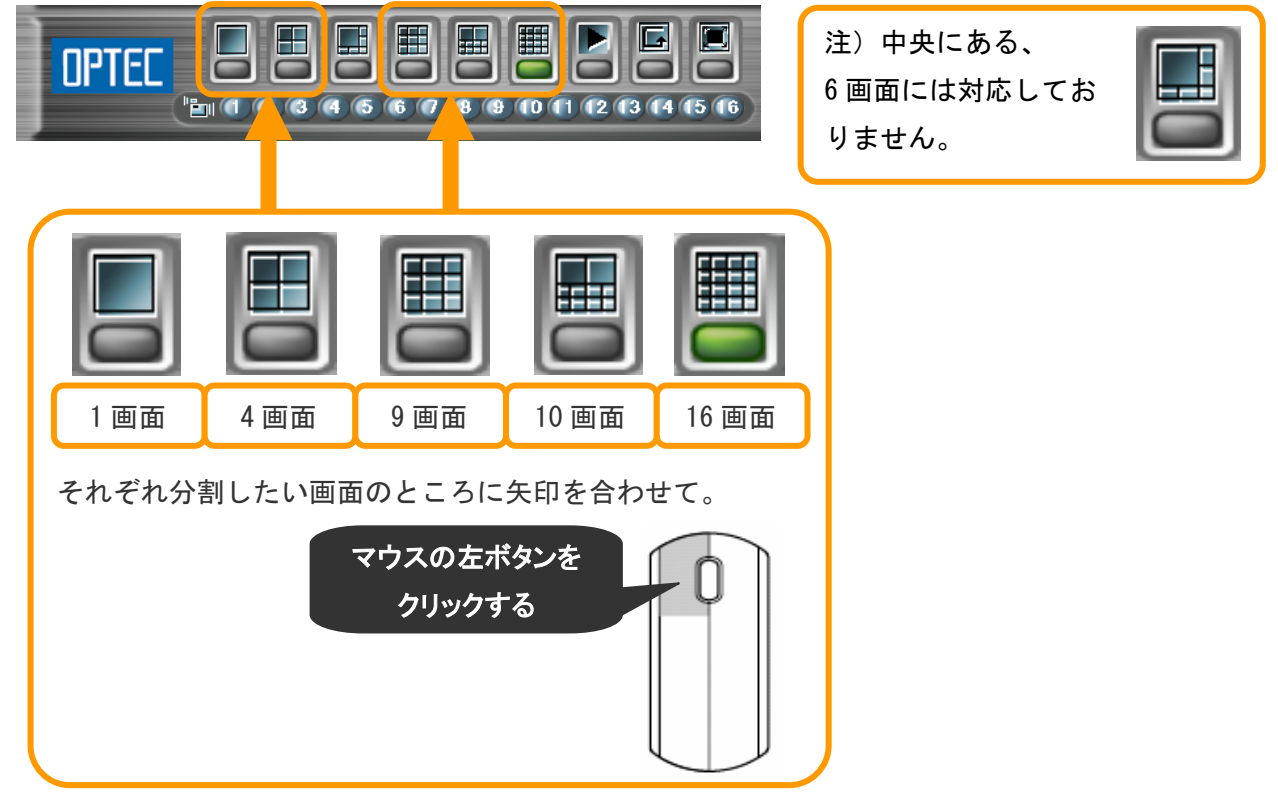

(3)全体画面表示

監視画面左下の「全体画面ボタン」で、モニター画面の枠いっぱいに映像を表示します。

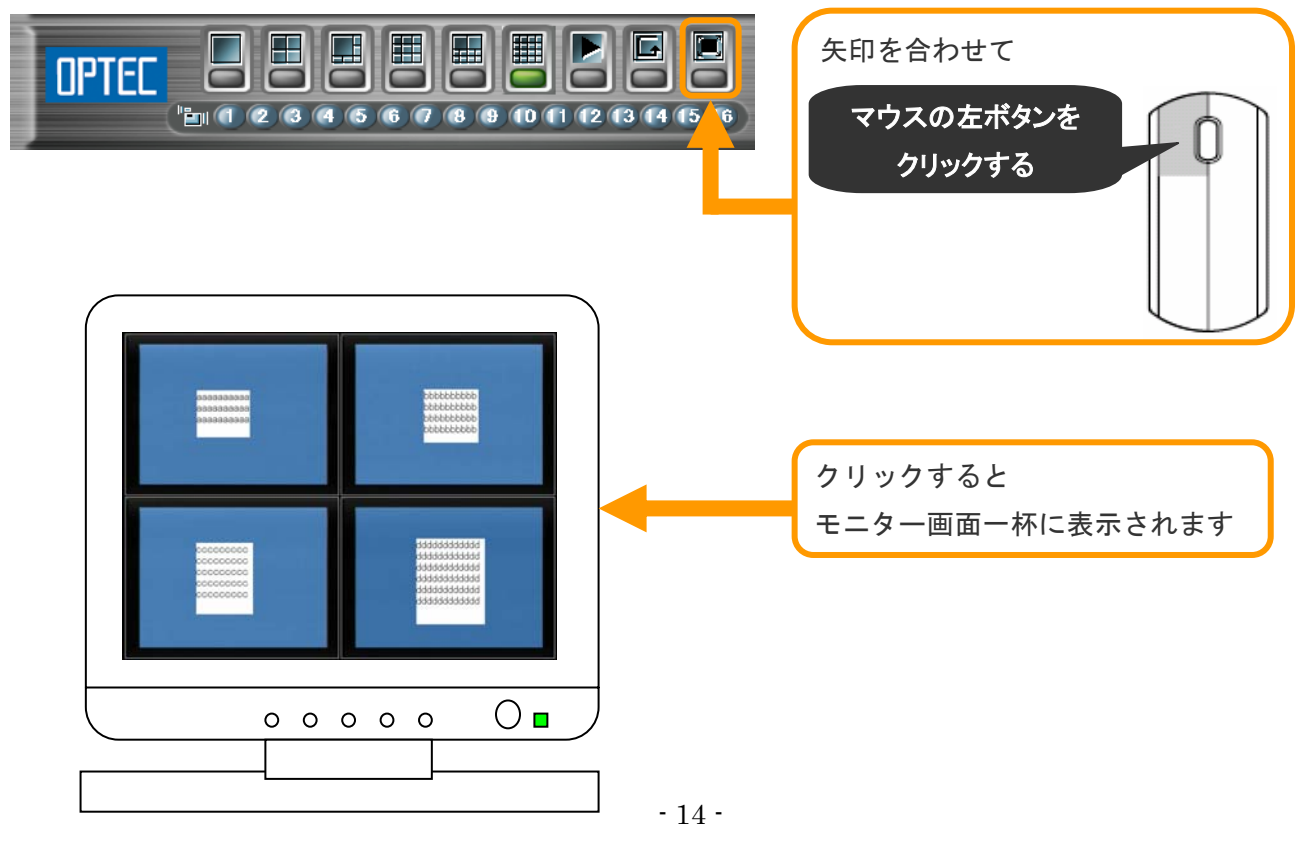

元に戻す場合は、画面上でマウスを「右クリック」してください。

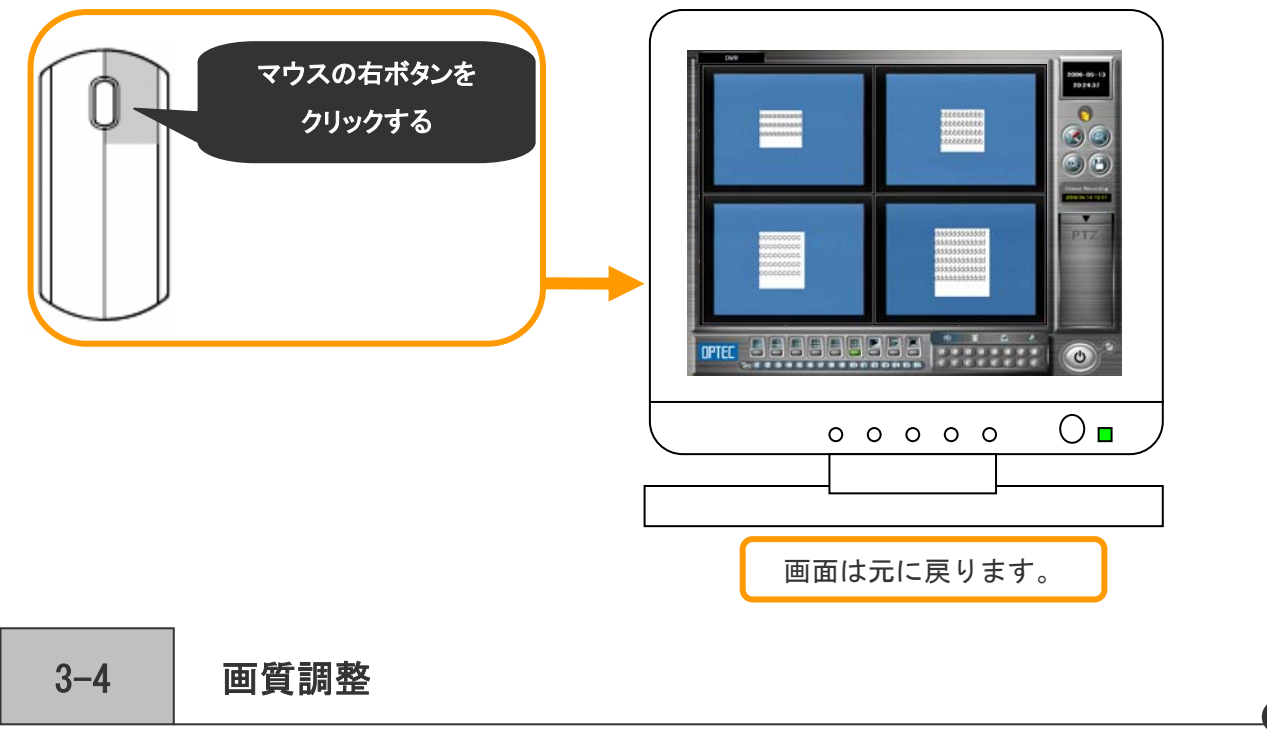

● カメラ別に色合いを調整することができます。

手順1)あらかじめ調整したいカメラを指定します。

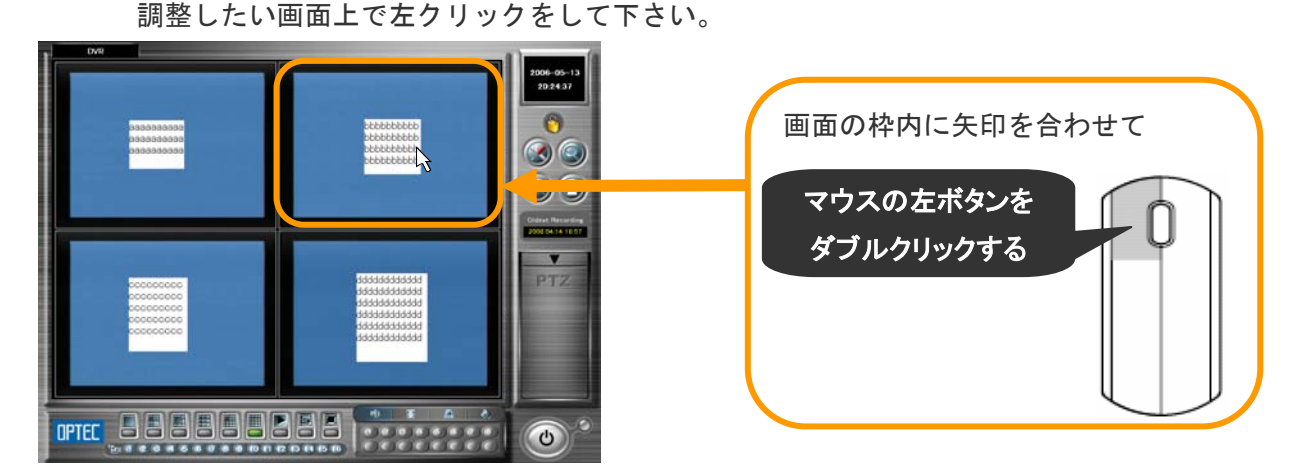

手順 2) モニター画面右下の「画質調整ボタン」をクリックしてください。

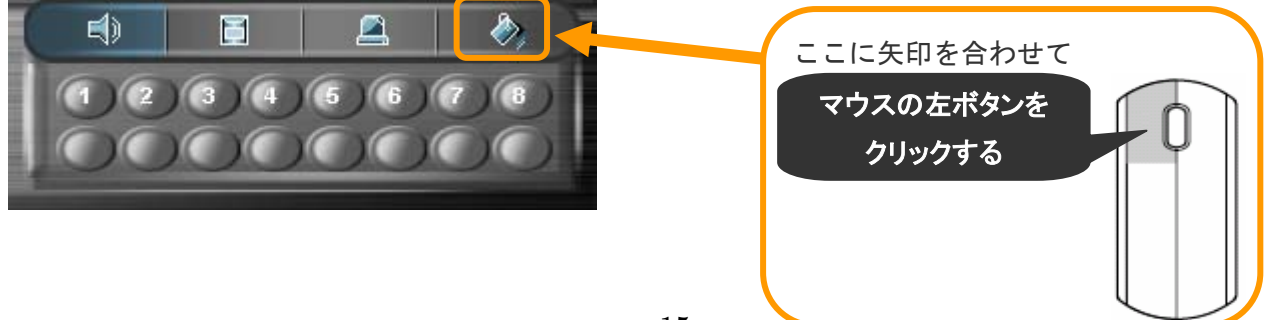

手順 3) 下記の表示に変わり画質調整ができます。

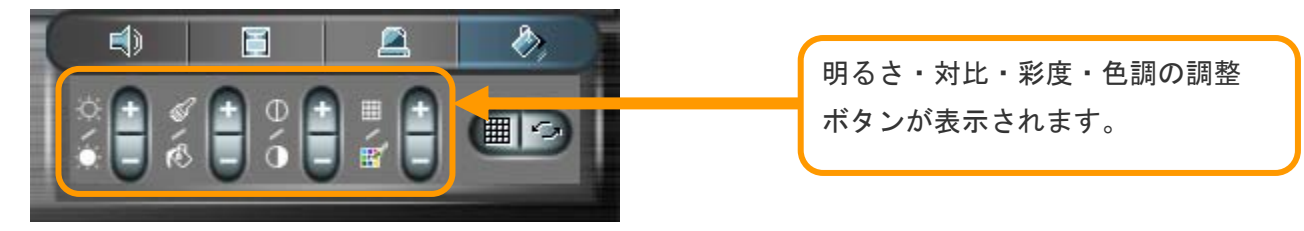

手順 4) それぞれのボタンをクリックして画像の調整を行います。

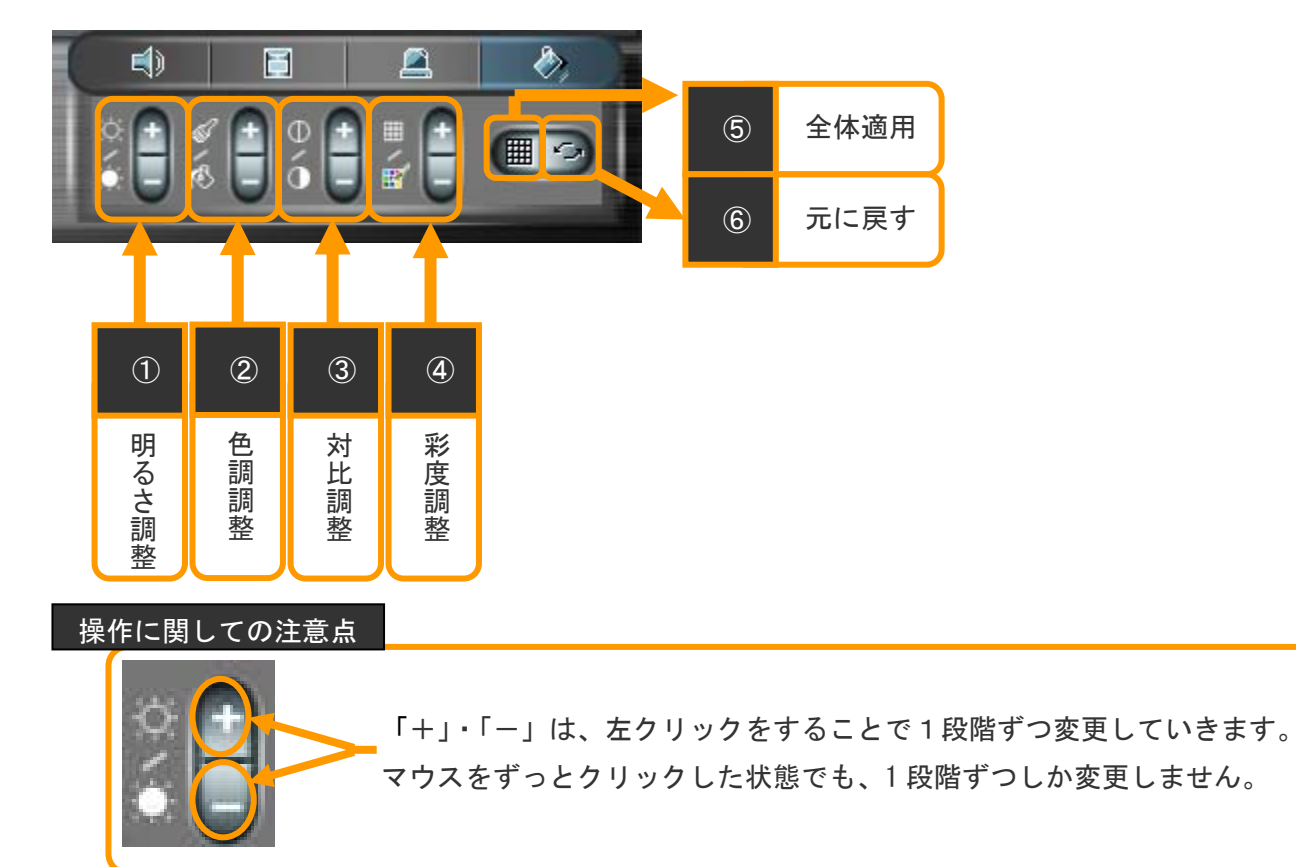

① 明るさ調整

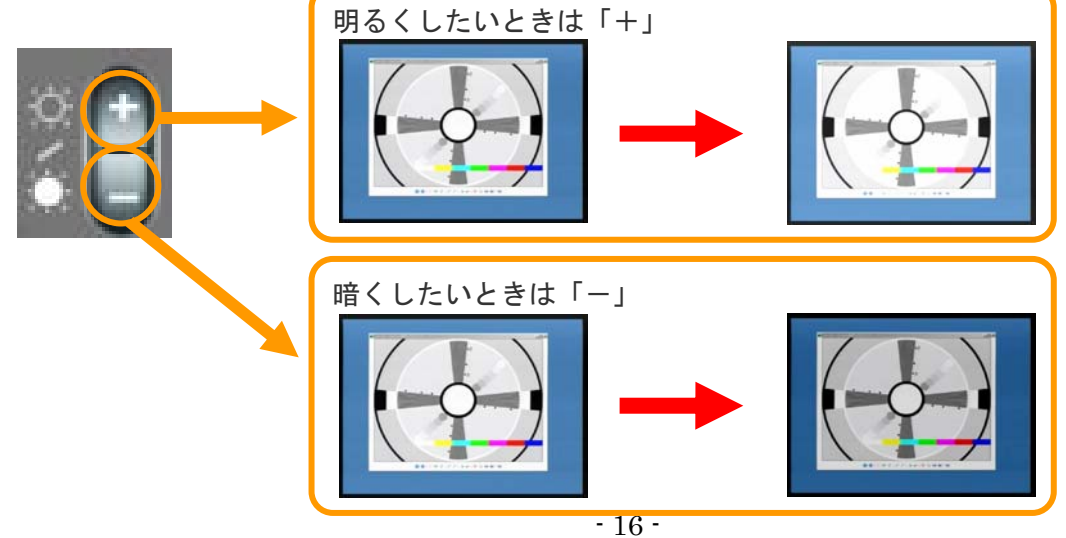

② 色調調整

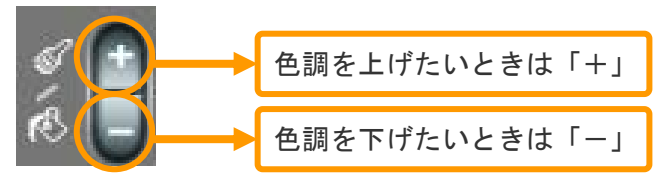

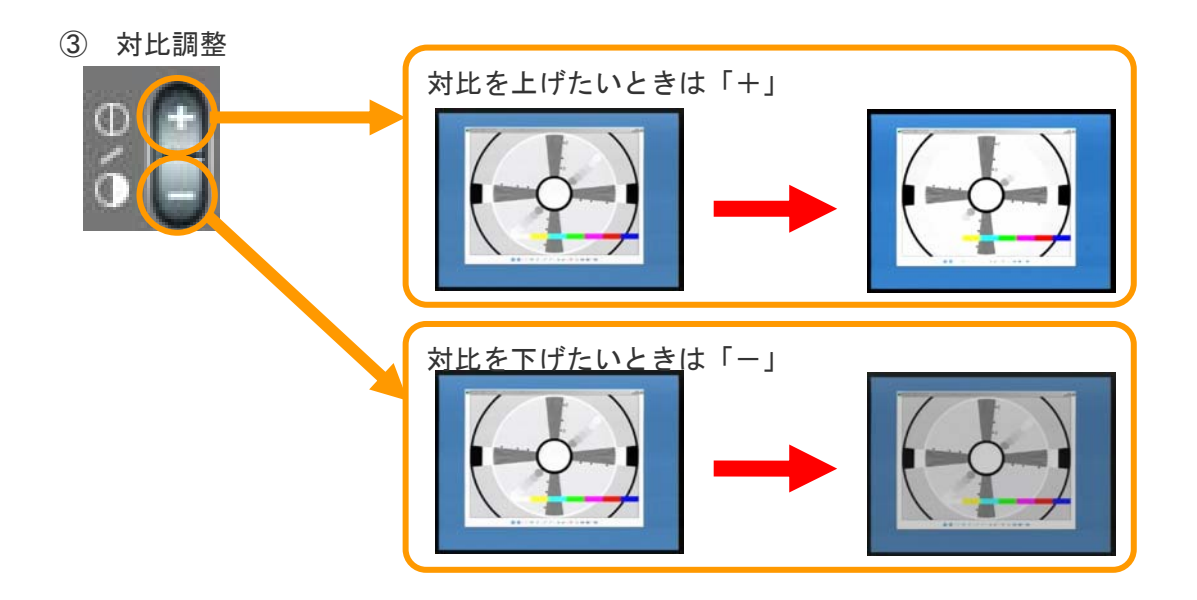

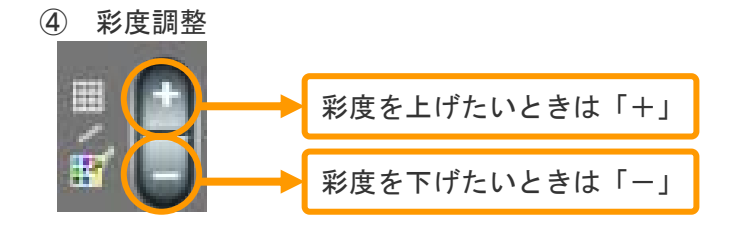

⑤ 全体適用

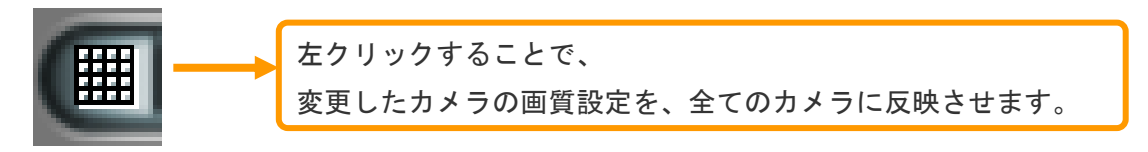

⑥ 元に戻す

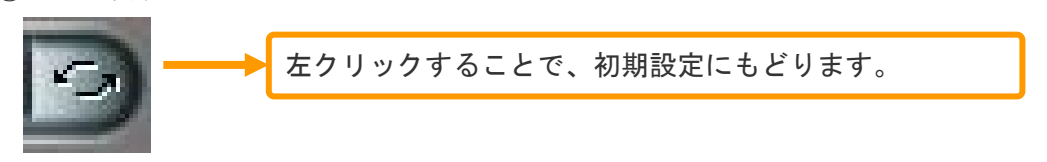

## 4.過去画面の基本操作

 $4 - 1$ 

過去画面の説明

(1)監視画面の説明 ② 再生日時・カメラ番号表示部 ④ プ ③ 保存ボタン リ  $00.00000$ ン カメラ選択 ト ボ 7 再生スピード調整バー タ ン ① 再生映像表示部 ⑥ ⑬ ٠ 音 ⑤ 再生・逆再生・停止ボタン  $\bigcirc$ 声 分 ボ 割 タ 画 ン 面 12 画像拡大・全体画面ボタン 切 ⑧ 換  $\overline{O}$ ボ 検 タ **QT** 索  $\epsilon$  $2006 / 5$ 5 M T W T<br>
1 2 3 4<br>
7 8 9 10 11<br>
14 15 16 17 18<br>
21 22 23 24 25<br>
28 29 30 31 ン  $\frac{5}{1}$ 画  $\frac{5}{12}$ <br> $\frac{12}{26}$ الالحاظ فالداد  $\begin{array}{c} 13 \\ 20 \\ 27 \end{array}$ ⊺ ⊏∠ 面 **Exi CAMERA 3** 終 了 ボ ⑪ カメラ番号変更ボタン 10 時間帯選択ボタン | 9 カレンダ-タ ン

(2)検索画面の各部・各ボタンの紹介

① 再生映像表示部

再生するとカメラ映像が表示されます。

#### ② 再生日時・カメラ番号表示部

再生している日付/時間/カメラ番号を表示します。

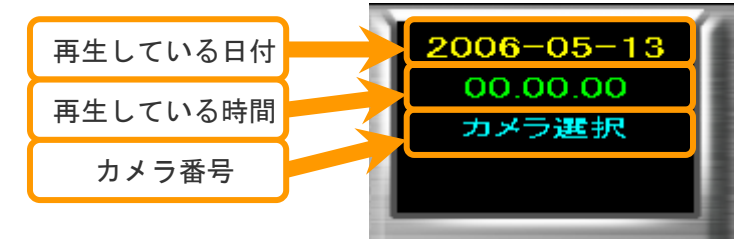

③ 保存ボタン

CD/DVD/ハードディスクへ動画や静止画を保存することができます。 操作方法は「5 録画データのバックアップ (31 ページ)」を参照ください。

④ プリントボタン

 録画した映像を印刷することができます。 操作方法は「5-8 録画データのバックアップ(65 ページ)」を参照ください。

⑤ 再生・逆再生・停止ボタン

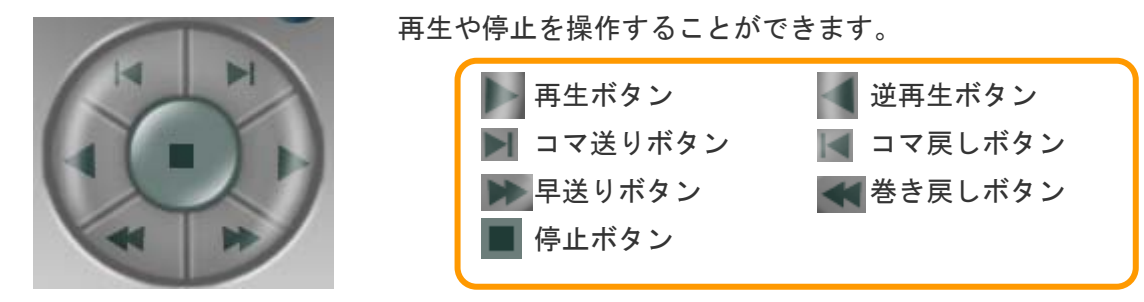

⑥ 音声ボタン

音声を録音している場合は、

音声ボタンを左クリックして、画像と同時に音声を聞くことができます。

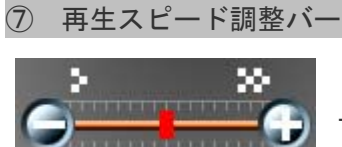

早送り再生やスロー再生のときに再生スピードを調節できます。

⑧ 検索画面終了ボタン

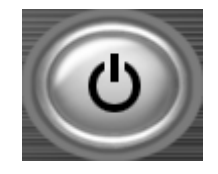

検索画面を終了して、監視画面に戻ります。

⑨ カレンダーボタン

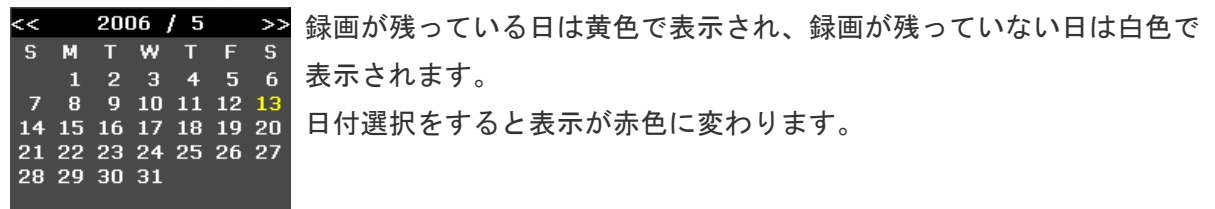

⑩ 時間帯選択ボタン

録画している時間帯に色がついています。

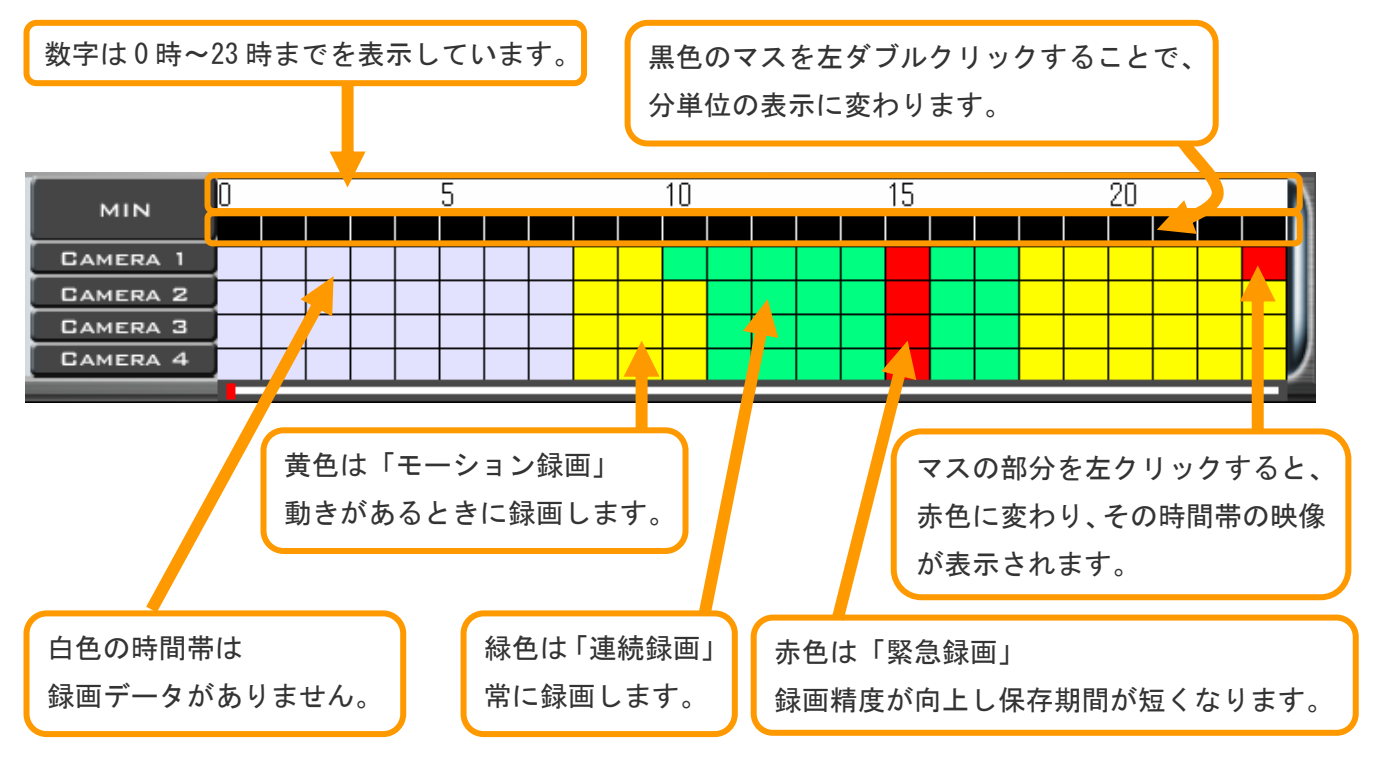

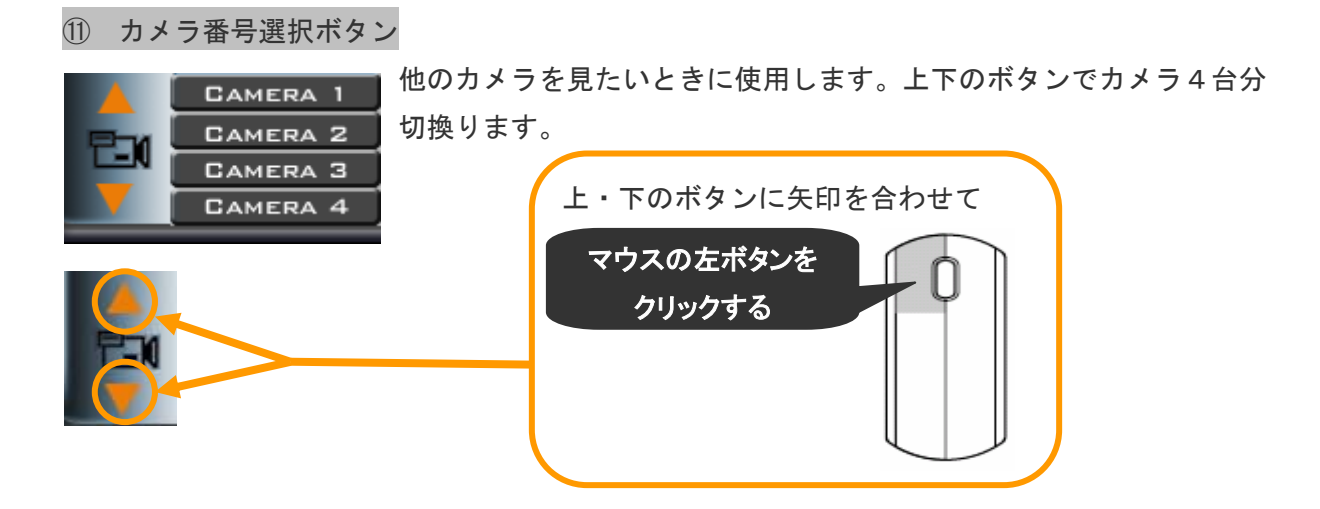

⑫ 画像拡大・全体画面ボタン

再生するときに下記のボタンを左クリックすることで映像を拡大します。

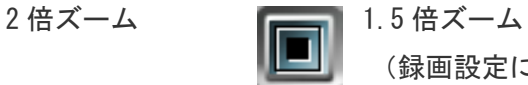

(録画設定により対応していない場合がございます。)

元に戻すときは下記のボタンを左クリックすれば戻ります。

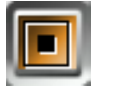

等倍

モニター画面いっぱいに表示する場合は、下記のボタンをクリックしてください。

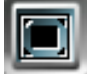

全画面表示の場合、モニター画面右下に再生・停止・exit ボタンが表示されます。

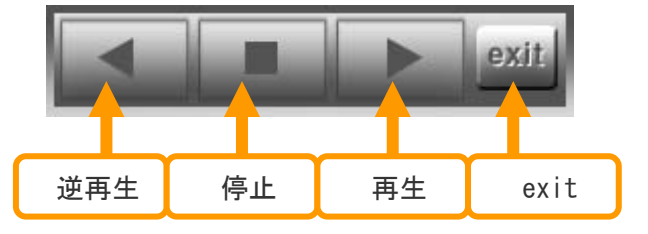

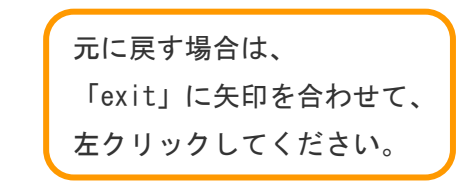

#### ⑬ 分割画面切換ボタン

再生中に下記のボタンをクリックして、1 画面から 4・9・16 画面に切換えることができます。

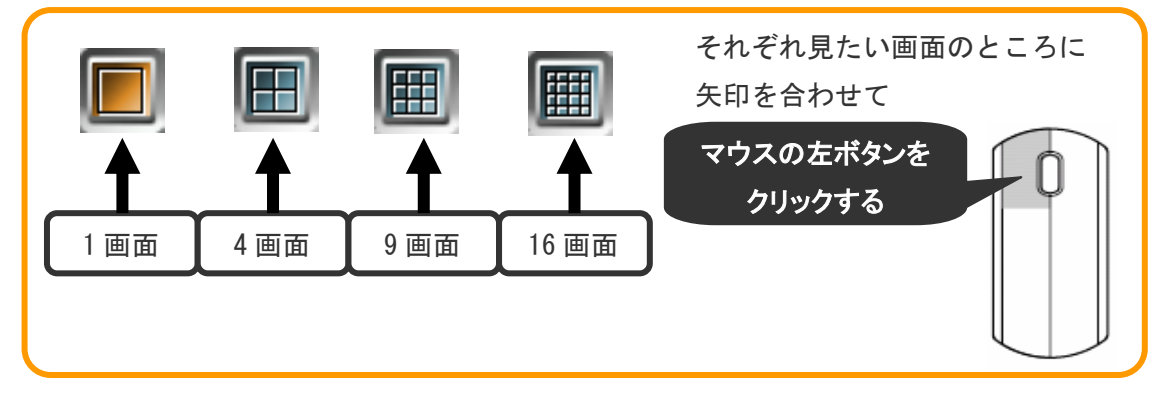

#### 検索・再生手順  $4 - 2$

●検索・再生するために、以下の手順を行います。

操作方法についてはそれぞれのページを参照してください。

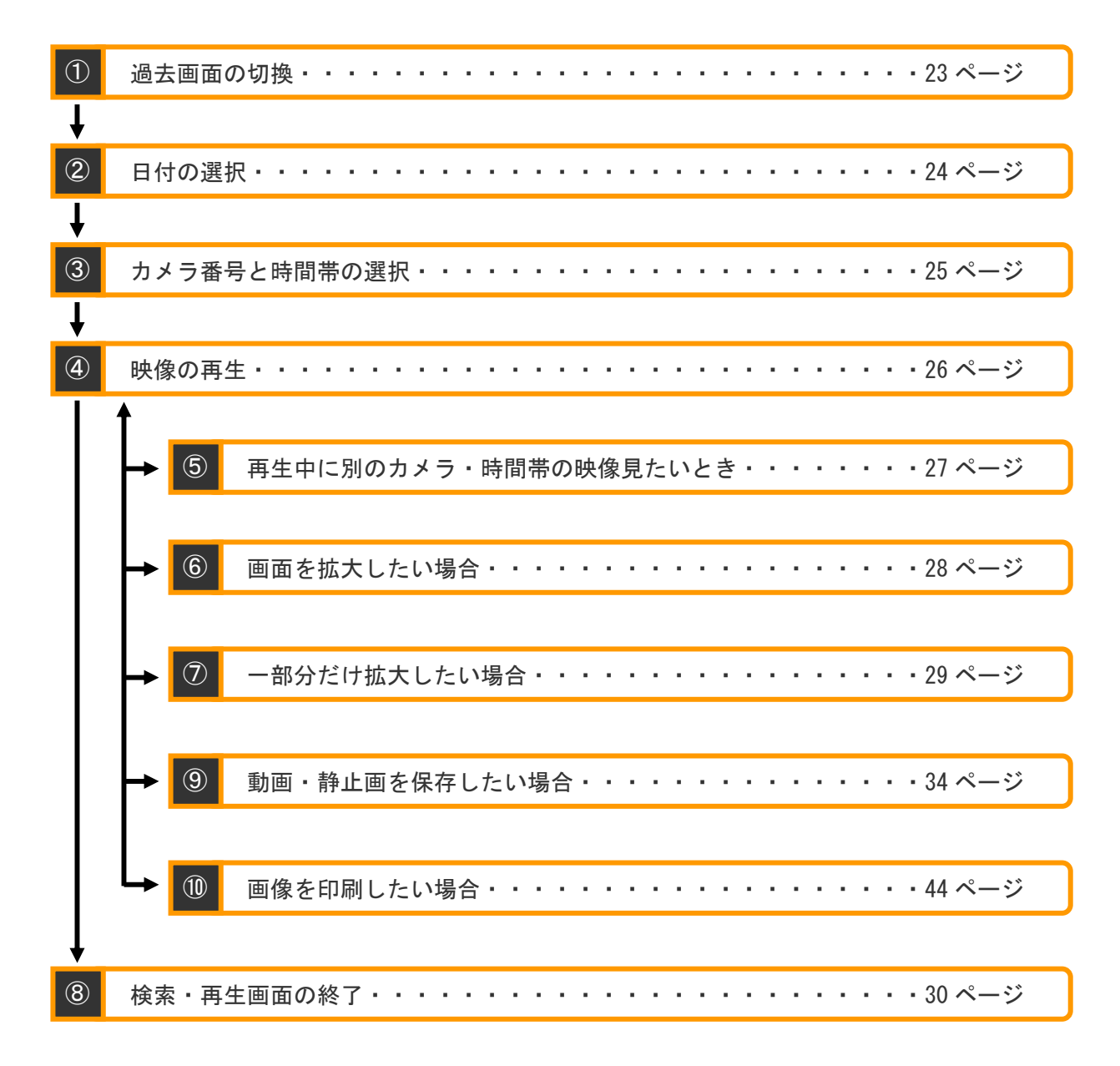

① 検索・再生画面の切換

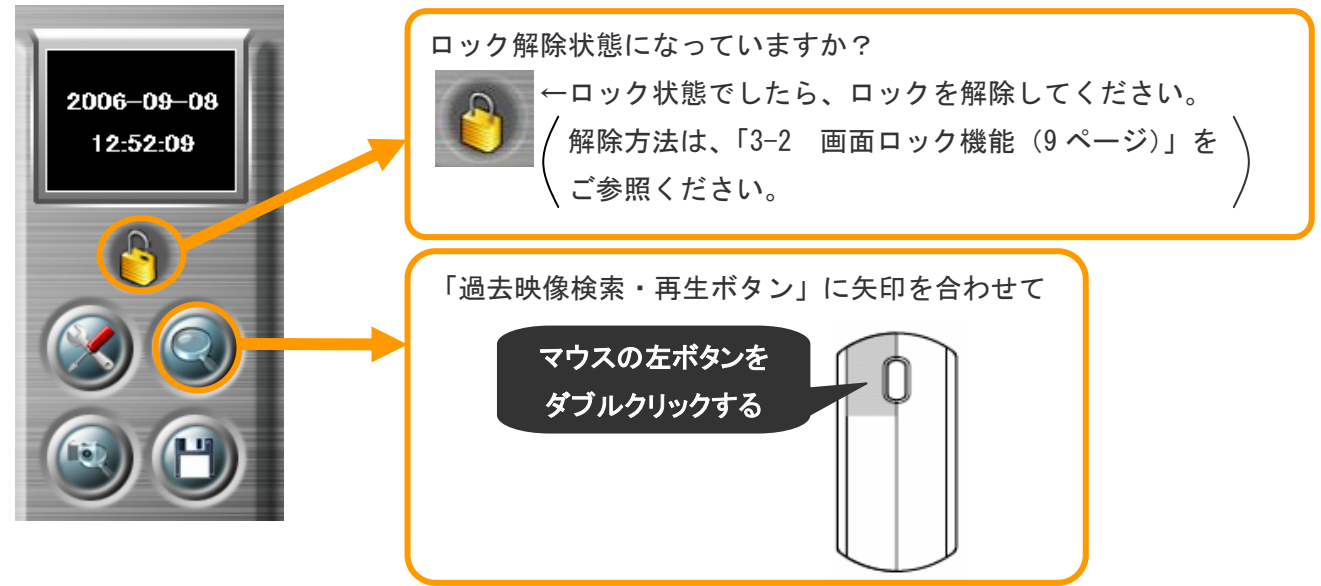

手順1) モニター監視画面左上の過去映像検索・再生ボタンを左クリックしてください。

手順 2) モニター画面にパスワード入力画面が表示されます。

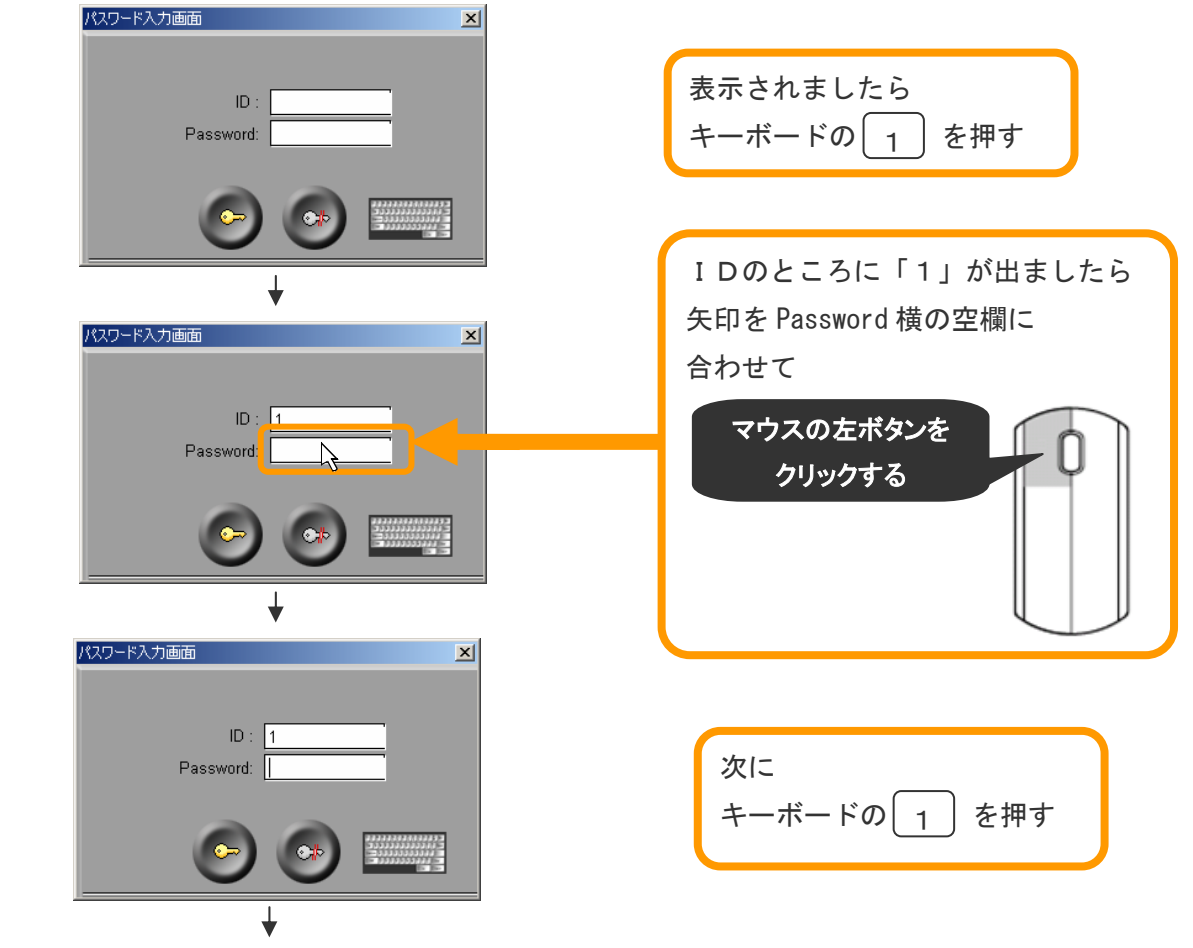

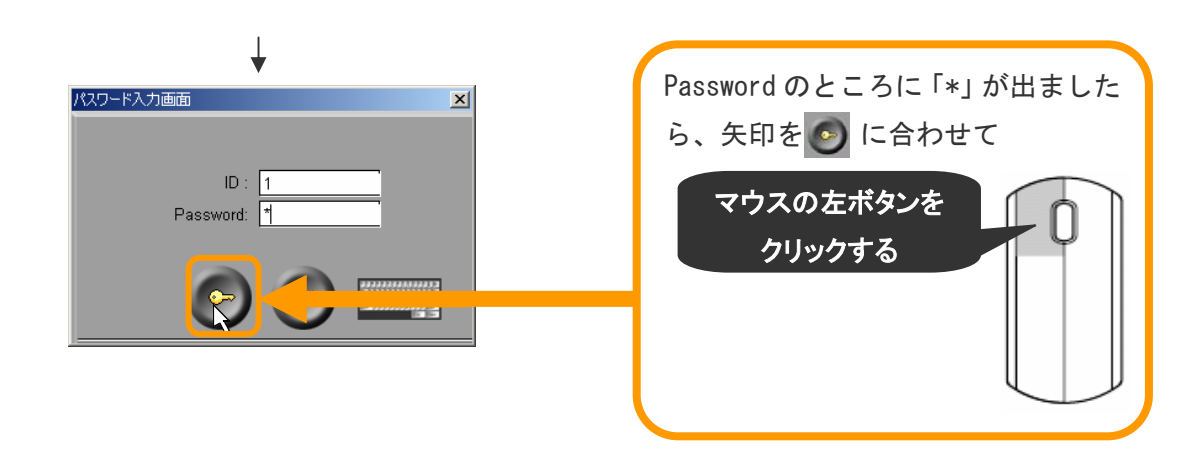

手順 3) 過去画面へ画面が切換わります。

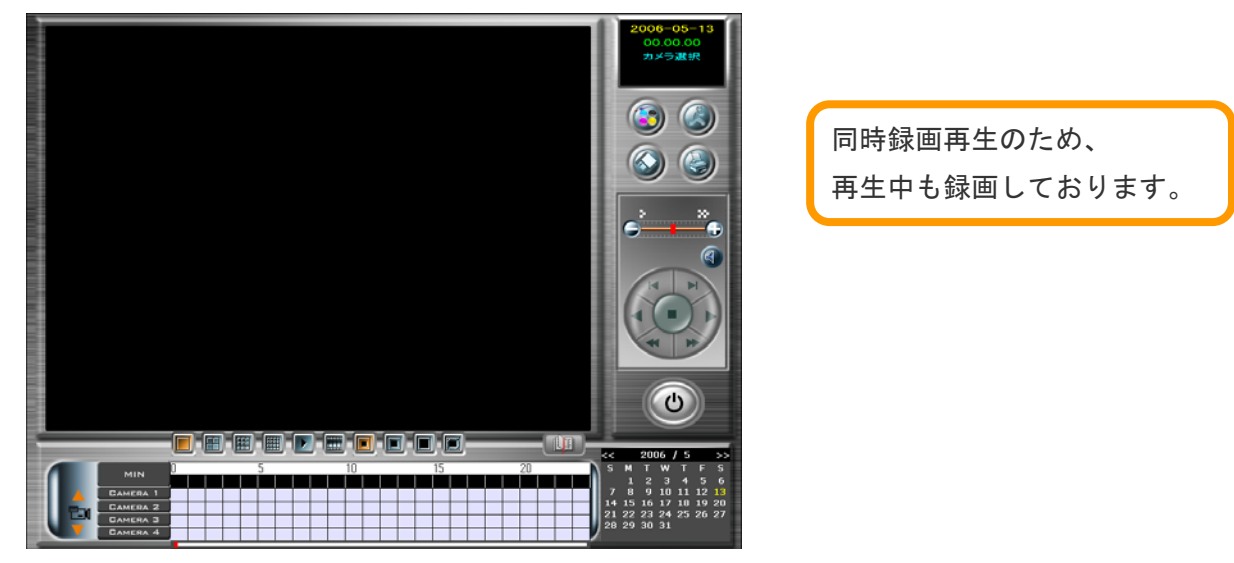

注)上記のID/Passwordは、初期設定の場合です。 変更されている場合は、変更後のID/Passwordを入力してください。

#### ② 日付の選択

モニター画像右下のカレンダーで再生したい日付を左クリックします。

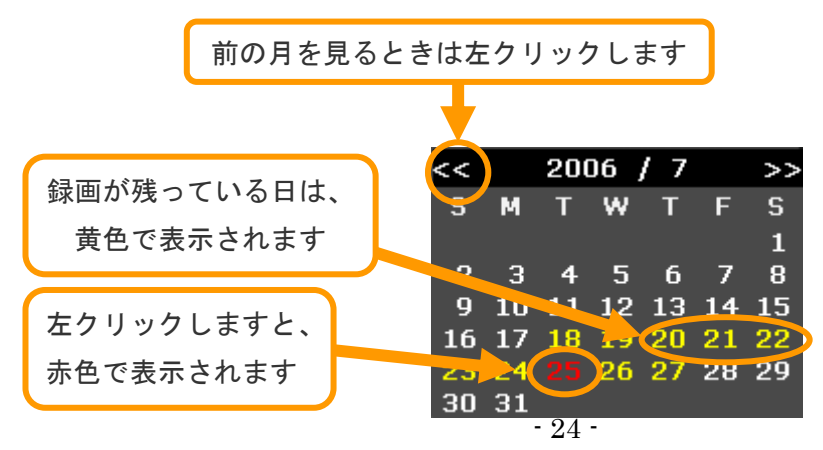

③ カメラ番号と時間帯の選択

手順 1)カメラ番号選択

日付選択をすると時間帯選択ボタンのところに色がつきますので、再生したいカメラ番号を選び ます。

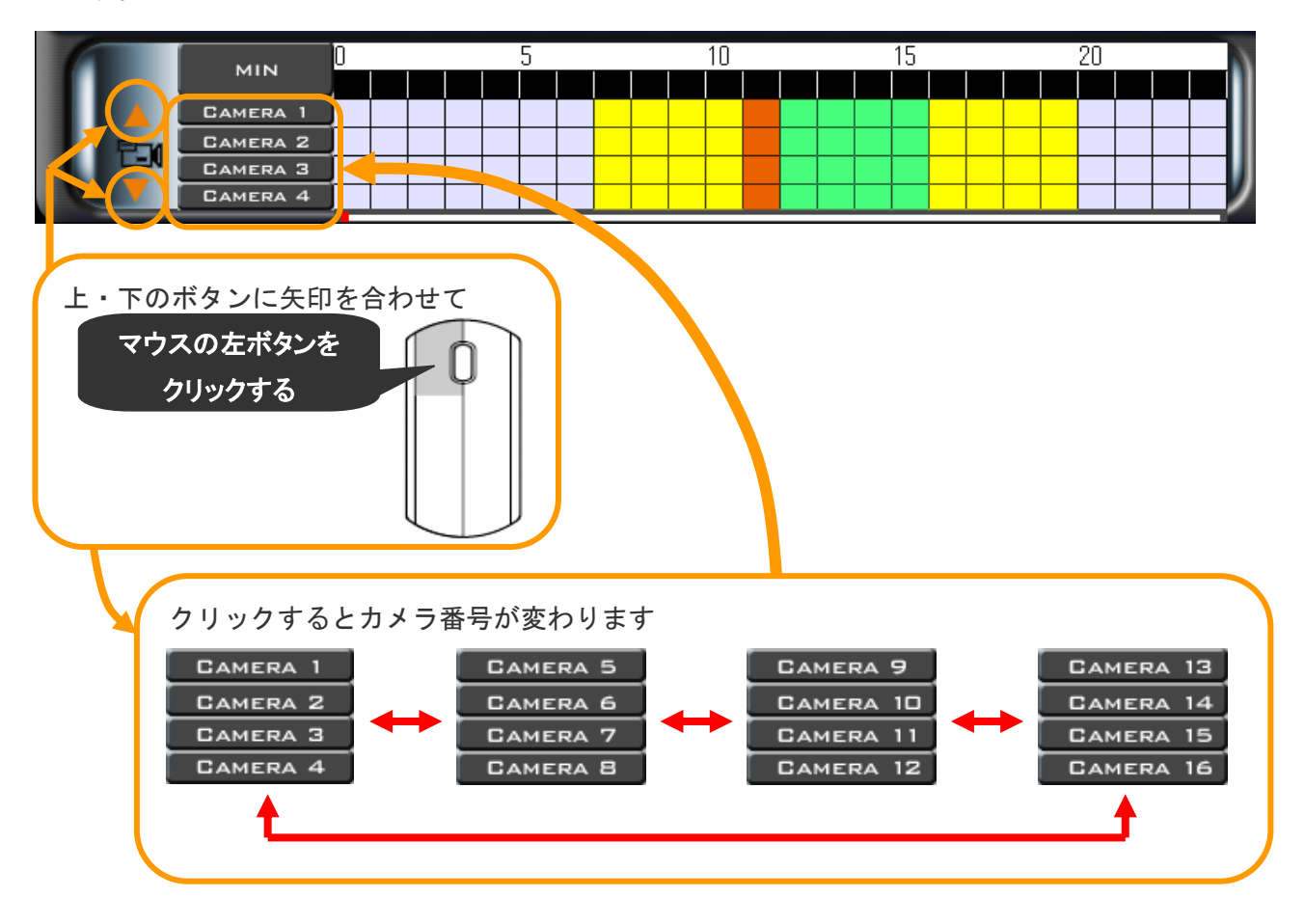

手順 2) 時間帯の選択

色がついているマスにマウスを合わせてクリックすることで、選択された時間帯のカメラ映像が

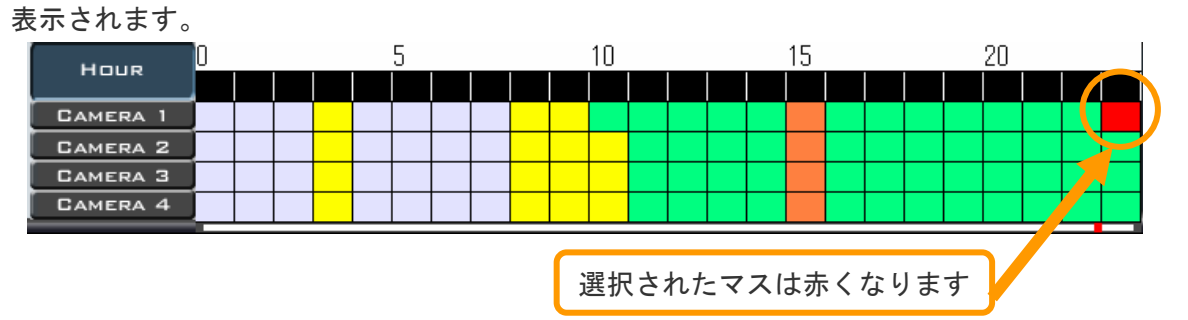

 黒色の部分は、分単位に切換えるボタンになっております。 分単位に切換えたい時間を、マウスで左ダブルクリックしてください。

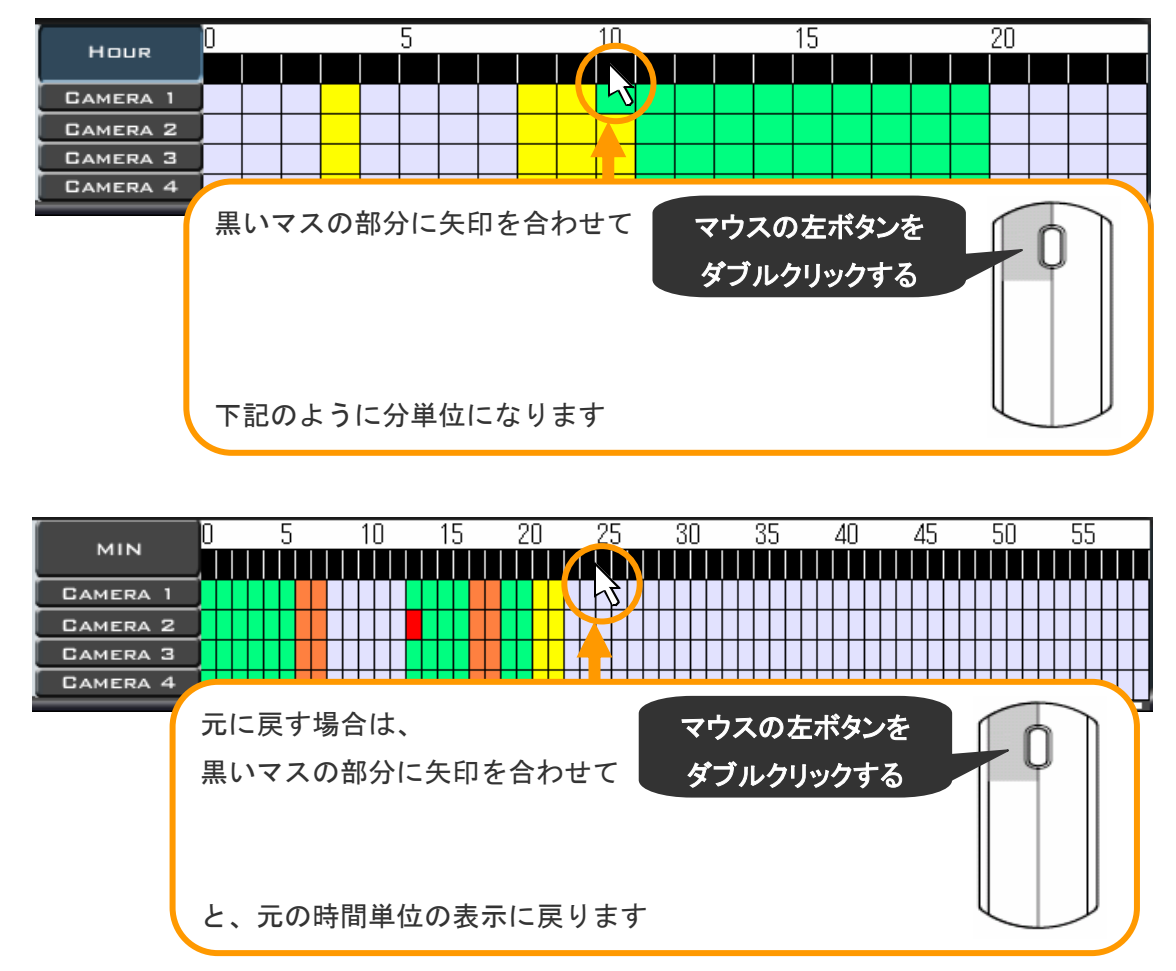

#### ④ 映像の再生

カメラ映像が表示されましたら、再生・早送り・巻き戻し・コマ送りなどのボタンで再生します。

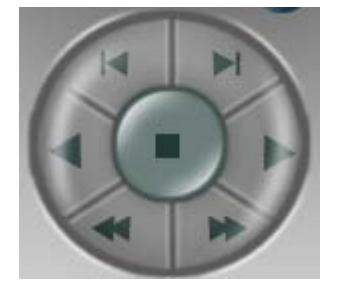

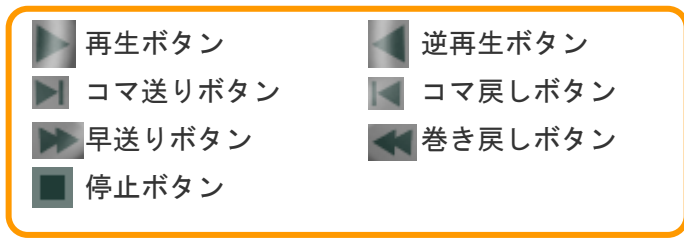

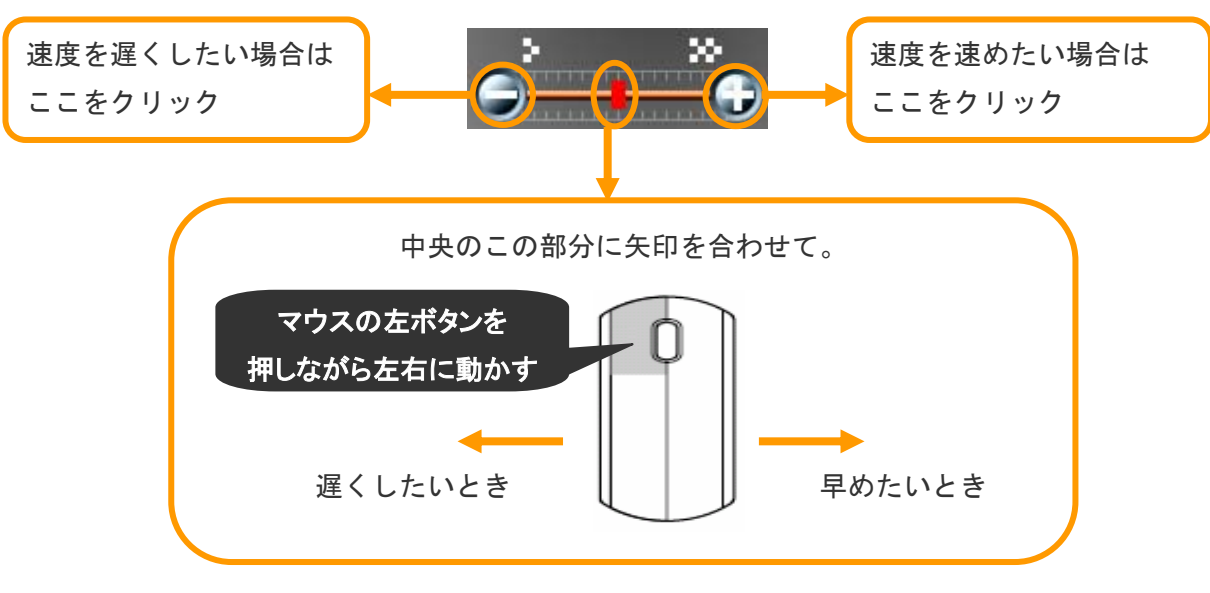

再生(逆再生)中に再生スピード調整バーを使って早さを調整できます。

⑤ 再生中に別のカメラ・時間帯の映像見たいとき

再生中に別のカメラ映像が見たい場合は 2 通りの方法があります。

●時間帯選択のところをクリックする方法。

「カメラ番号と時間帯の選択(25 ページ)」を参照してください。 選択しましたら、再生などのボタンをクリックしてください。

●分割画面に切換る方法。

画面を分割して複数のカメラを同時に確認することができます。

手順 1)

映像が表示されている状態で分割画面切換ボタンをクリックします。

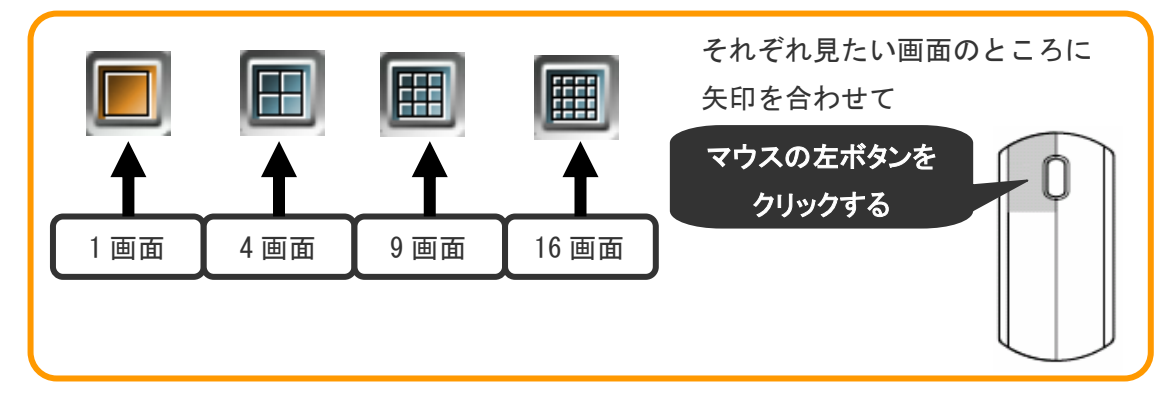

手順 2)

分割画面に切換ります。

 その時、映像が停止状態であれば、再生ボタンをクリックしてください。 他のカメラ映像が表示されます。

手順 3) 分割画面から1画面にしたい場合

 見たい映像のわく内に矢印を合わせて左ダブルクリックしてください。 1 画面表示に変わります。 さらに、左ダブルクリックしますと、元の分割画面に戻ります。

注)録画モードが「モーション録画」(マスの色が黄色)の場合。分割画面において再生時に 映像が表示されないことや、他のカメラ映像より遅れて表示する事があります。 モーション録画は何らかの動き(人や物)がない場合、録画は行いません。 したがって、この時間には何も動きがございません。 もし、その時間に動きがあったにもかかわらず録画されていない場合は販売店までご連絡ください。

⑥ 画面を拡大したい場合

映像を拡大することができます。

手順1)見たい映像の枠内に矢印を合わせて左ダブルクリックして1画面表示にします。

手順 2) 下記の画面拡大ボタンをクリックします。

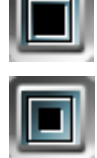

2 倍ズームボタン

■1.5 倍ズームボタン (再生映像のサイズによっては対応していない場合がございます。)

※さらに画面を拡大したい場合。

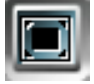

 全画面ボタンをクリックすることにより、モニター画面いっぱいまで表示すること ができます。

なお、全画面表示の場合。画面右下に下記のボタンが表示されます。

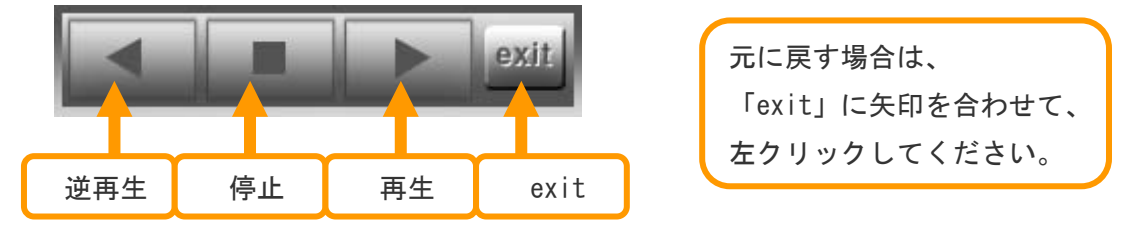

⑦ 一部分だけ拡大したい場合

- 手順1)拡大したい部分から少し左上のところに矢印を合わせて左ボタンを押しながら 右下に移動します。
	- 注)全画面モードの場合は「exit」をクリックしてください。

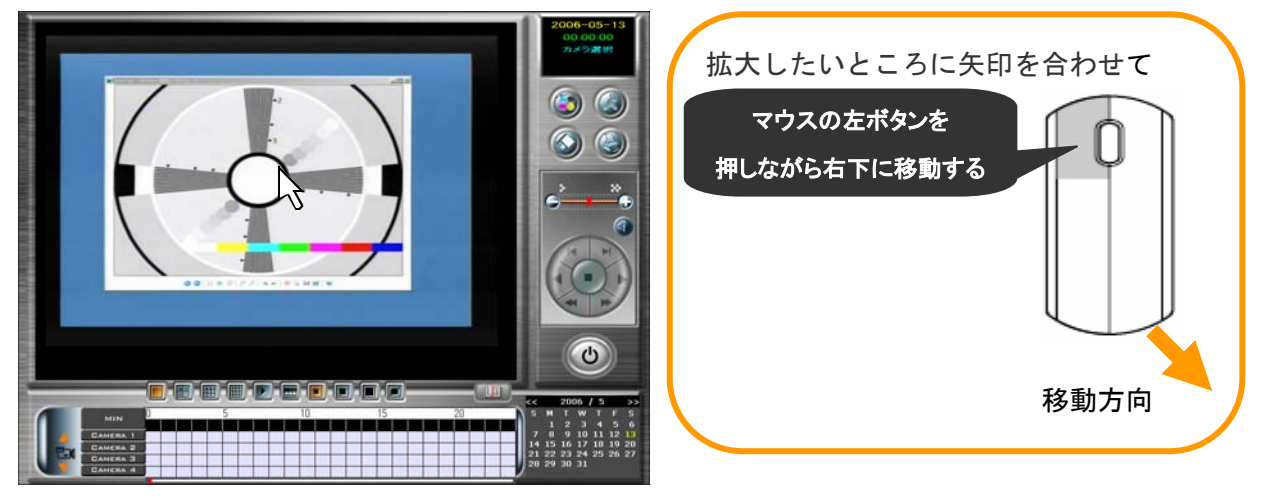

手順2)移動中に画面に枠線が表示されますので、拡大したい位置まで移動します。 その位置になりましたら、左ボタンを離します。

それと同時に指定したわく内の部分が拡大されます。

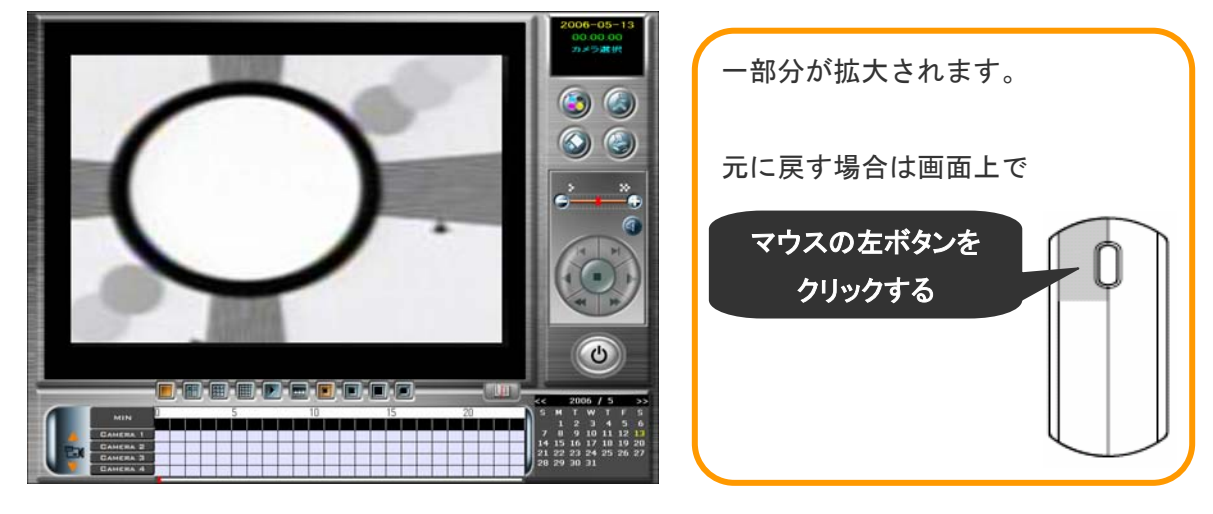

元に戻す場合は、画面上で左クリックしてください、元に戻ります。

⑧ 検索・再生画面の終了

●モニター画面右側にあります、終了ボタンをクリックしてください。

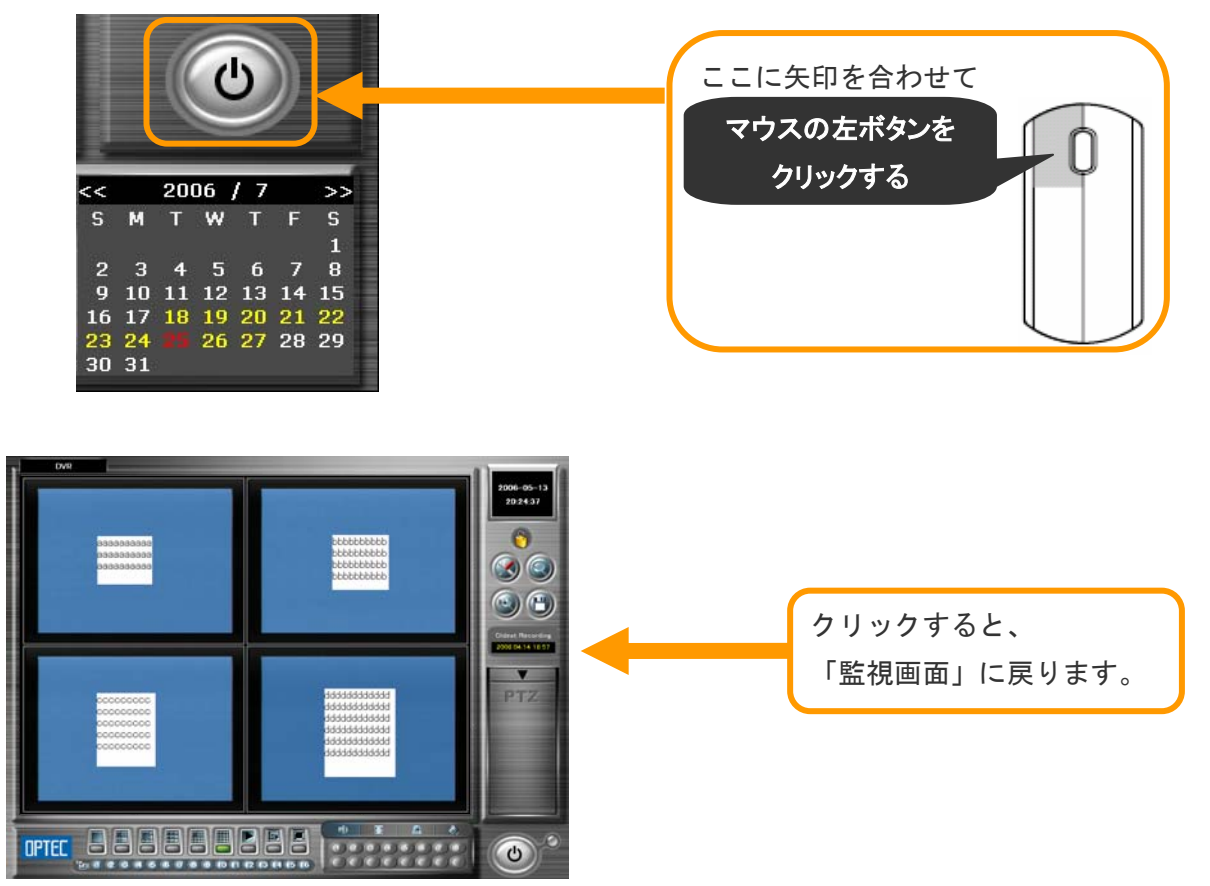

# 5. 録画データのバックアップ方法

#### 録画データのバックアップについて  $5 - 1$

録画した映像はハードディスクに保存されますが、保存できる日数が限られているため、CDやDVDなどの 記録媒体を使って長期保存します。

#### ※ 用意するもの

長期保存するためには、下記のいずれかのディスクが必要になります。

● CD-Rディスク・・・650MBのタイプと700MBのタイプの両方使えます。

● DVD-Rディスク・・・DVDドライブ対応の機種の場合のみ使用できます。

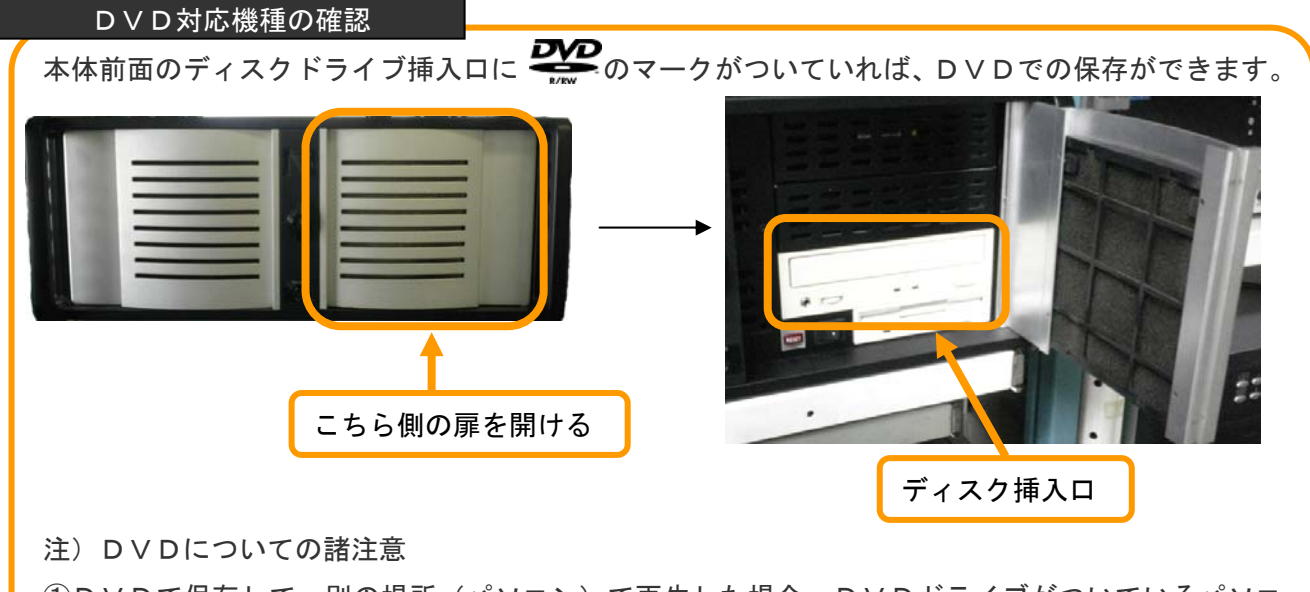

①DVDで保存して、別の場所(パソコン)で再生した場合、DVDドライブがついているパソコ ンでないと再生されません。

②家庭用のDVDプレイヤでの再生はできません。

③DVDに対応していないドライブにDVDディスクを入れても作動しません。

### 5-2 日的別保存方法の手順

(1)「5-3 CDまたはDVDのフォーマット」・・・・・・・・・・・・・33 ページ ↓ (2)「5-4 静止画保存の方法 」・・・・・・・・・・・・・・・・・・・ 36 ページ (3)「5-5 保存した静止画を見る方法 」・・・・・・・・・・・・・・・ 39 ページ ① 静止画保存したい場合

(1)「5-3 CDまたはDVDのフォーマット」・・・・・・・・・・・・・33 ページ ↓ (2)「5-6 動画保存の方法 」・・・・・・・・・・・・・・・・・・・・ 43 ページ (3)「5-7 保存した動画を見る方法 」・・・・・・・・・・・・・・・・ 57 ページ 2 動画保存したい場合

●本装置からの印刷の場合 「5-8 映像の印刷方法」・・・・・・・・・・・・・・・・・・・・・・ 65 ページ ③ 印刷したい場合

CDまたはDVDのフォーマット 5-3

録画データをCDまたはDVDに保存する前に、フォーマット作業が必要になります。

注)この操作は、新品のディスクに対して行います。 一度書き込まれたものについては、フォーマット作業は必要ありません。

手順1)本体前面右側の扉を開け、ディスクドライブ挿入口にCDまたはDVDを入れます。

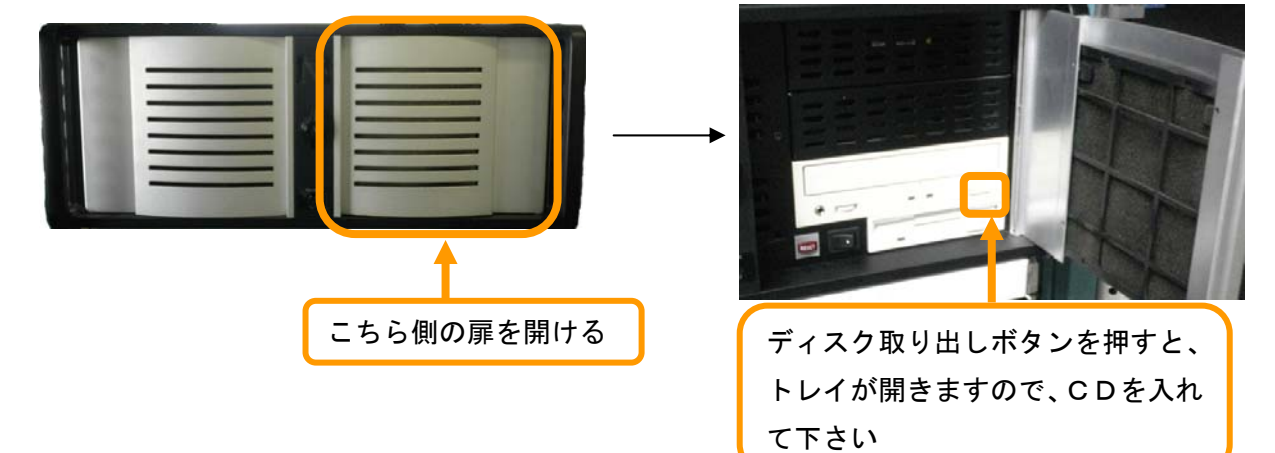

手順 2) セットしましたら、自動的に下記画面が表示されますので、

「CD/DVD を FD や MO のように使う」のところに矢印を合わせてクリックします。

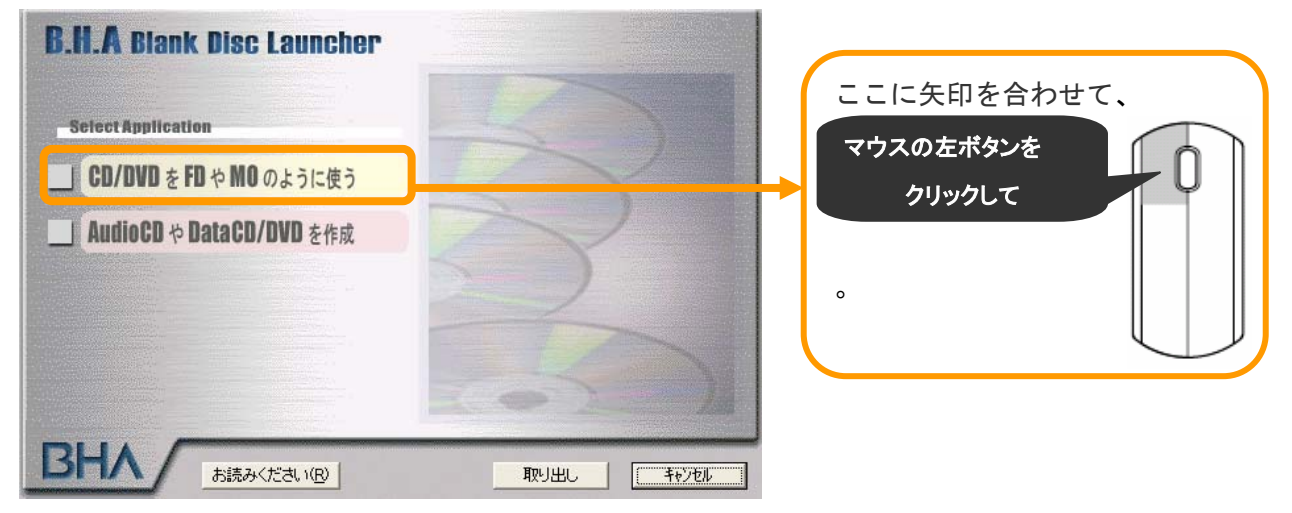

手順 3)下記の画面が表示されますので、両方とも「次へ>」のところに矢印を合わせて左クリック します。

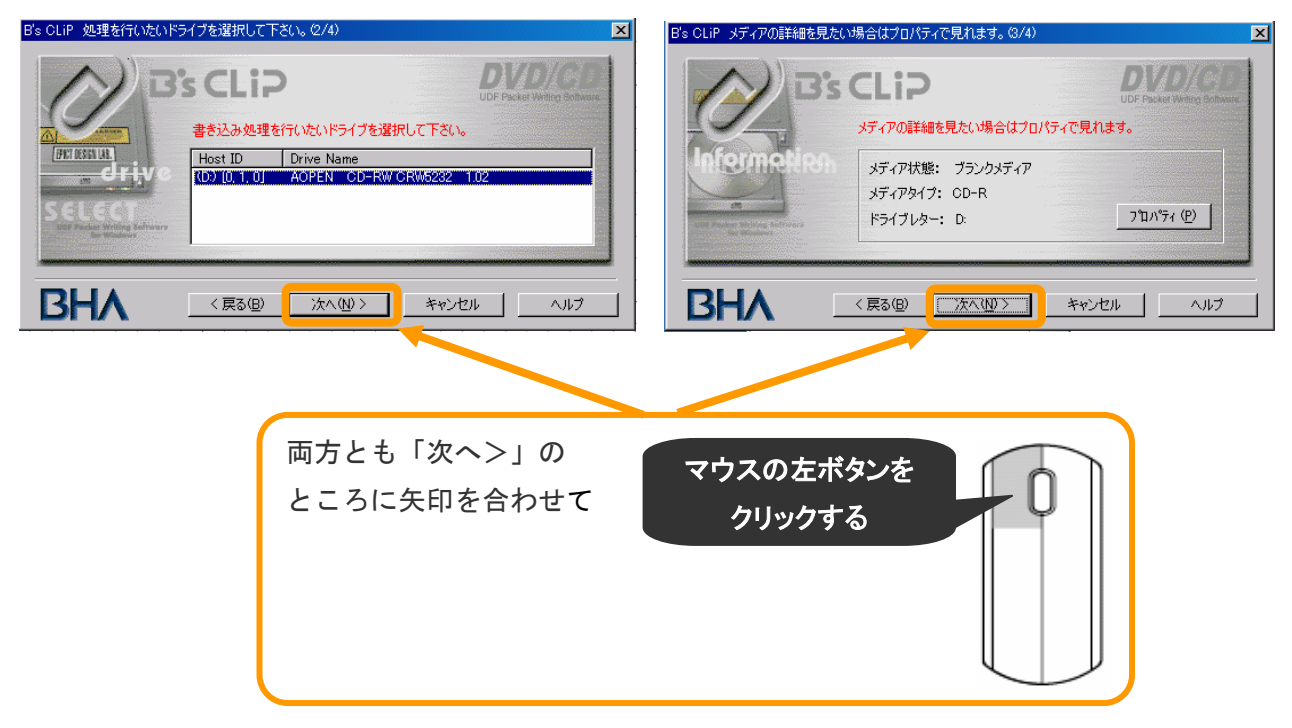

手順4)ボリューム名の画面が表示されます。

 ボリューム名を変えるときはその欄に矢印を合わせて左クリックしてキーボードで名前を 変えます。※名前は自由に設定でき変えなくても問題ありません。

終わりましたら「完了」のところに矢印を合わせて左クリックします。

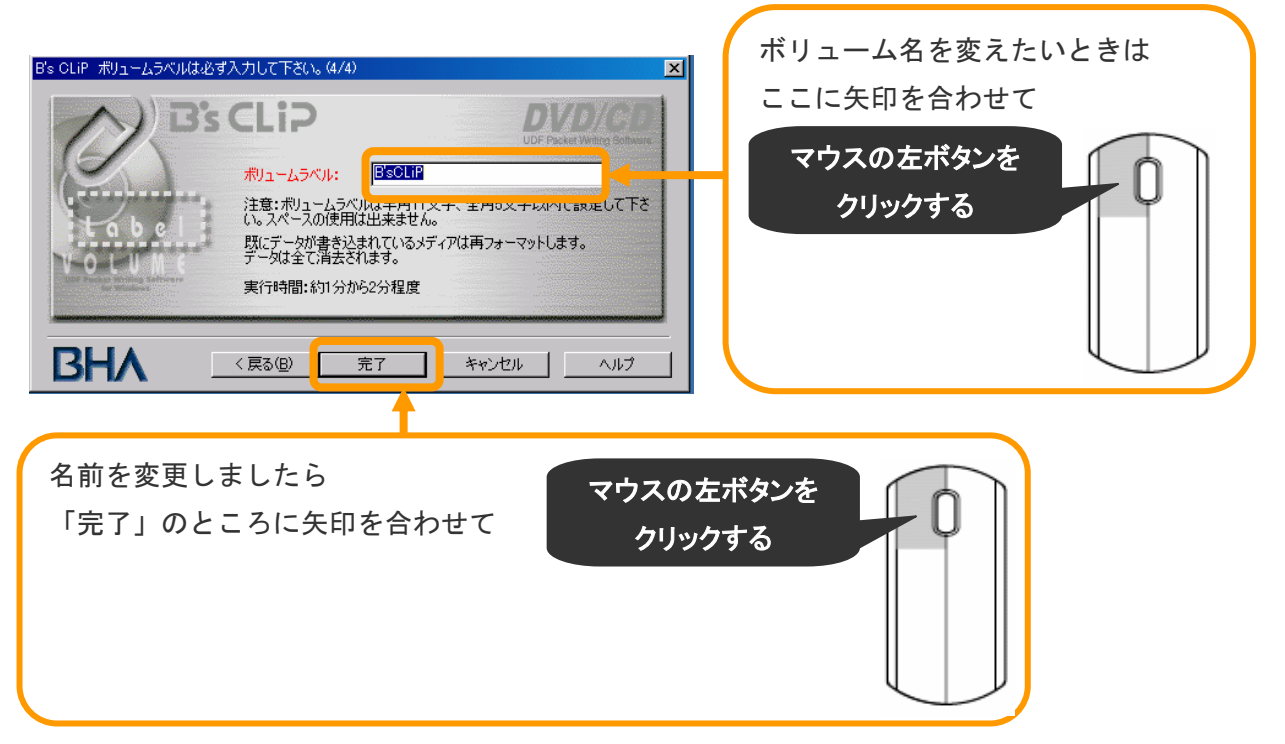

手順 5)「完了」をクリックしましたら。フォーマットが開始されます。

フォーマットが終了するまでに約 1~2 分かかります。

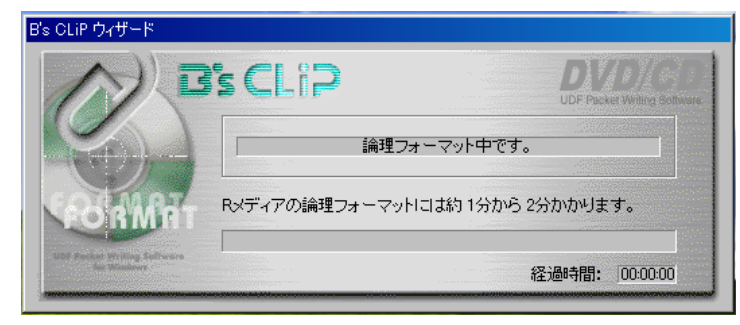

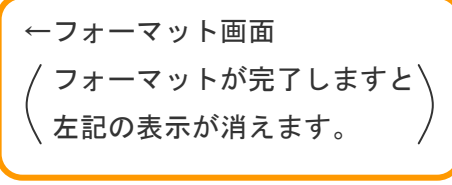

手順 6)フォーマットが完了しますと、自動的に下記のような表示が出ます。

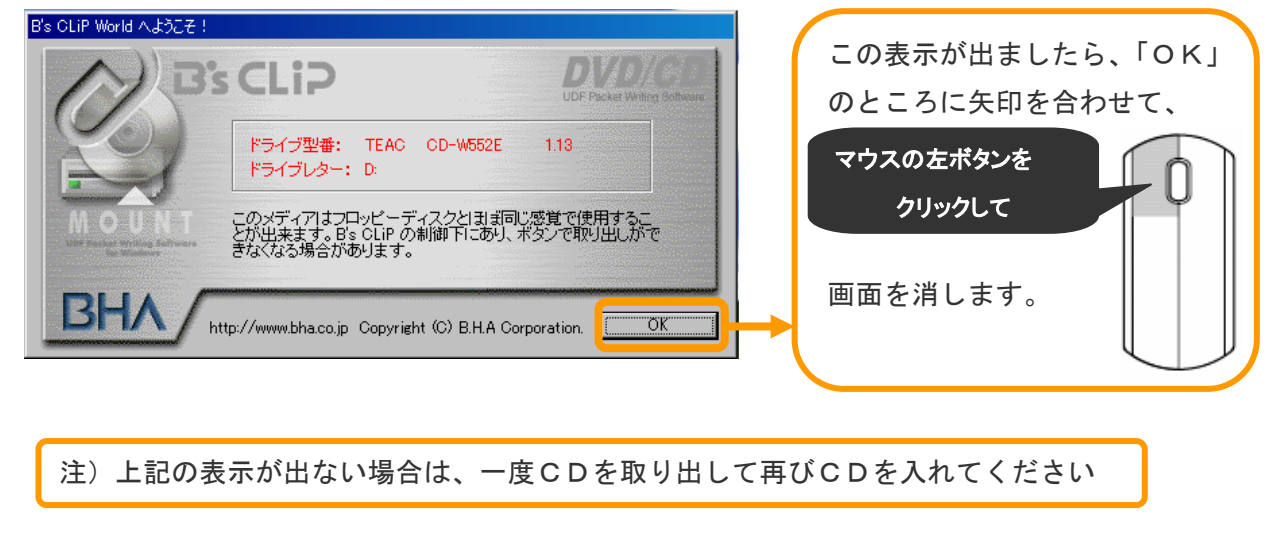

静止画保存へ進む場合は→<5-4 静止画保存の方法 36 ページ>

動画保存へ進む場合は→<5-6 動画保存の方法 43 ページ>
5-4

## 静止画保存の方法

手順1)本体のモニター画面が「過去画面」になっているか確認してください。

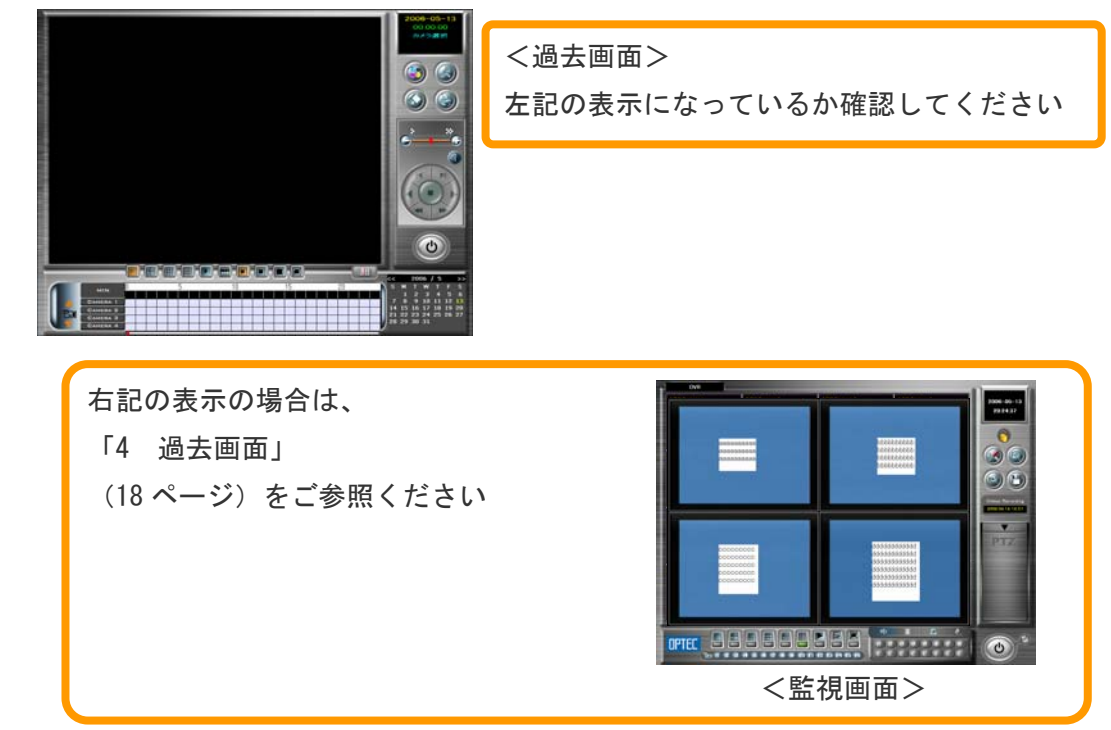

### 手順2)再生を行い保存したい映像を決めます。

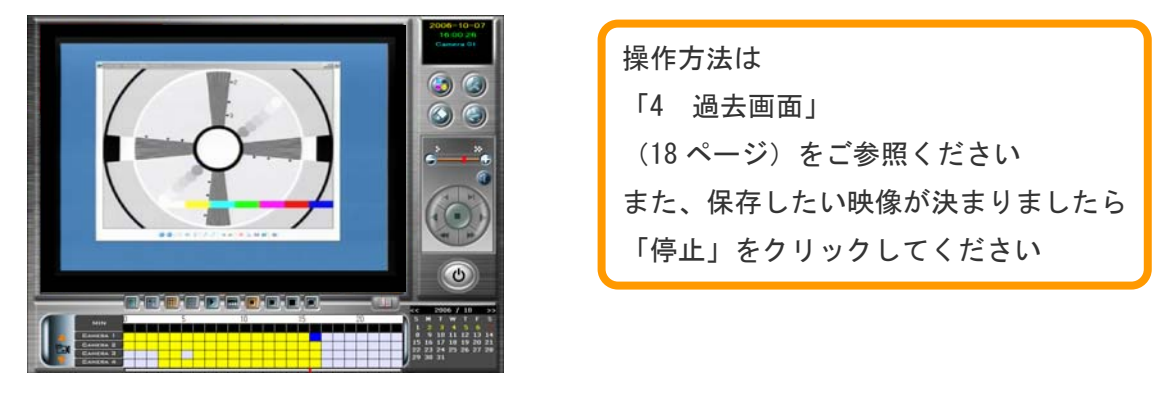

手順3)モニター画面右側にある「保存ボタン」を左クリックします。

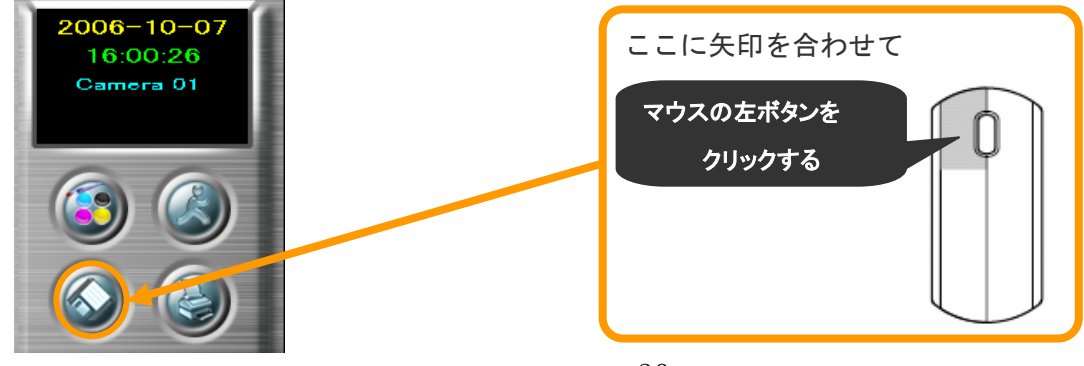

手順4)下記のような画面が表示されましたら、「静止画」のところに矢印を合わせて、左クリック します。

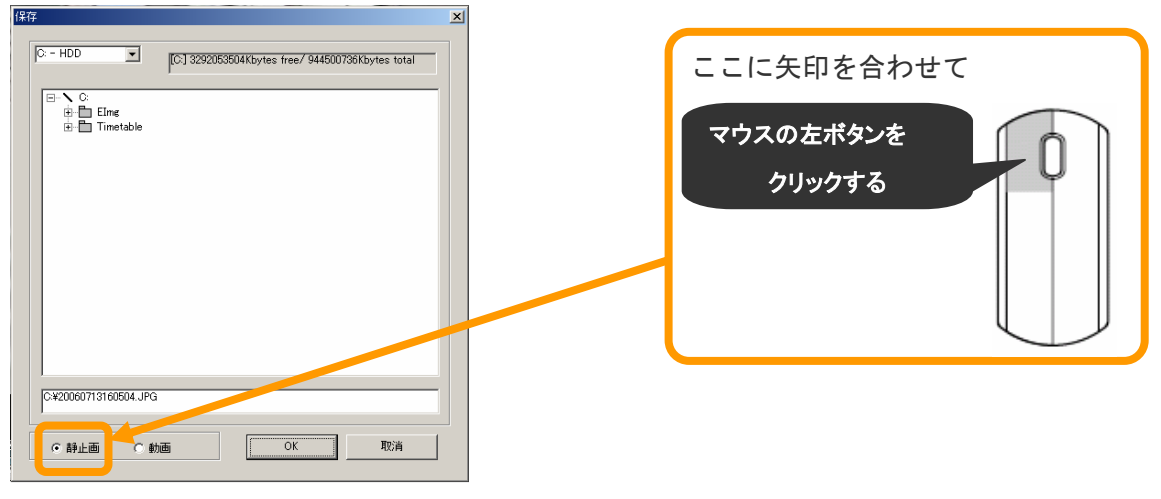

### 手順 5) ドライブを指定します。

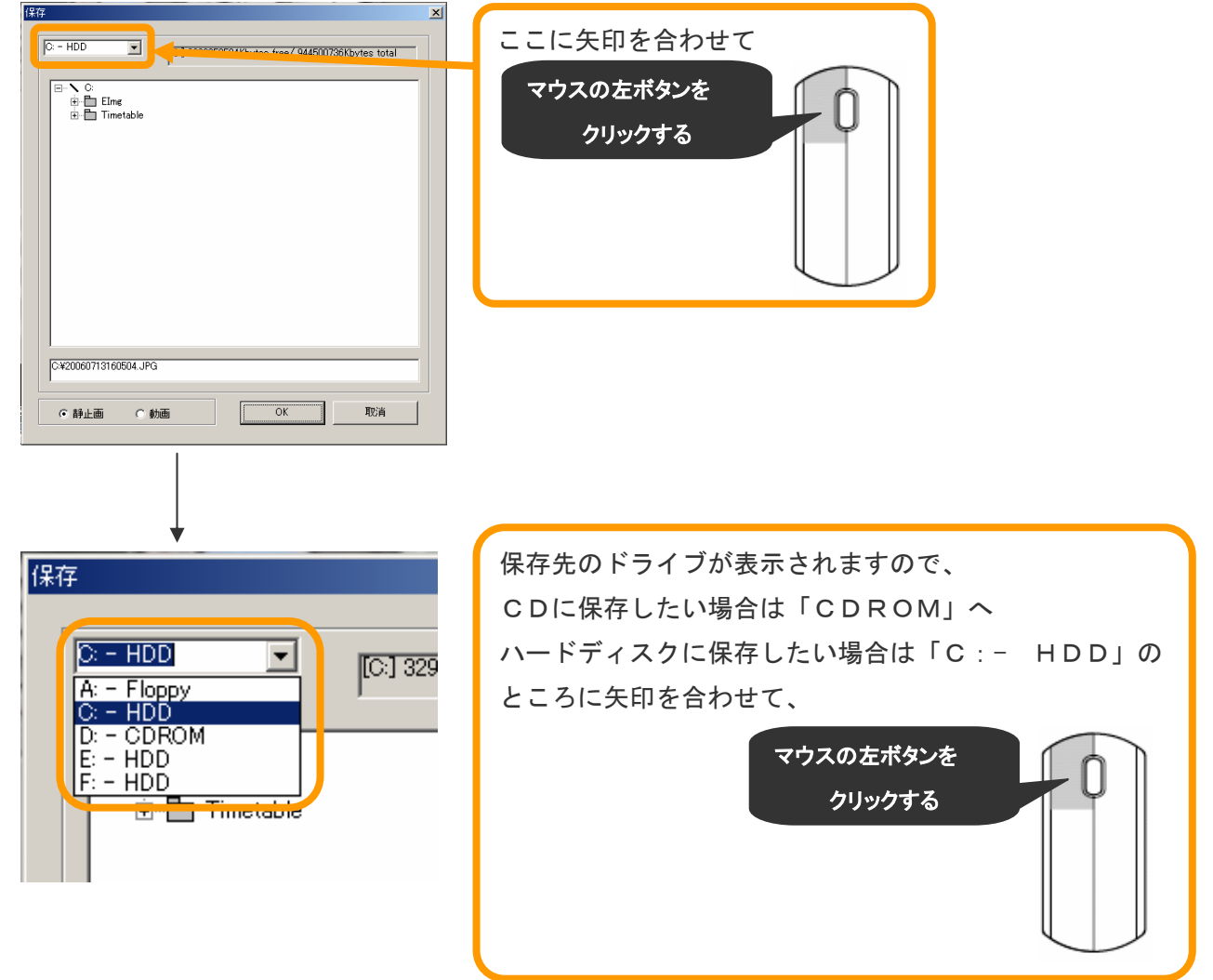

手順 6)「OK」のところに矢印を合わせて左クリックしてください。

表示されている映像が保存されます。

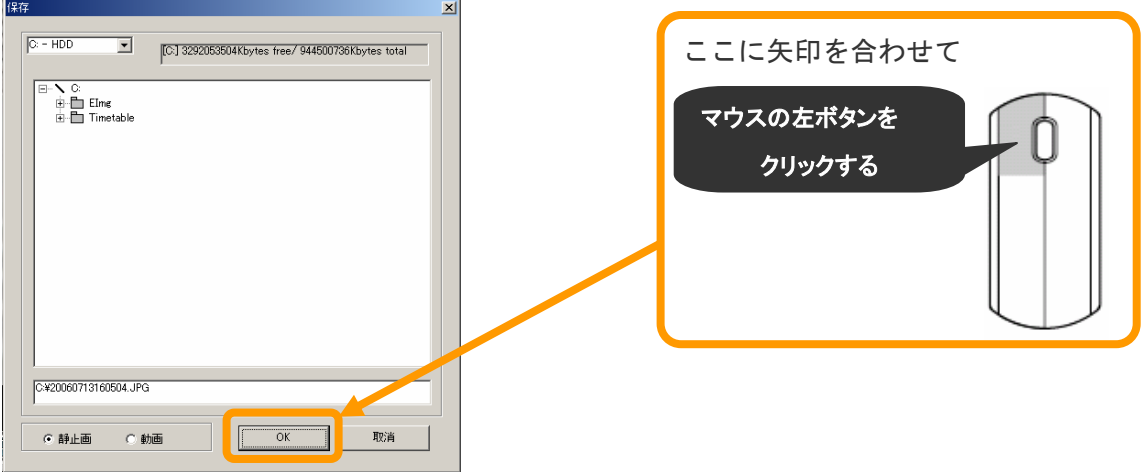

手順 7) 別の画像も保存したい場合は、36 ページの手順 2~手順 6 までを同様に行って下さい。

手順8) CDを取り出します。

①本体正面にあるディスクドライブにボタンがついておりますので押してください。

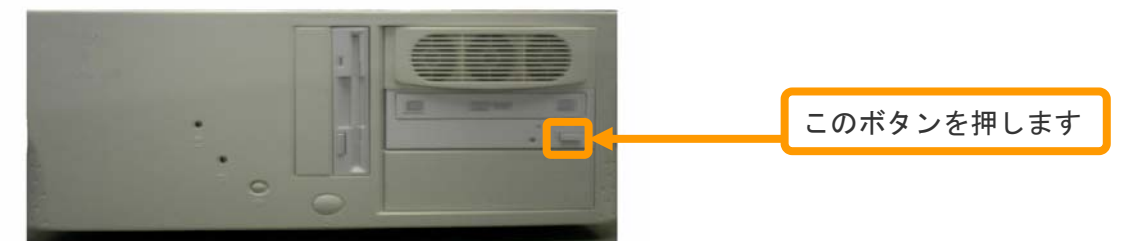

②モニター画面に下記のような画面が出ます。

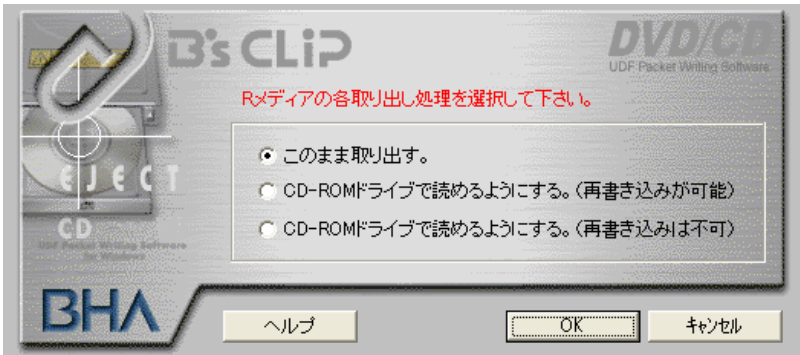

「CD-ROMドライブで読めるようにする。(再書き込みが可能)」のところに矢印を合わせて 左クリックした後、「OK」のところに矢印を合わせて左クリックする。 書き込み処理が自動的に開始されます。

③数分後CDドライブのふたが自動で開きますので、CDを取り出してください。

#### 保存した静止画を見る方法 5-5

(1)「5-4 静止画の保存」で保存した画像を確認したい場合

手順1) CDまたはDVDを本体に挿入して下さい。

本体キーボードの左下隅に「Windowsのロゴマーク」のボタンを押してください。

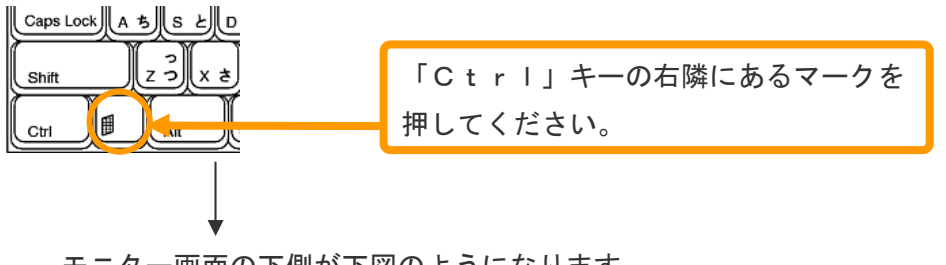

モニター画面の下側が下図のようになります。

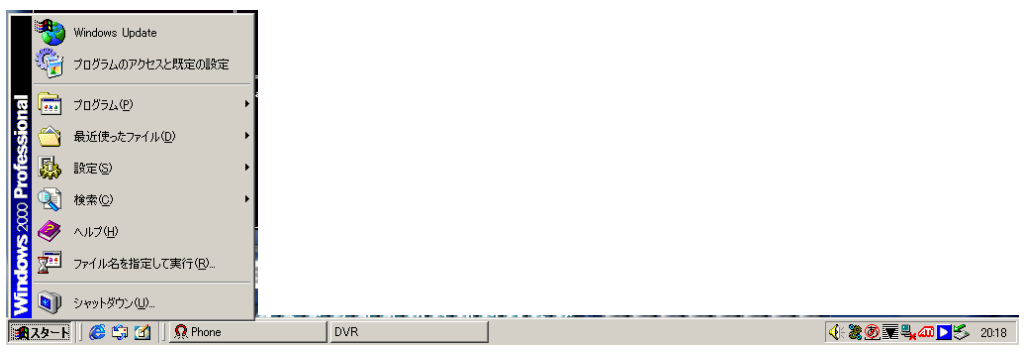

手順 2)「スタート」の右横にある、 みマークを左クリックしてください。

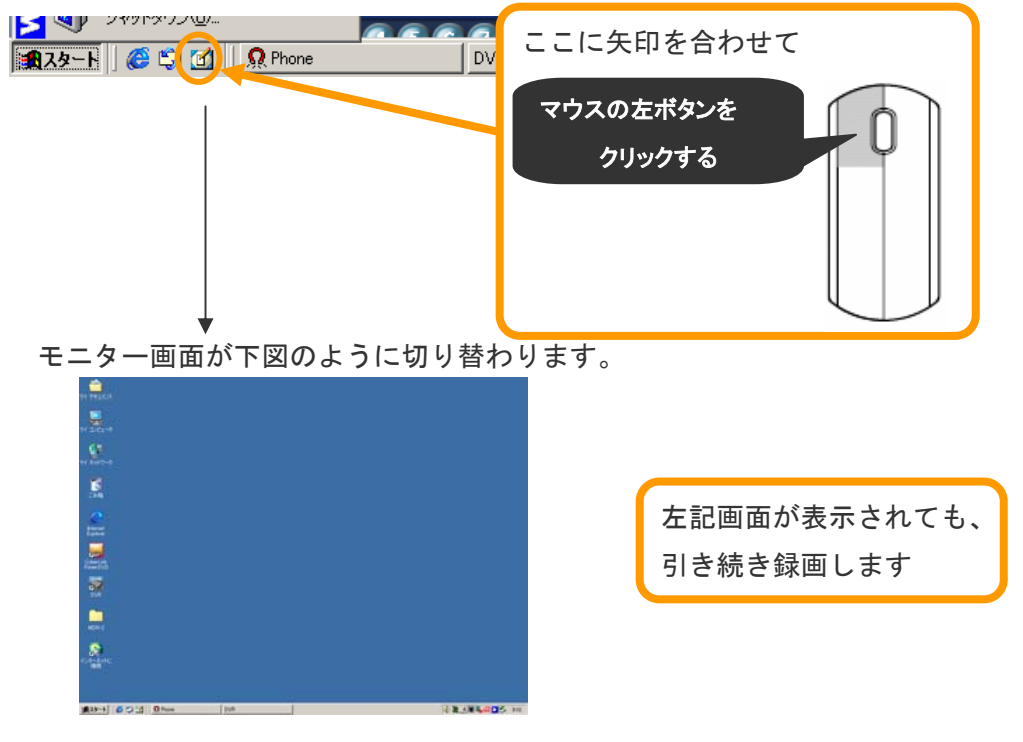

手順 3) モニター画面左上にある「マイコンピュータ」に矢印を合わせて左ダブルクリックします。

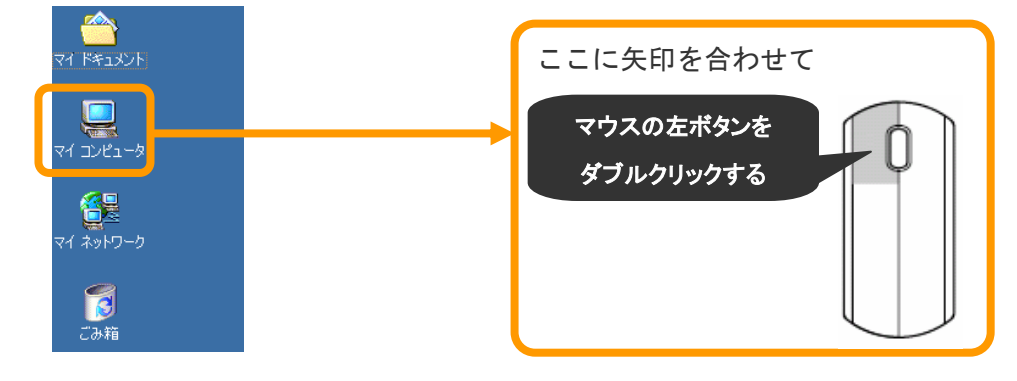

手順4)下記の画面が表示されますので、ハードディスク・CDまたはDVDのドライブのところに矢印

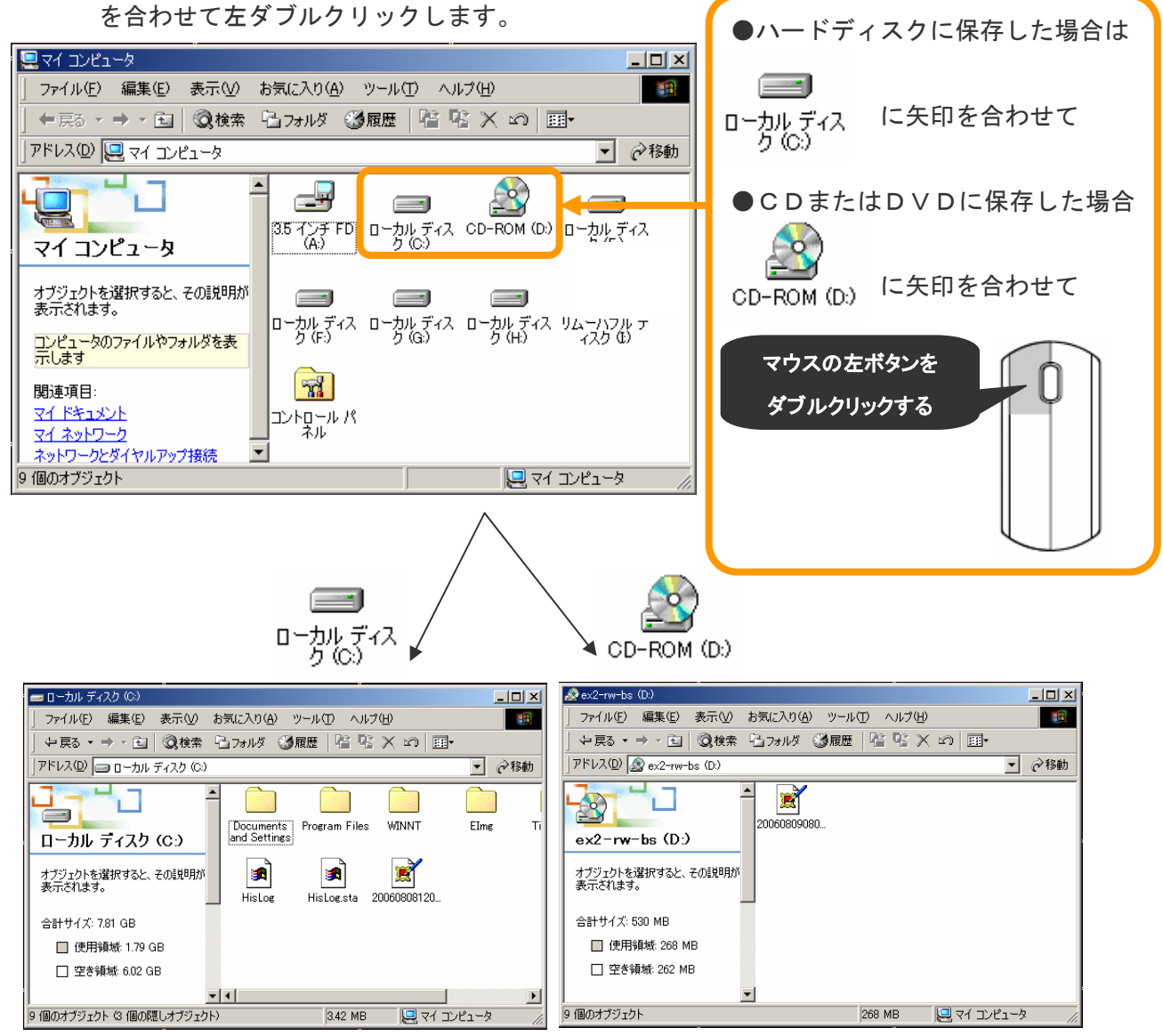

それぞれ、上記のように表示されます。

手順 5) 保存された画像ファイルを左ダブルクリックします。

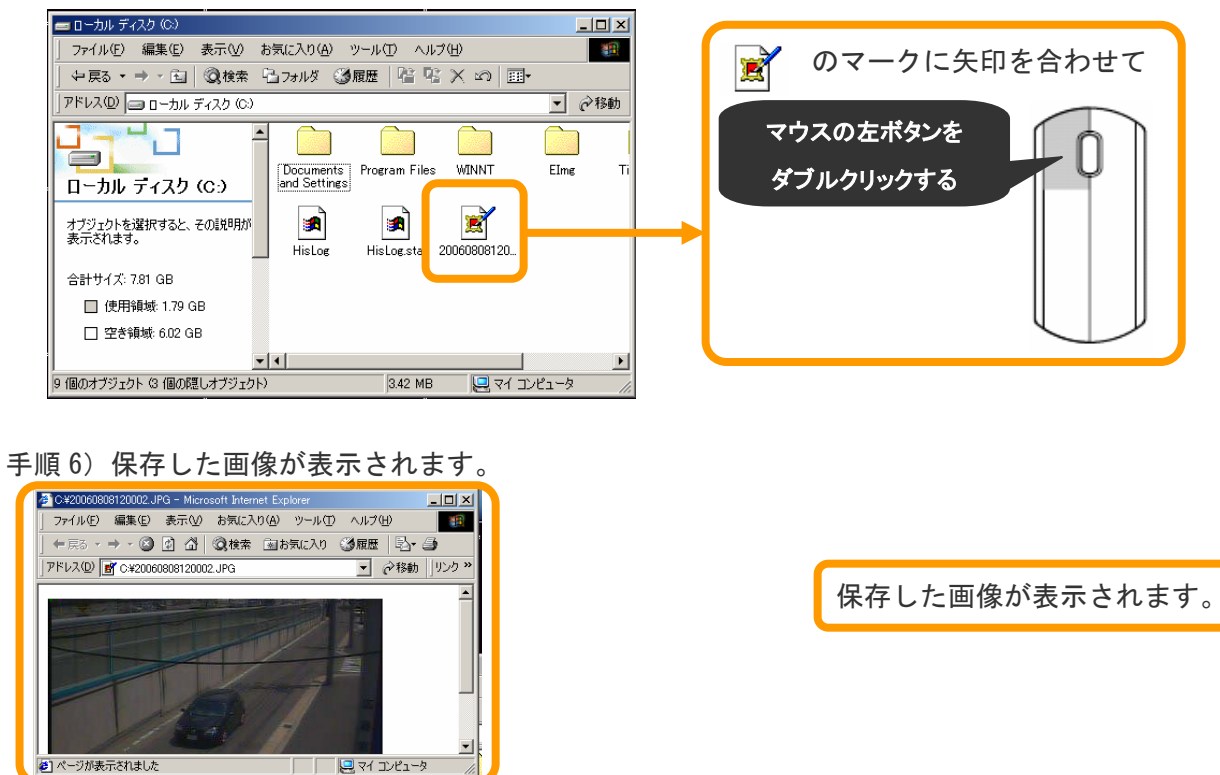

※ 画面の一部が見えない場合は枠のふちに矢印を合わせて左ボタンを押しながら移動します。

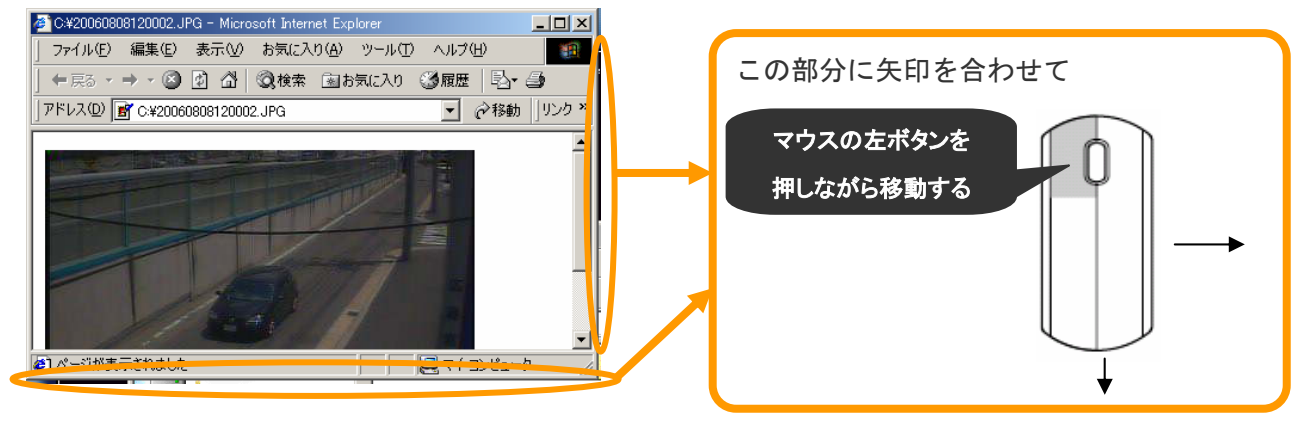

手順 7) 印刷したい場合は、印刷ボタンに矢印を合わせて左クリックします。

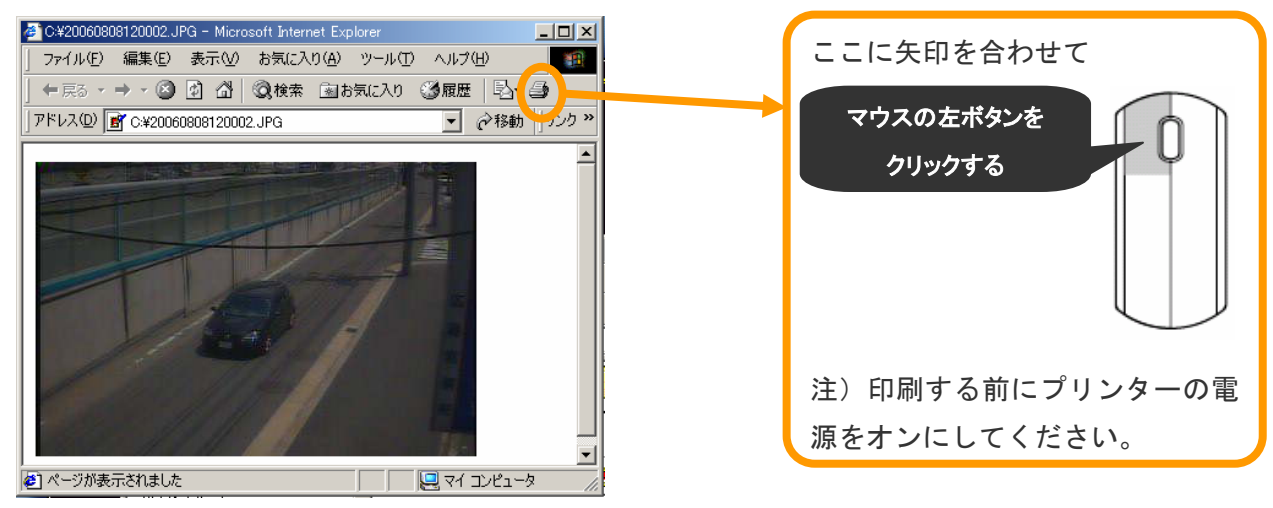

手順 8)確認が終わりましたら、 X のところに矢印を合わせて左クリックします。

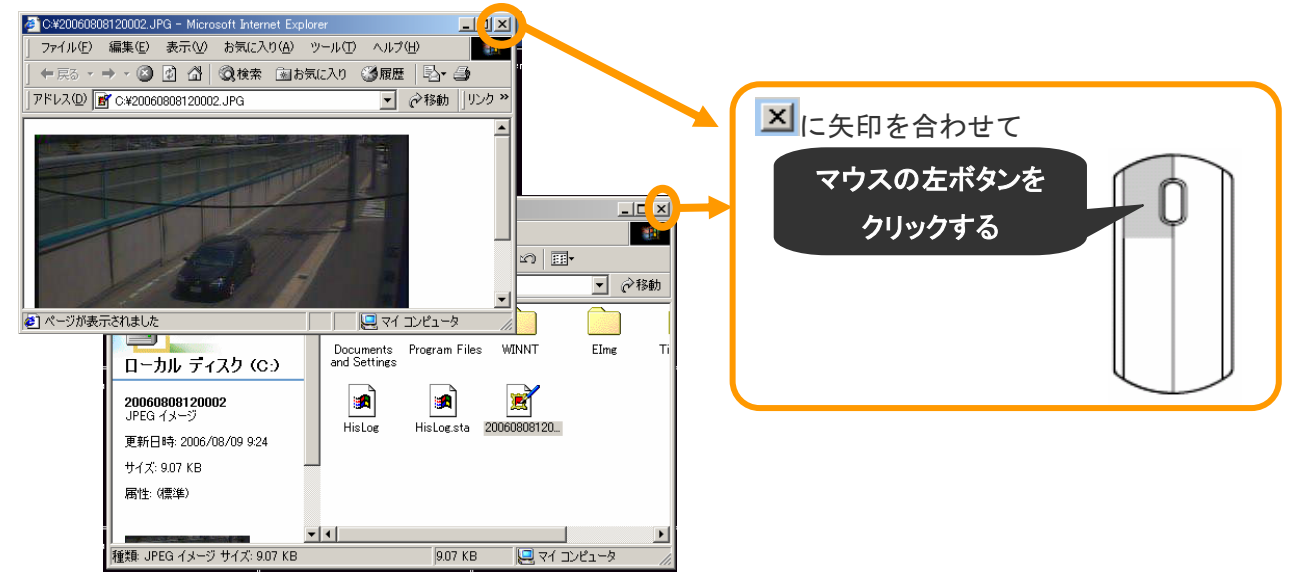

(2)CDに保存した静止画像を別のパソコンで確認したい場合

手順 1) CDを入れます。

手順 2) 40 ページの手順 3) から作業を進めてください。

#### 動画保存の方法 5-6

●動画画像の保存には2種類の方法があります。

- ① 過去画面から動画を保存する。(20~30 分以内の短時間保存向け)
- ② 監視画面から動画を保存する。(30 分以上の長時間保存向け)

#### ① 過去画面から動画を保存する方法

手順1) CDまたはDVDへ保存される場合は、フォーマット作業を先に行って下さい。 フォーマット方法は、「5-3 CDまたはDVDのフォーマット」(33 ページ)を参照下さい。

フォーマットが完了したら、本体のモニター画面が「検索画面」になっているか確認してください。

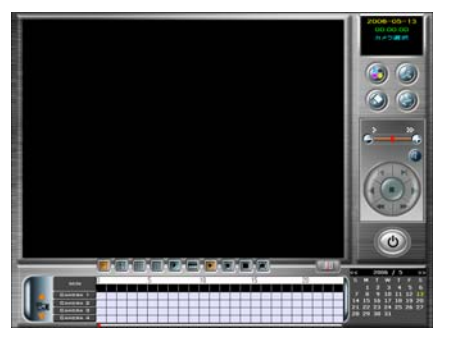

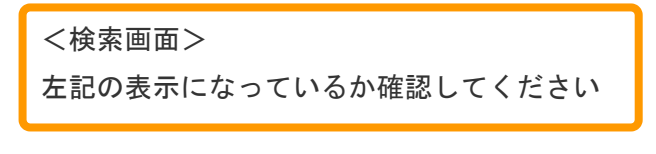

右記の表示の場合は、 「4 過去画面」 (18 ページ)をご参照ください **BRAHARA : : : : : : :** OPTEC

<監視画面>

 $\epsilon$ 

手順 2) 再生を行い保存したい映像を決めます。

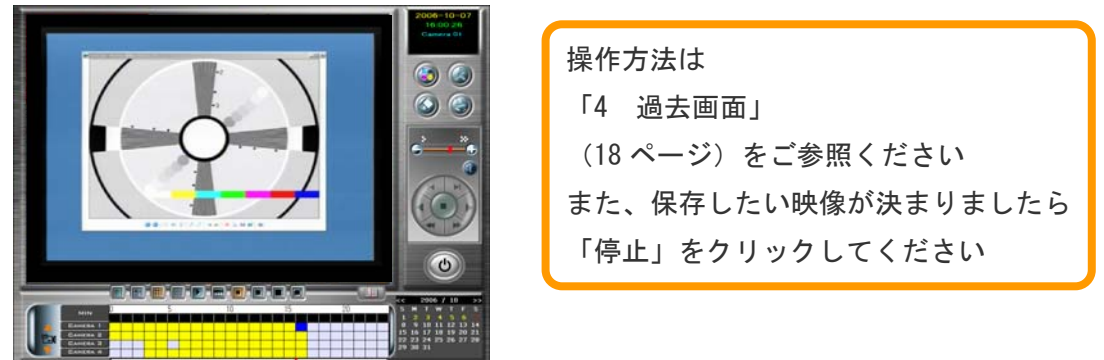

手順 3) モニター画面右側にある「保存ボタン」を左クリックします。

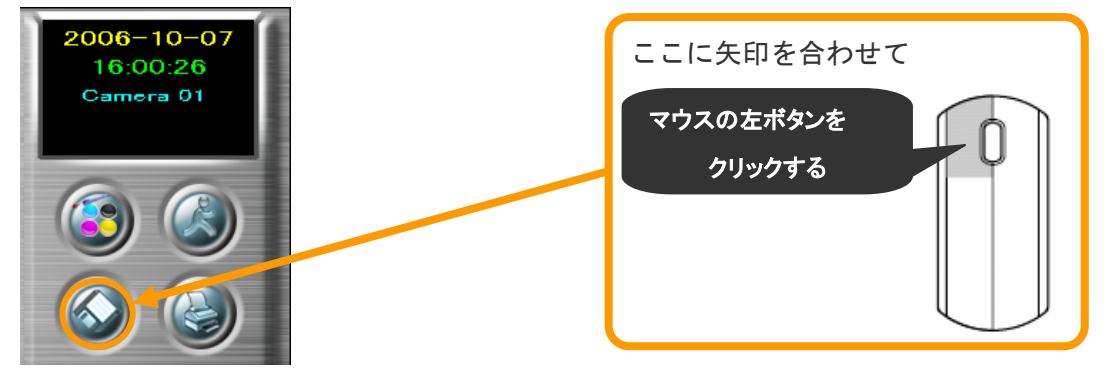

手順 4) 下記のような画面が表示されましたら、「動画」のところに矢印を合わせて、左クリック します。

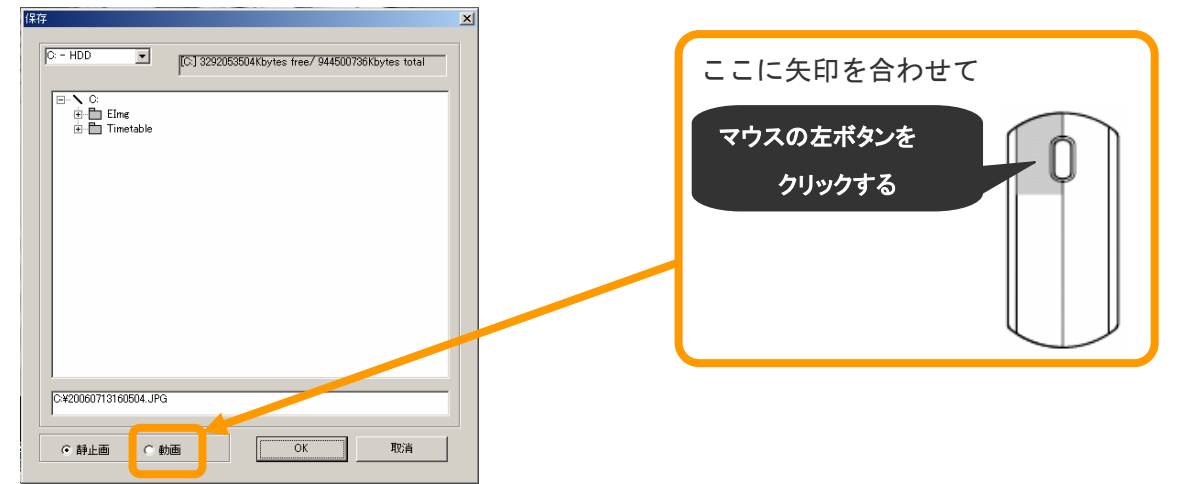

手順 5) ドライブを指定します。

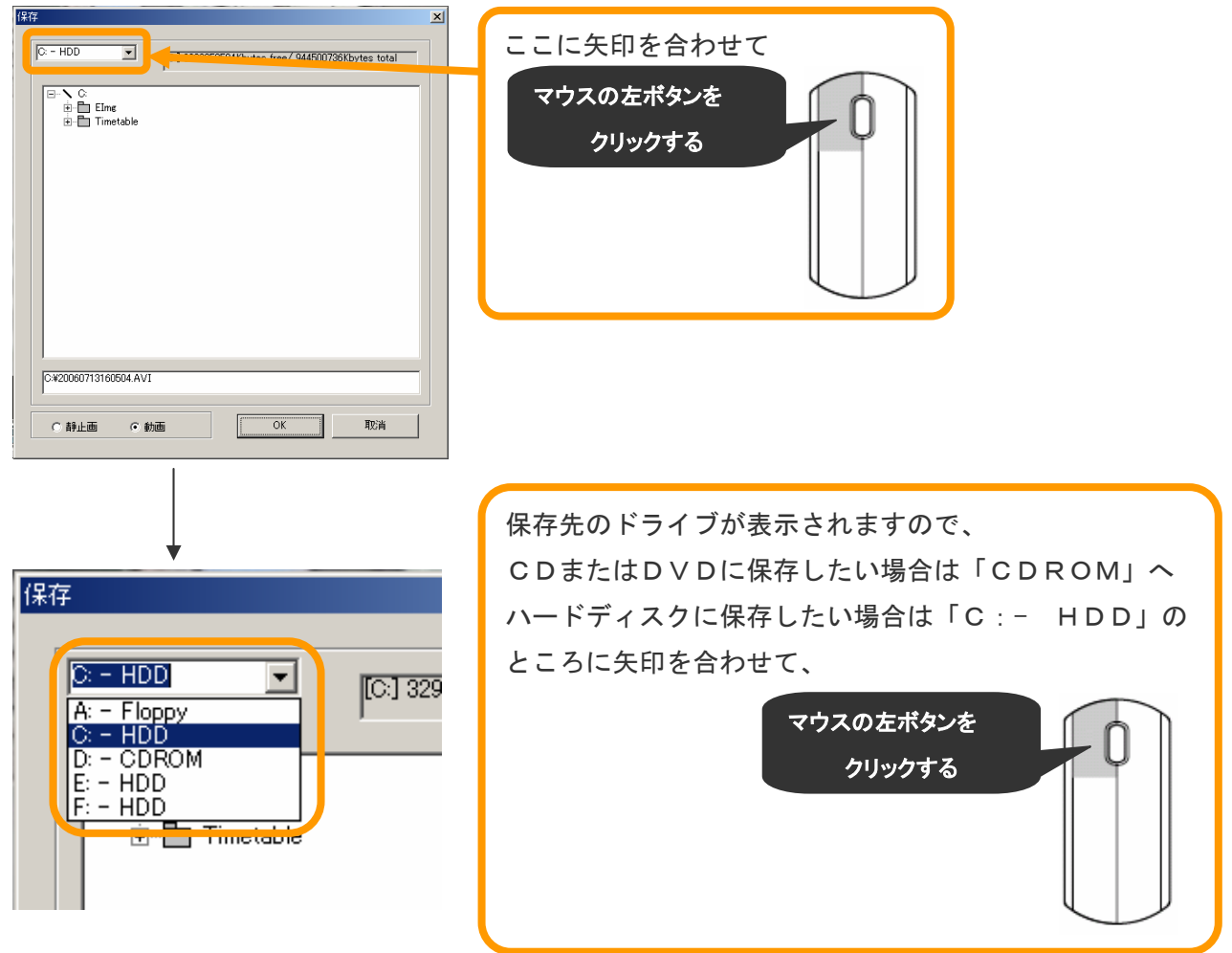

手順 6)「OK」のところに矢印を合わせて左クリックしてください。

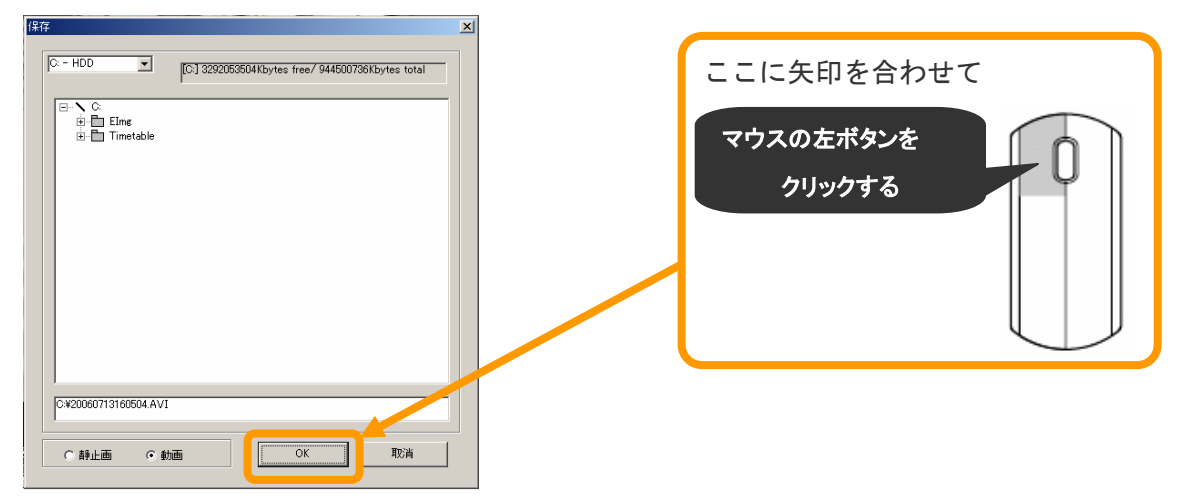

手順 7) 下記画面が表示されましたら、「再生」ボタンを左クリックしてください。 動画の保存が開始されます。

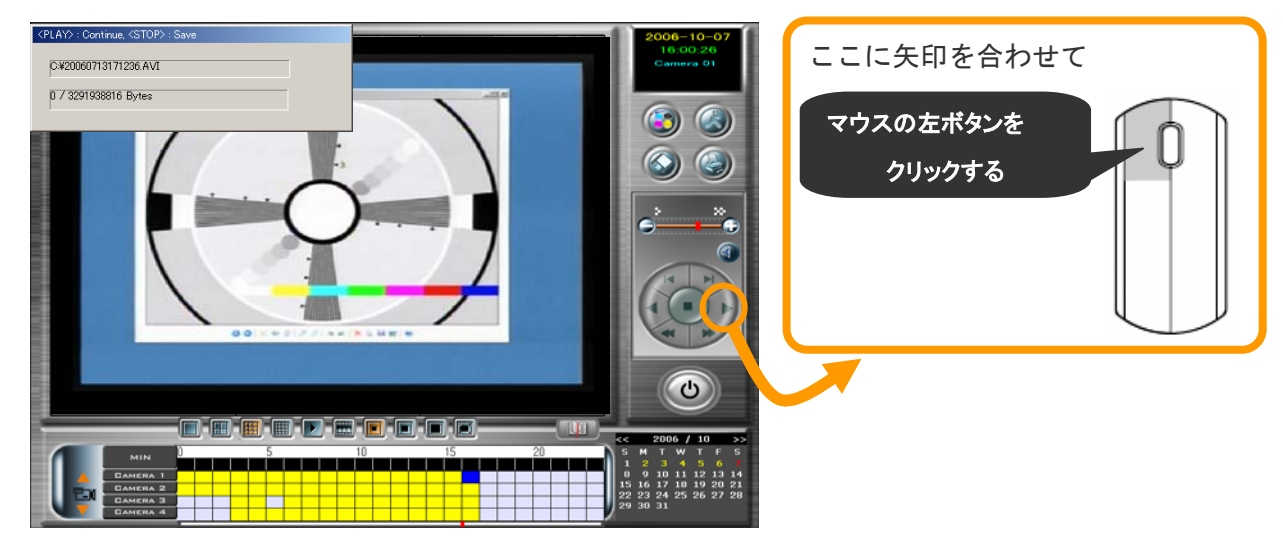

手順 8)「停止」ボタンを左クリックすることで、「再生」から「停止」までの映像を保存します。

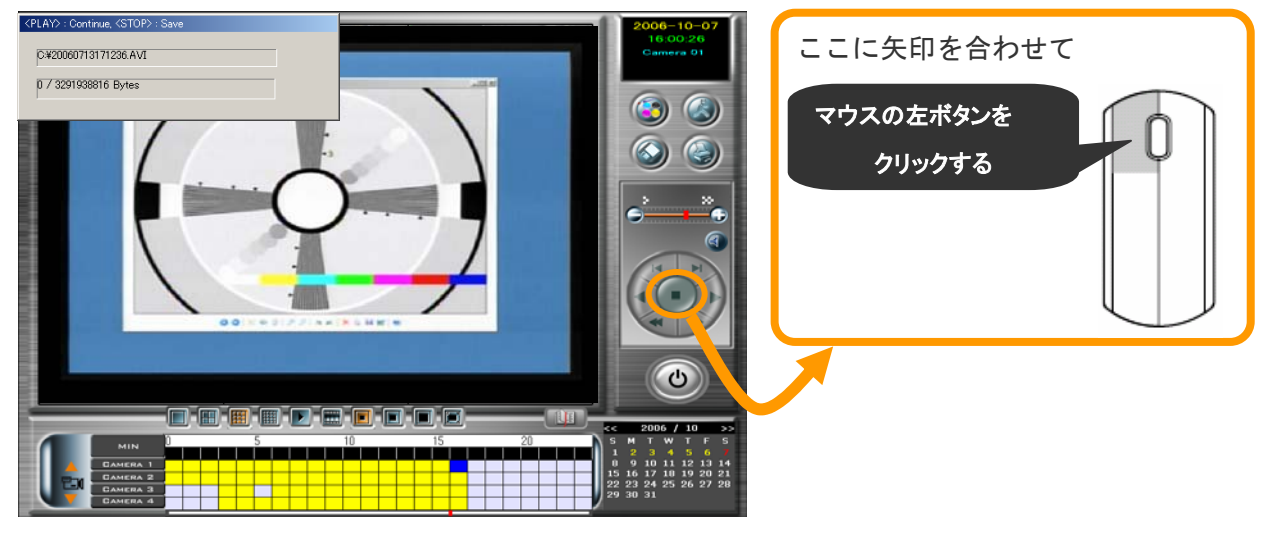

手順 9) 別の画像も保存したい場合は、44 ページの手順 2~手順 8 までを同様に行って下さい。

### 手順 10) CDを取り出します。

①本体正面にあるディスクドライブにボタンがついておりますので押してください。

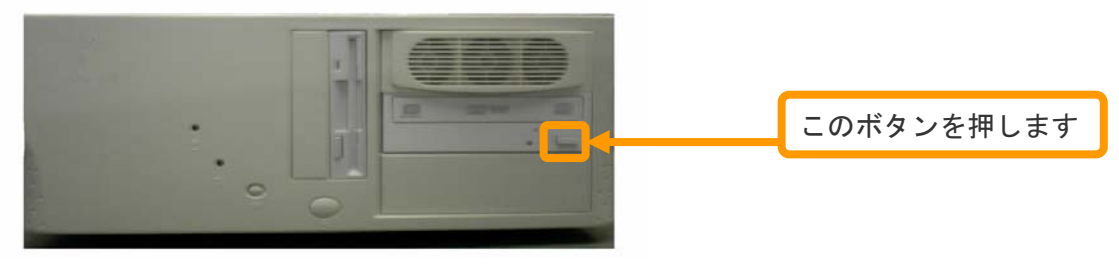

②モニター画面に下記のような画面が出ます。

i<br>T

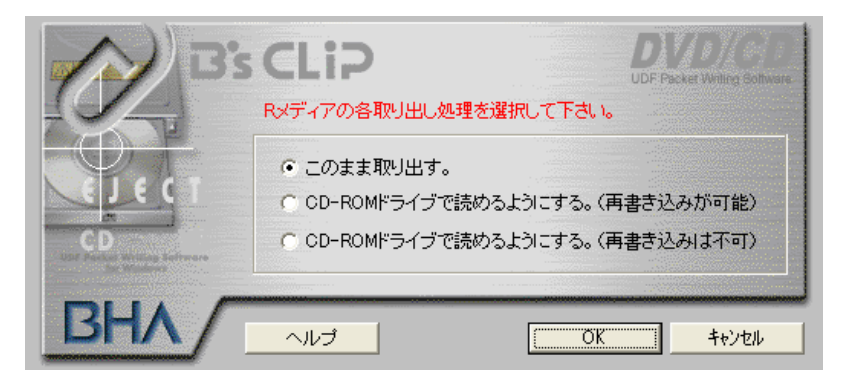

◆容量が満杯の場合・・・「CD-ROMドライブで読めるようにする。(再書き込みは不可)」 のところに矢印を合わせて左クリックした後、「OK」のところに矢印を合わ せて左クリックします。 (警察に引き渡す際にもこちらを選択してください)

◆ 容量が余っている場合・・・「CD-ROMドライブで読めるようにする。(再書き込みが可能)」の ところに矢印を合わせて左クリックした後、「OK」のところに矢印を 合わせて左クリックする。

③OKを押しましたら、CD(DVD)ドライブから、CD(DVD)が出ます。 (CD/DVDがドライブから出るまでに1~3分かかります)

※ 再生方法は、57 ページの「5-7 保存した動画を見る方法」を参照下さい。

② 監視画面から動画を保存する方法

手順1) CDまたはDVDへ保存される場合は、フォーマット作業を先に行って下さい。

フォーマット方法は、「5-3 CDまたはDVDのフォーマット」(33 ページ)を参照下さい。 フォーマットが完了したら、監視画面右側のバックアップボタンを左クリックしてください。

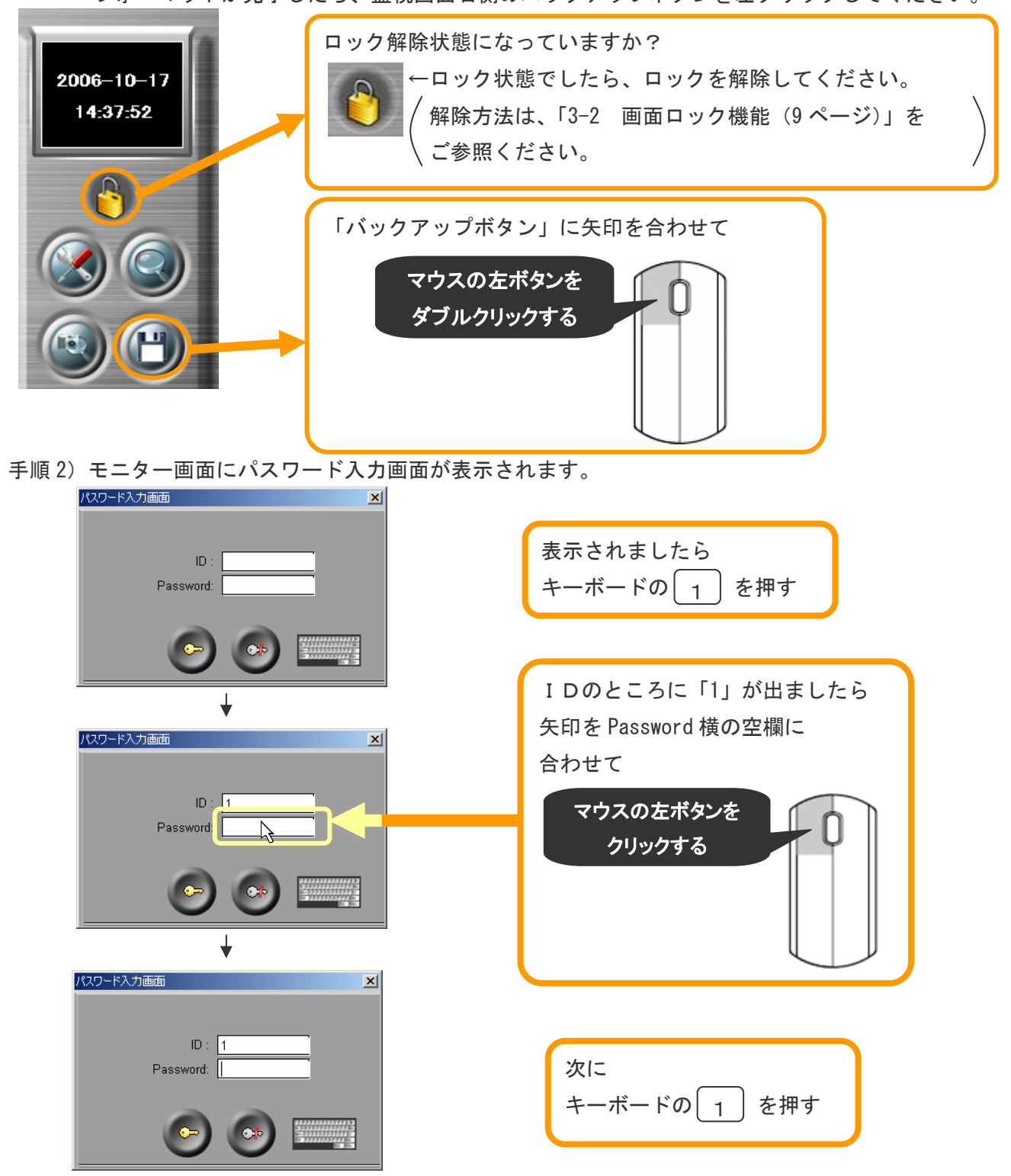

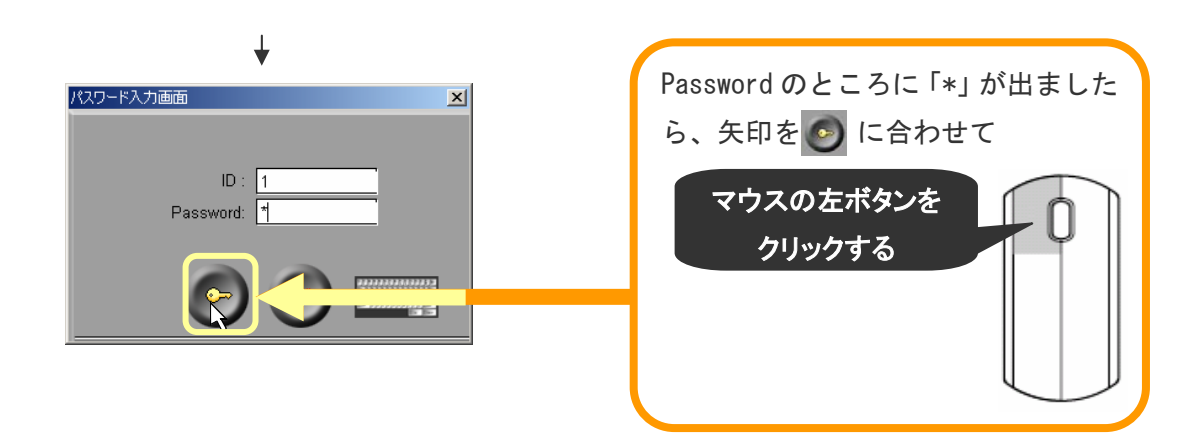

手順 3)下記の画面が表示されます。

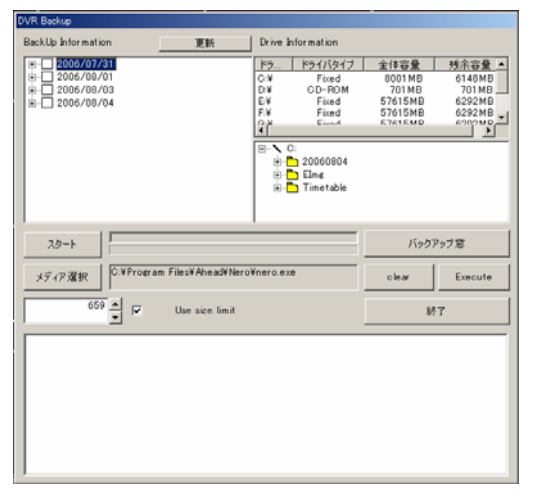

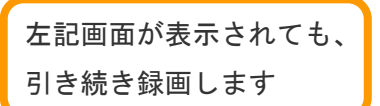

注)上記のID/Passwordは、初期設定の場合です。 変更されている場合は、変更後のID/Passwordを入力してください。 手順4)日付・カメラ番号・時間帯を指定します。

① 保存したい日付の確認をします。

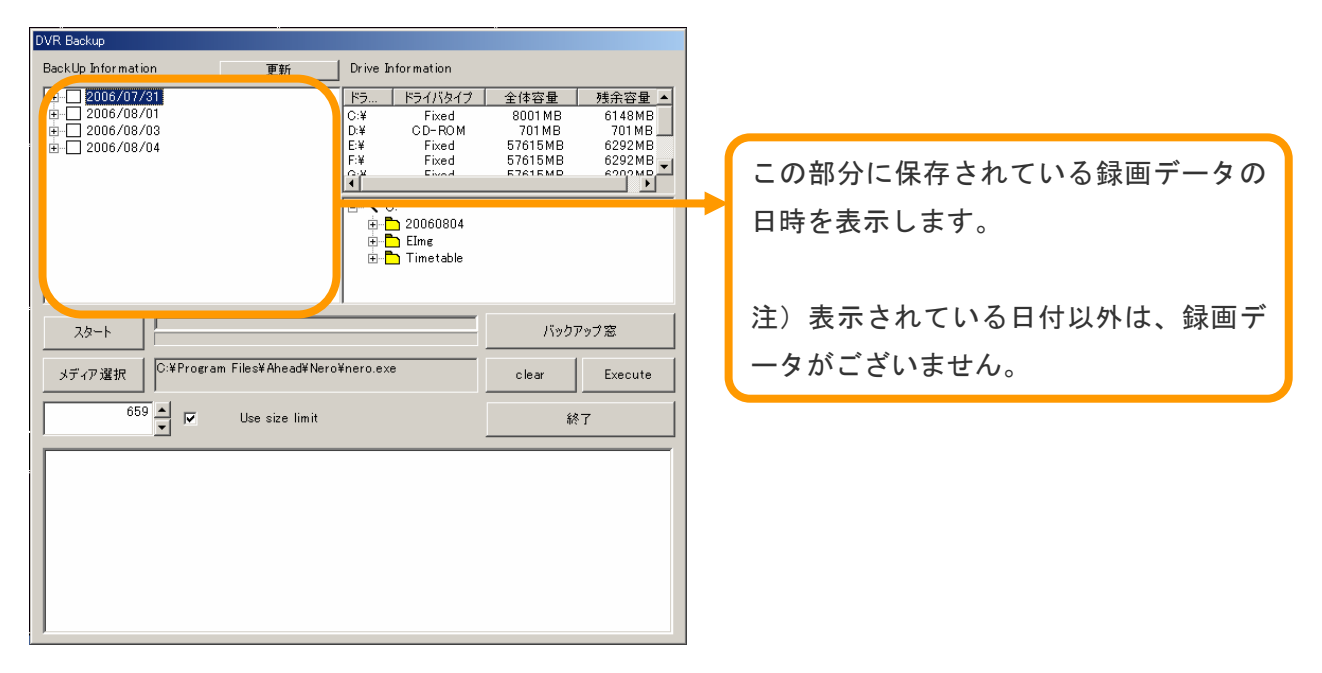

② 日付を指定して、保存したいカメラ番号を表示します。

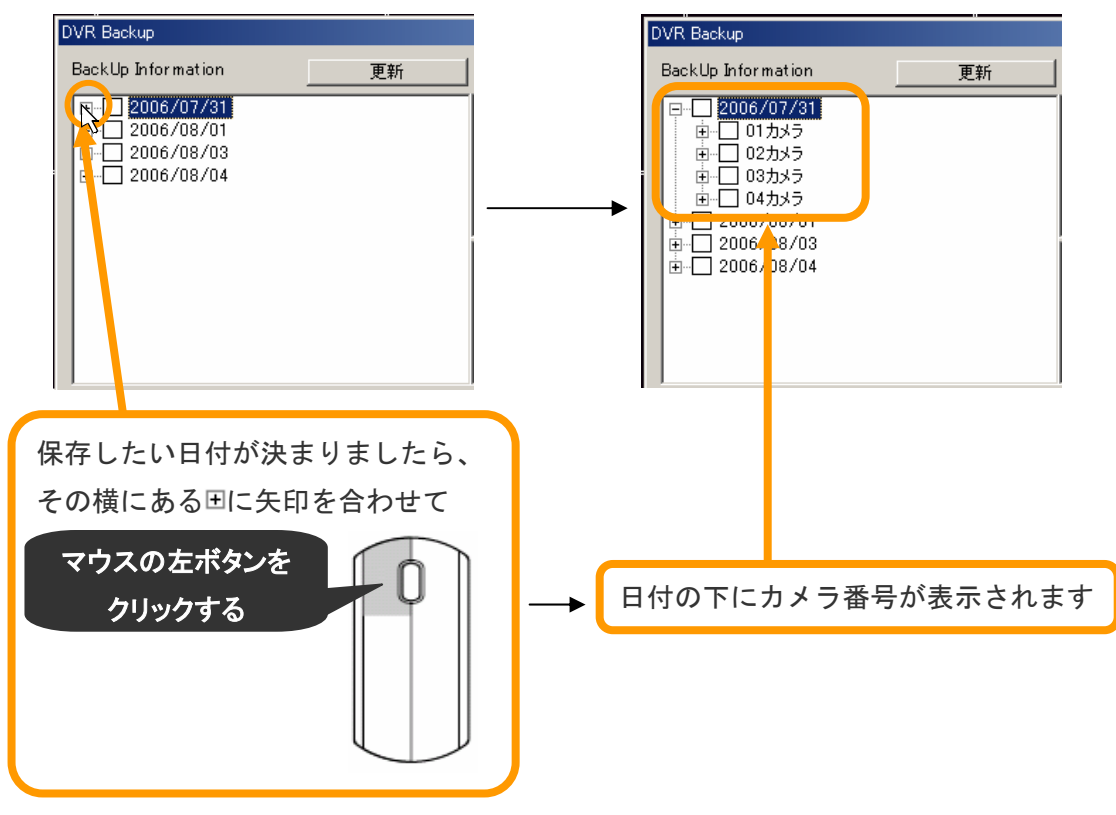

③保存したいカメラを指定して、時間帯を指定します

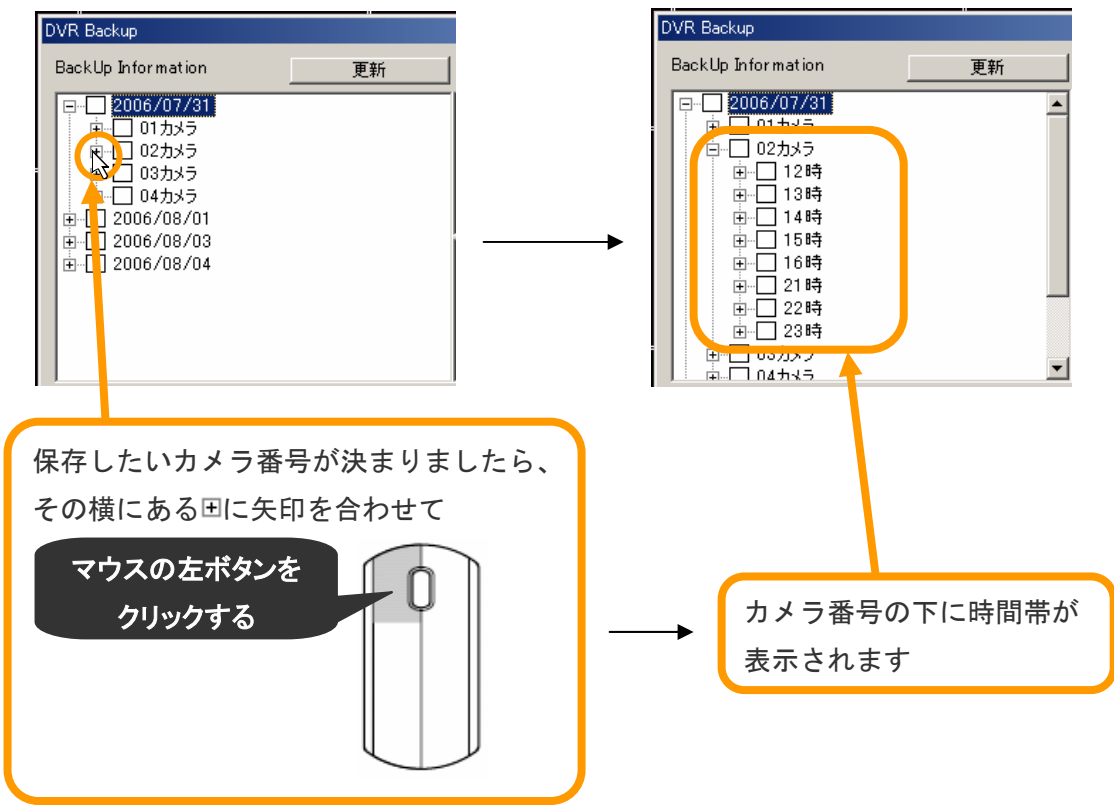

### ④保存したい時間帯を決めます。

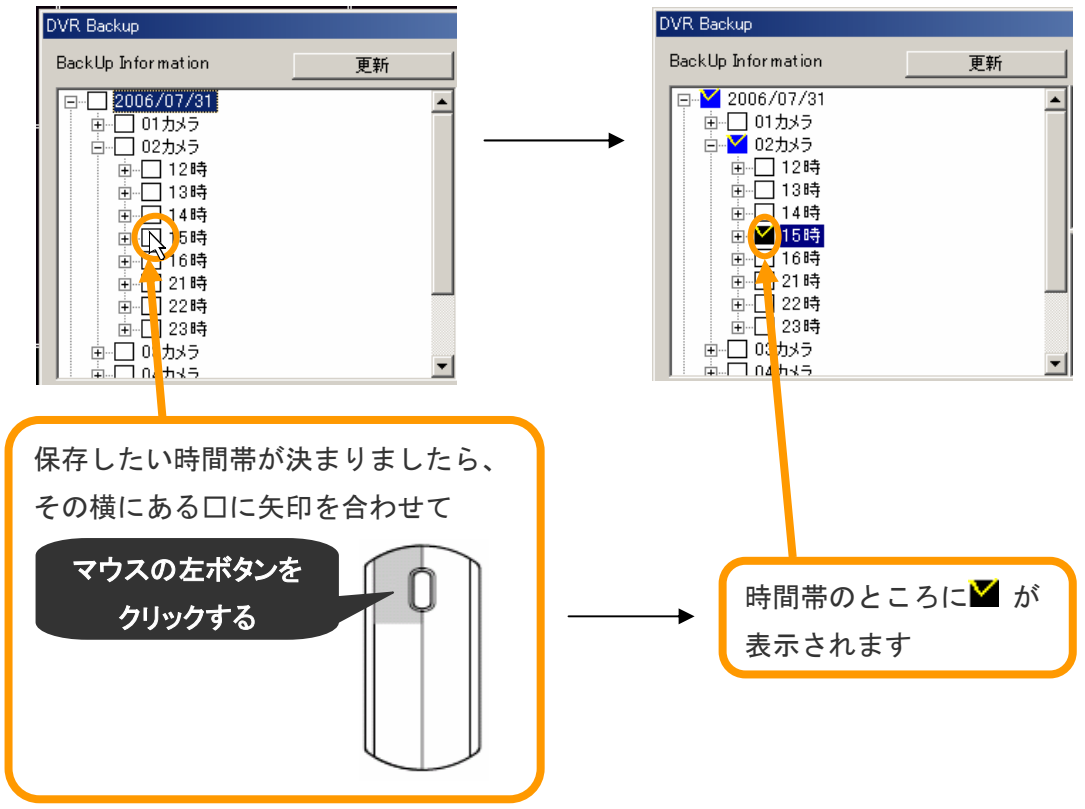

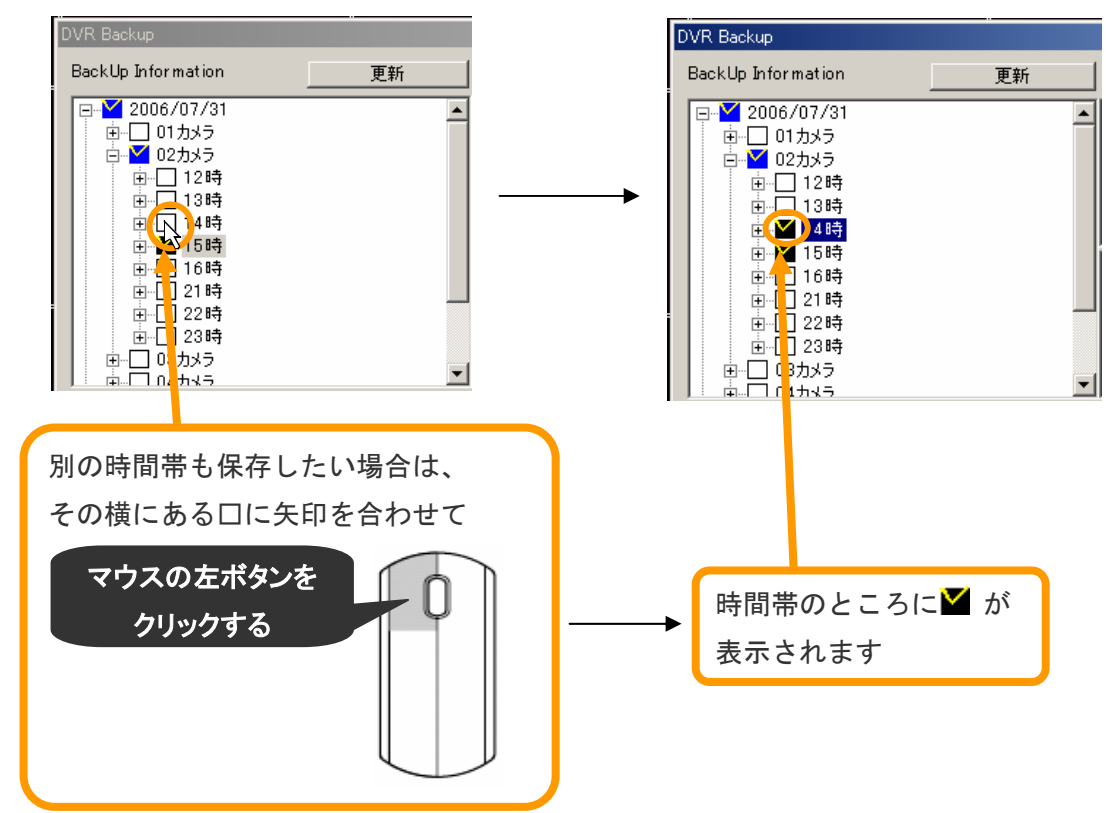

⑤別の時間帯も保存したい場合は、その時間帯の横にある□に矢印を合わせて左クリックします。

⑥別の日や別のカメラ番号を保存したい場合。

- 別の日の場合→250ページに戻ります。
- 別のカメラ番号の場合→351 ページに戻ります。

※目的のカメラ番号・日付が見えない場合。

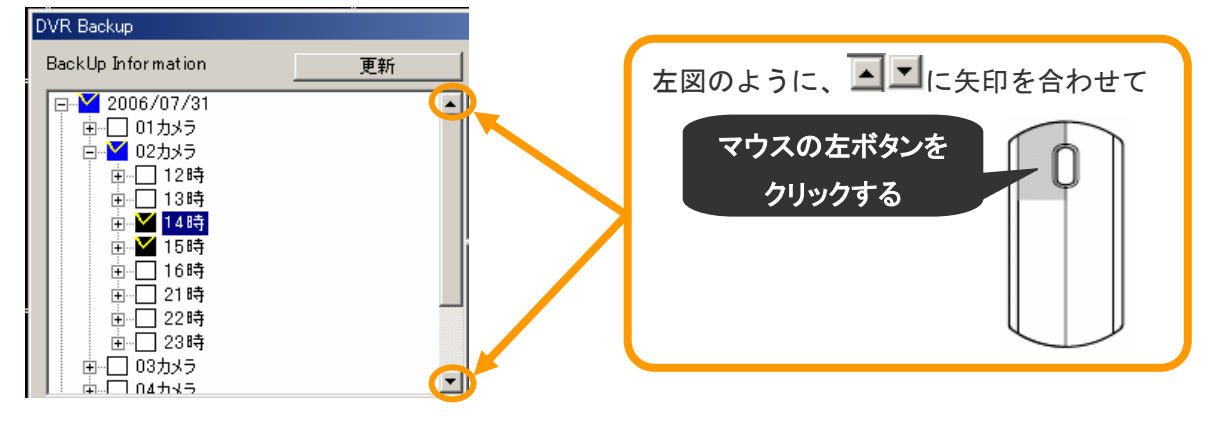

DVR Backup この部分の中から、「CD-ROM」の BackUp Information Drive Information 更新  $\begin{tabular}{|c|c|c|c|c|} \hline &\text{F5}-4/15&\text{A7} &\text{A6} &\text{A7} &\text{A8} &\text{A8} &\text{A8} &\text{A8} &\text{A8} &\text{A8} &\text{A8} &\text{A8} &\text{A8} &\text{A8} &\text{A8} &\text{A8} &\text{A8} &\text{A8} &\text{A8} &\text{A8} &\text{A8} &\text{A8} &\text{A8} &\text{A8} &\text{A8} &\text{A8} &\text{A8} &\text{A$  $\frac{1}{2}$  2006/07/31  $F_{5}$ ところに矢印を合わせて ■ ■ 01カメラ<br>中<br>■ 202カメラ  $\begin{array}{c|c}\n\hline\n\vdots & \hline\n\vdots & \hline\n\vdots \\
\hline\n\vdots & \hline\n\vdots & \hline\n\vdots \\
\hline\n\vdots & \hline\n\vdots & \hline\n\vdots \\
\hline\n\vdots & \hline\n\vdots & \hline\n\vdots \\
\hline\n\vdots & \hline\n\vdots & \hline\n\vdots \\
\hline\n\vdots & \hline\n\vdots & \hline\n\vdots \\
\hline\n\vdots & \hline\n\vdots & \hline\n\vdots \\
\hline\n\vdots & \hline\n\vdots & \hline\n\vdots \\
\hline\n\vdots & \hline\n\vdots & \h$ マウスの左ボタンを  $6292MB$ ⊪°ř  $\Box$ <br> $\Box$  20060804<br> $\Box$ <br> $\Box$  Elme<br> $\Box$  Timetable クリックする スタート バックアップ窓 クリックすると下記のように C:¥Program Files¥Ahead¥Nero¥nero.exe メディア選択 Execute clear 「CD-ROM」のところの色が変わり  $\frac{659}{7}$ Use size limit 終了 ます。 Drive Information | ドラ... | ドライバタイプ | 全体容量 | 残余容量 | F21/1242<br>Fixed<br>CD-ROM<br>Fixed<br>Fixed<br>Removable 001MB  $\frac{6066MB}{701MB}$ 115239MB<br>115231MB<br>960MB 12322MB<br>12315MB<br>196MB  $\sqrt{P}$ 

手順 5) 保存したいカメラや時間が決まったら、ドライブの指定をします。

注)DVD-Rで保存する方へ (バージョンによってはないものもございます)

実行する前に、下記の ▽ のところに矢印を合わせてクリックしてください。

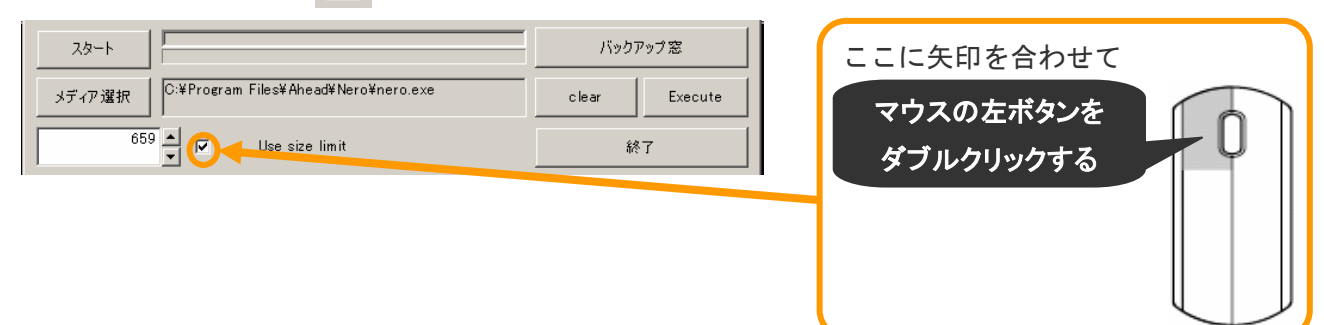

手順 6) バックアップを実行します。

①「スタート」のところに矢印を合わせてクリックします。

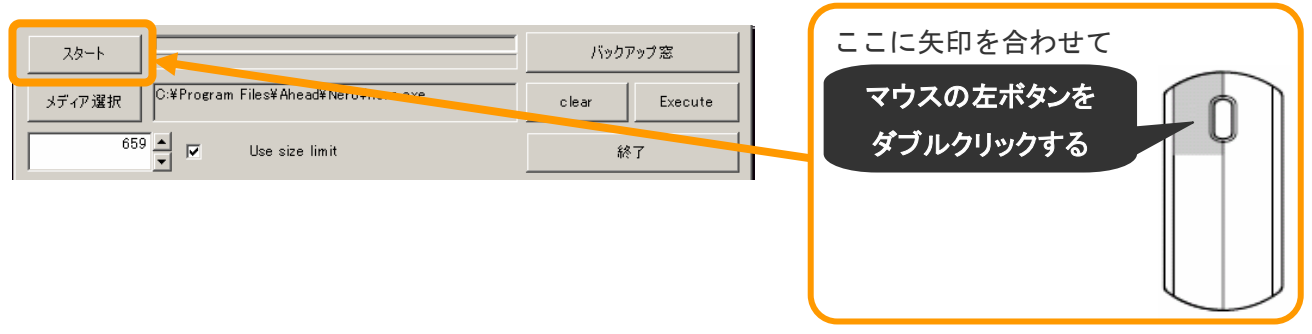

②「ビューアをコピーしますか」の表示が出ますので「はい」のところに矢印を合わせて左クリック

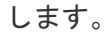

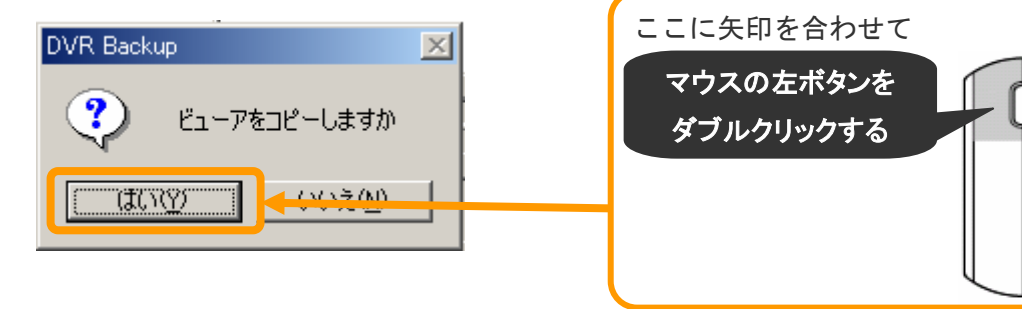

 ③「D:ドライブにバックアップしますか」の表示が出ますので「はい」のところに矢印を合わせて 左クリックして、バックアップ作業を実行します。

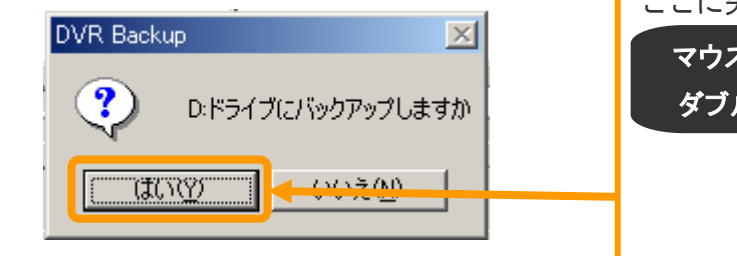

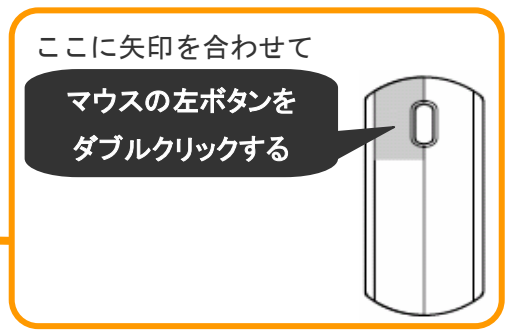

④バックアップが終わりましたら下記のようになります。

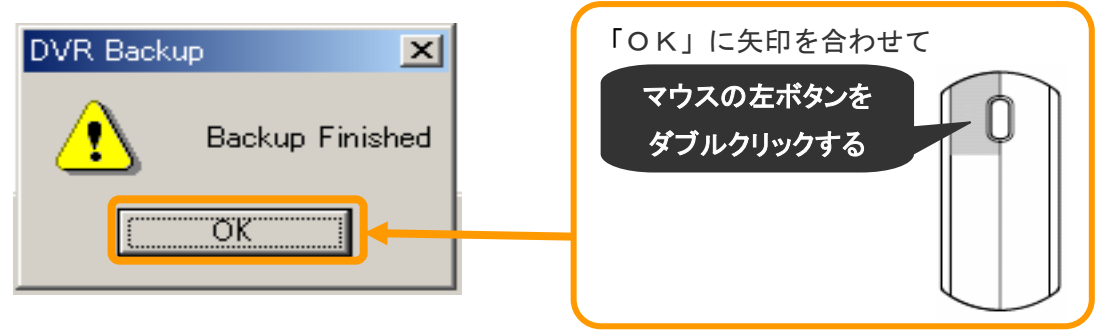

手順 7) 作業を終了して、元の監視画面に戻りたい場合

**Tay** 

①「終了」のところに矢印を合わせて左クリックします。

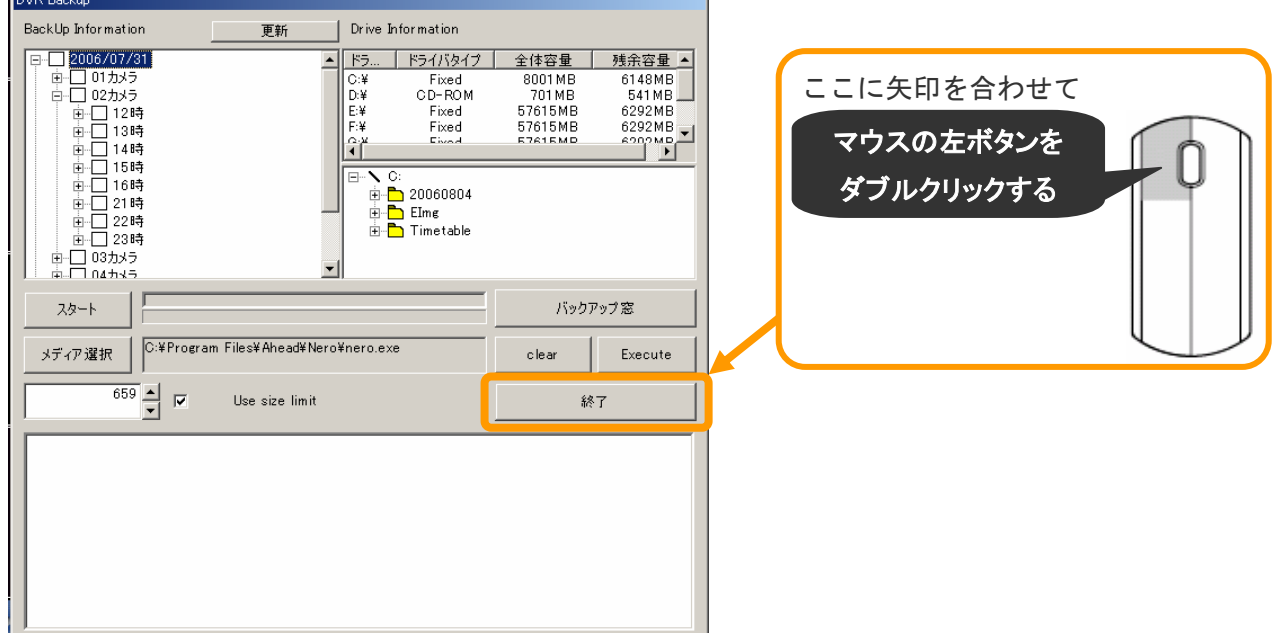

 ②「プログラムを終了しますか」の表示が出ますので、「はい」のところに矢印を合わせて左クリック します。

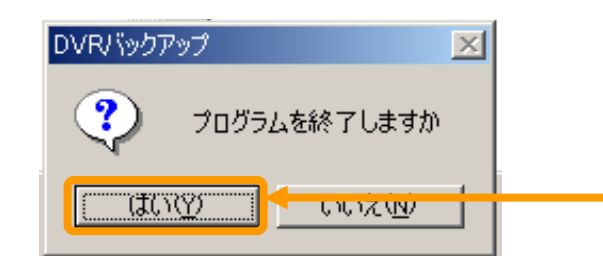

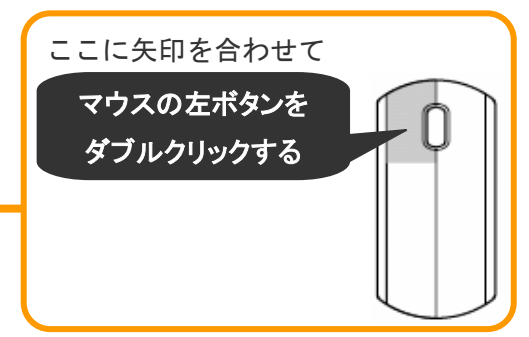

③元の「監視画面」にもどります。

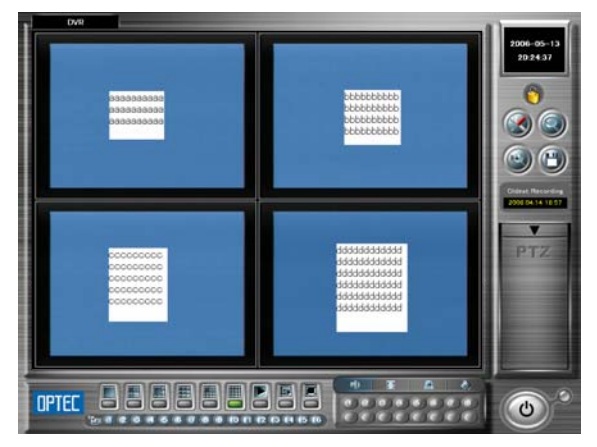

手順 8)CDを取り出します。

①本体正面にあるディスクドライブにボタンがついておりますので押してください。

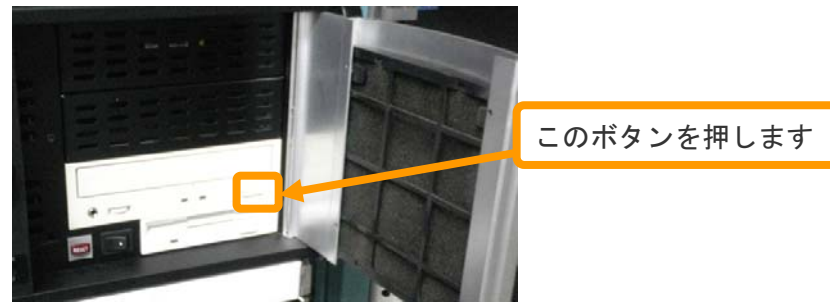

②モニター画面に下記のような画面が出ます。

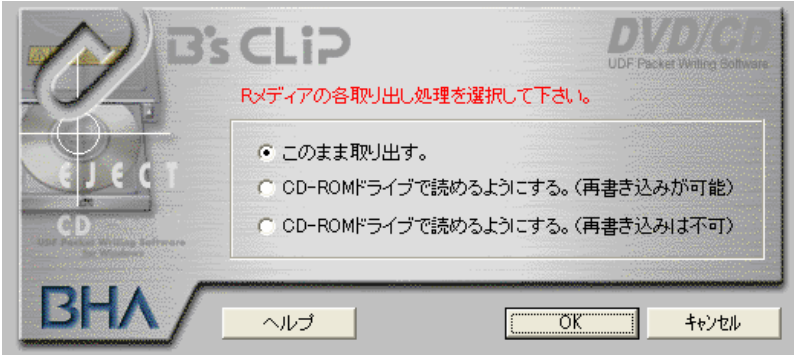

◆容量が満杯の場合・・・「CD-ROMドライブで読めるようにする。(再書き込みは不可)」 のところに矢印を合わせて左クリックした後、「OK」のところに矢印を合わ せて左クリックします。 (警察に引き渡す際にもこちらを選択してください)

◆ 容量が余っている場合・・・「CD-ROMドライブで読めるようにする。(再書き込みが可能)」の ところに矢印を合わせて左クリックした後、「OK」のところに矢印を 合わせて左クリックする。

③OKを押しましたら、CD(DVD)ドライブから、CD(DVD)が出ます。 (CD/DVDがドライブから出るまでに1~3分かかります)

※ 再生方法は、57 ページの「5-7 保存した動画を見る方法」を参照下さい。

## $5 - 7$

### 保存した動画を見る方法

① 過去画面から動画を保存の再生。(43 ページの保存をした場合)

② 監視画面から動画を保存の再生。(48 ページの保存をした場合)

- ① 過去画面から動画を保存の再生
- 手順 1)CDまたはDVDを本体に挿入して下さい。

本体キーボードの左下隅に「Windowsのロゴマーク」のボタンを押してください。

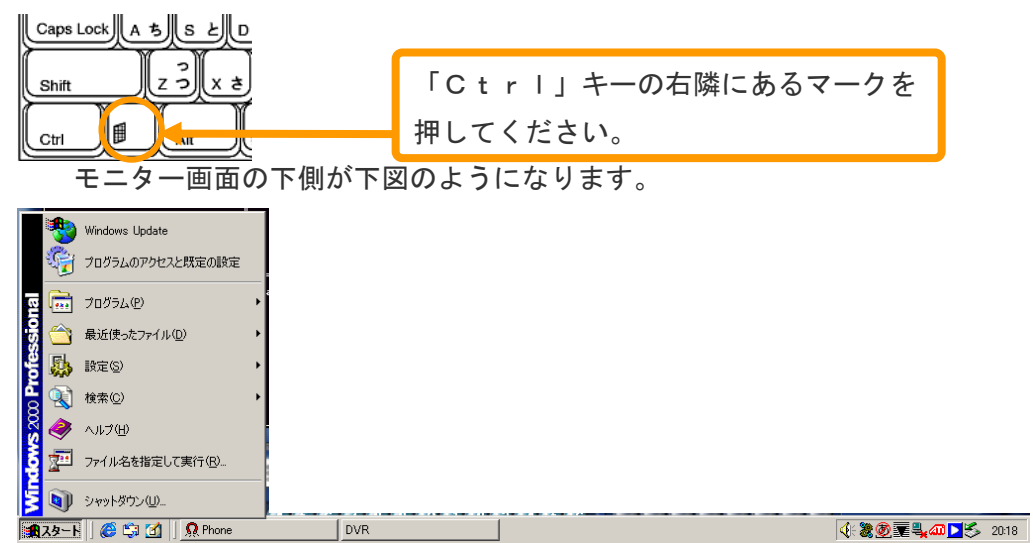

手順2)「スタート」の右横にある、 [1] マークを左クリックしてください。

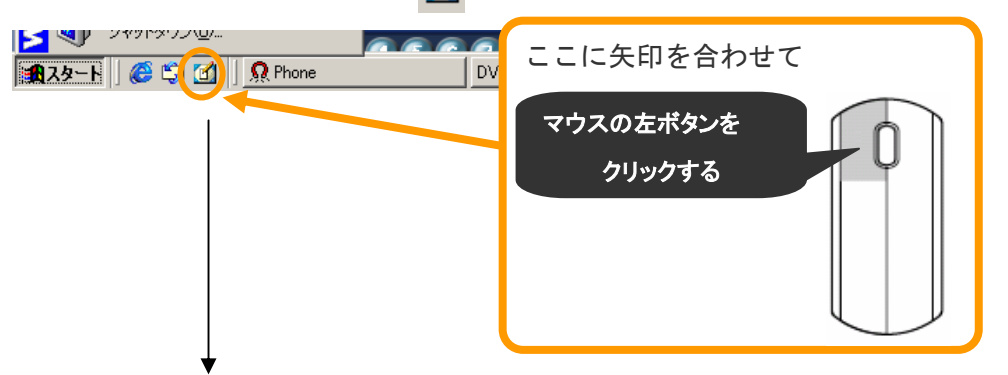

モニター画面が下図のように切り替わります。

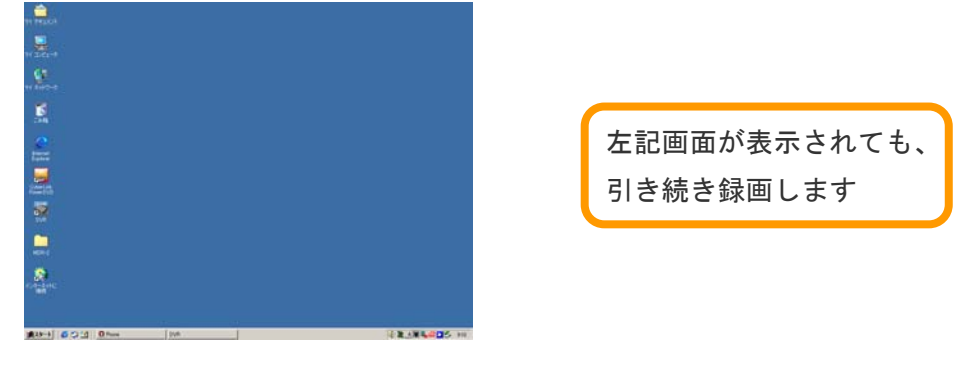

手順 3) モニター画面左上にある「マイコンピュータ」に矢印を合わせて左ダブルクリックします。

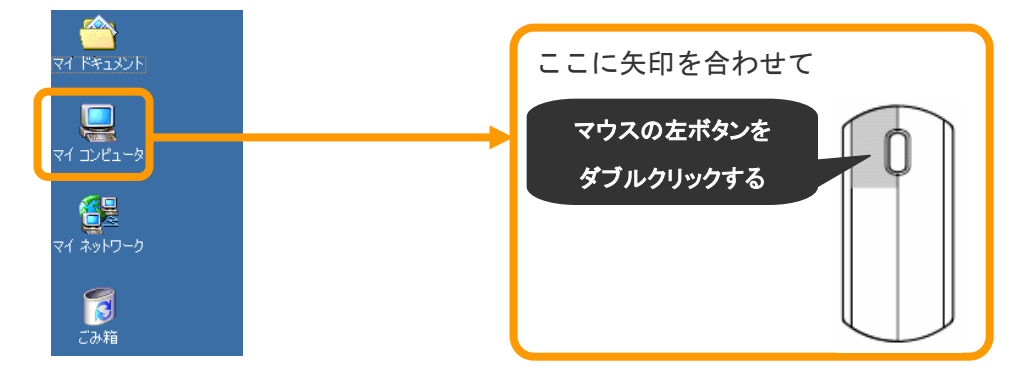

手順 4) 下記の画面が表示されますので、CDまたはDVDドライブのところに矢印を合わせて 左ダブルクリックします。

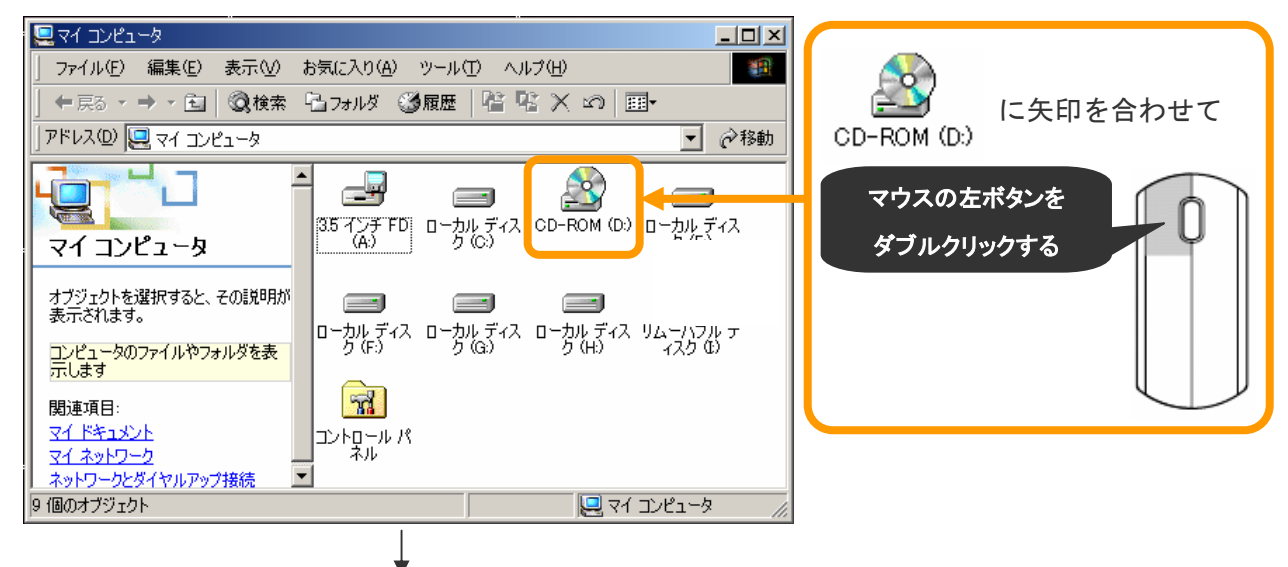

手順5)下記画面が表示されますので、保存したフォルダを左ダブルクリックして再生して下さい。

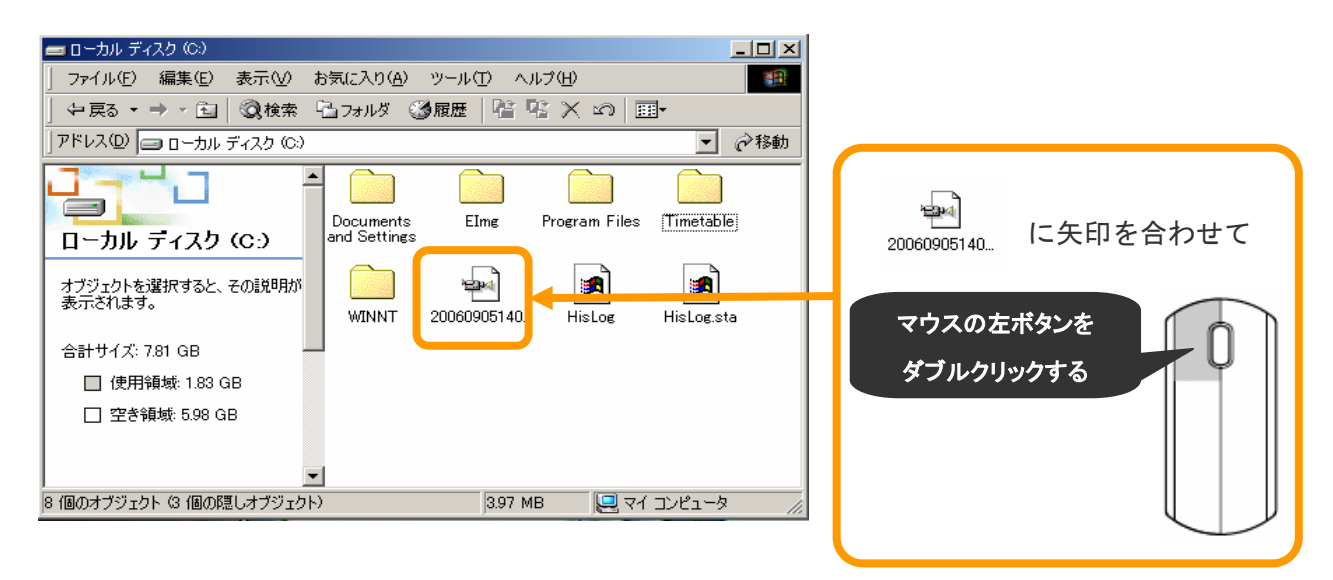

### ② 監視画面から動画を保存の再生

手順 1)CDまたはDVDを本体に挿入して下さい。

本体キーボードの左下隅に「Windowsのロゴマーク」のボタンを押してください。

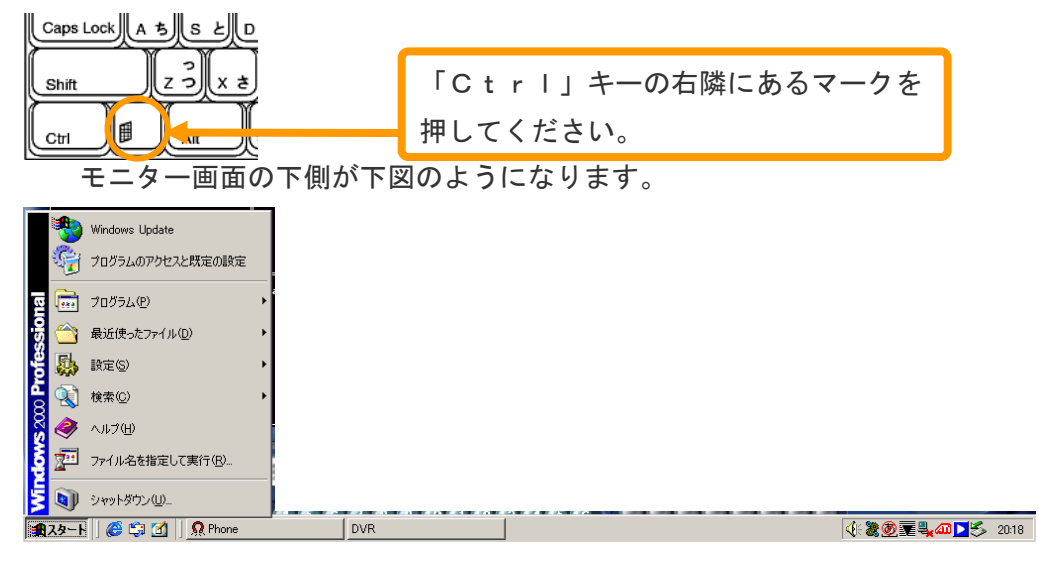

手順 2)「スタート」の右横にある、 イ マークを左クリックしてください。

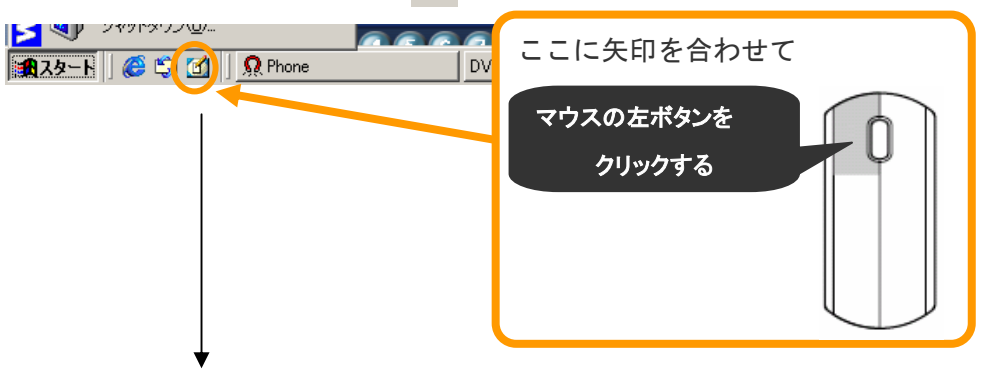

モニター画面が下図のように切り替わります。

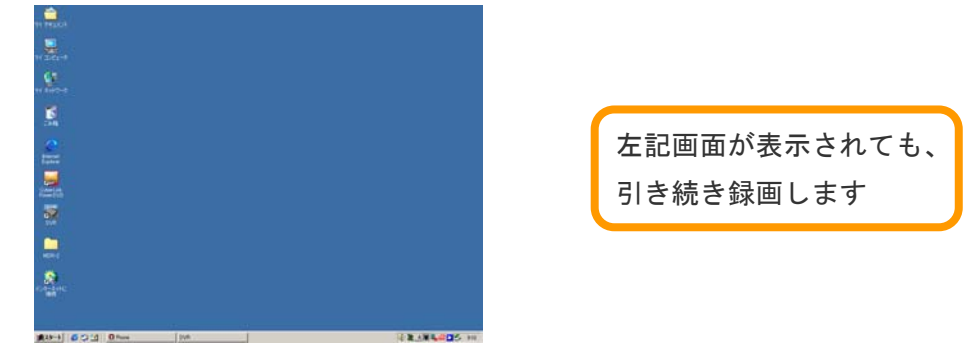

手順 3) モニター画面左上にある「マイコンピュータ」に矢印を合わせて左ダブルクリックします。

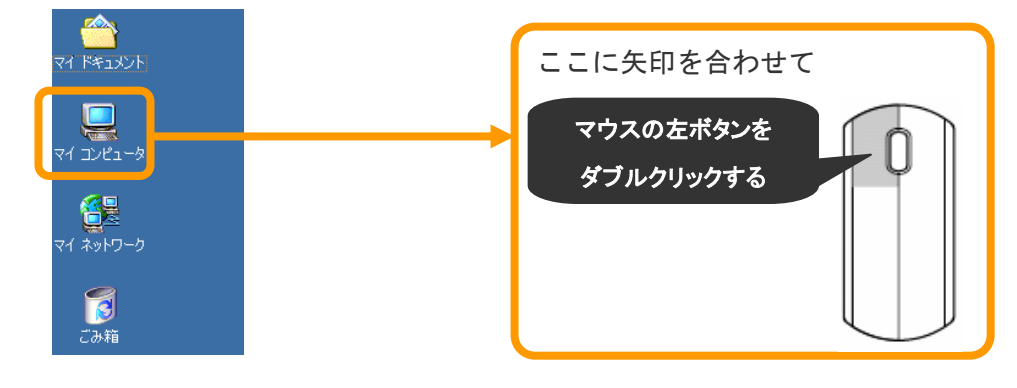

手順 4) 下記の画面が表示されますので、CDまたはDVDドライブのところに矢印を合わせて 左ダブルクリックします。

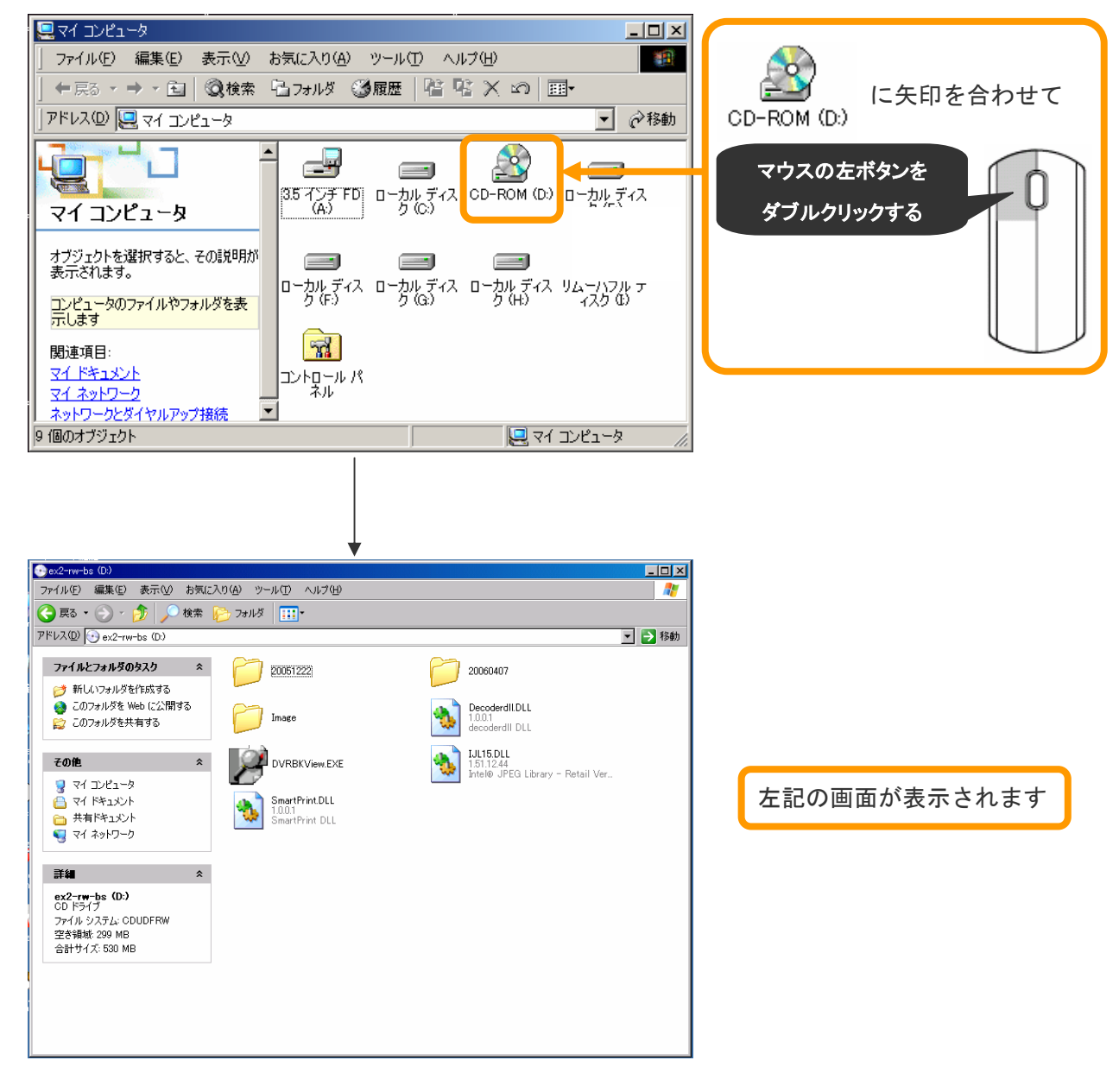

手順 5)「DVRBKView」のところに矢印を合わせて左ダブルクリックします。

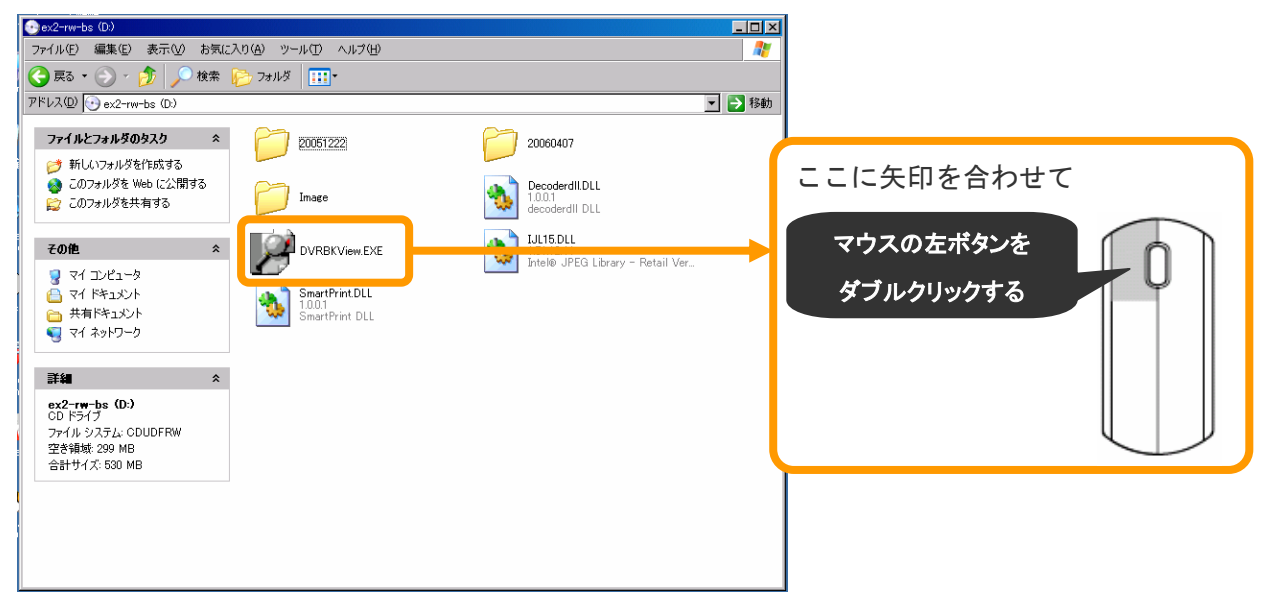

手順 6) 下記の画面が表示されましたら、左上の「Select data」のところに矢印を合わせて 左クリックします。

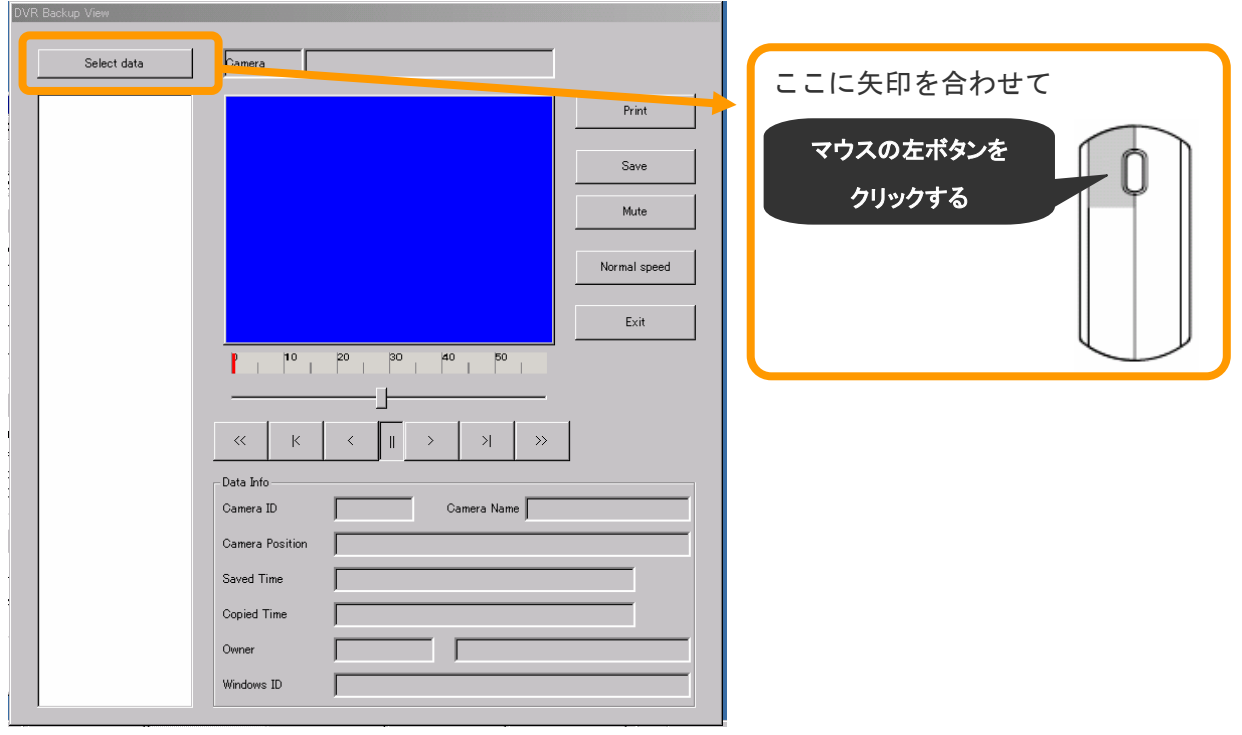

### 手順 7) 保存したデータを指定します。

![](_page_62_Figure_1.jpeg)

手順 8) 下記のようにカメラ番号·時間帯が表示されますので、時間帯に矢印を合わせて左クリック すると映像が表示されます。

![](_page_62_Picture_82.jpeg)

再生映像を印刷したい場合

![](_page_63_Picture_47.jpeg)

印刷後の状態をモニター画面で確認できます。

![](_page_63_Picture_48.jpeg)

## 手順 9) 終了する場合、「EXIT」に矢印を合わせて左クリックすると、終了します。

![](_page_64_Figure_1.jpeg)

#### 映像の印刷方法 5-8

●映像をプリンターに印刷するためには、あらかじめプリンターの用意をお願いします。

手順 1) プリンターと本体が互いに接続されているか確認します。

手順 2) プリンターの電源を入れます。

注)プリンターの接続確認および電源の入れ方などは、プリンターのマニュアルを 参照してください。

手順 3) 本体のモニター画面が「過去画面」になっているか確認してください。

![](_page_65_Picture_6.jpeg)

<監視画面>

### 手順 4)再生などを行い、保存したい映像を決めます。

![](_page_65_Picture_9.jpeg)

![](_page_65_Picture_83.jpeg)

手順 5) モニター画面右側にある「印刷ボタン」を左クリックします。

![](_page_66_Figure_1.jpeg)

 $\overline{\mathbf{a}}$ 

手順 6)印刷後の状態をモニター画面で確認できます。

 $\mathsf{F}$ 

![](_page_66_Picture_59.jpeg)

# 6.トラブル時の対応方法

![](_page_67_Figure_1.jpeg)

![](_page_68_Figure_0.jpeg)

![](_page_69_Figure_0.jpeg)

![](_page_70_Picture_0.jpeg)

![](_page_71_Picture_0.jpeg)
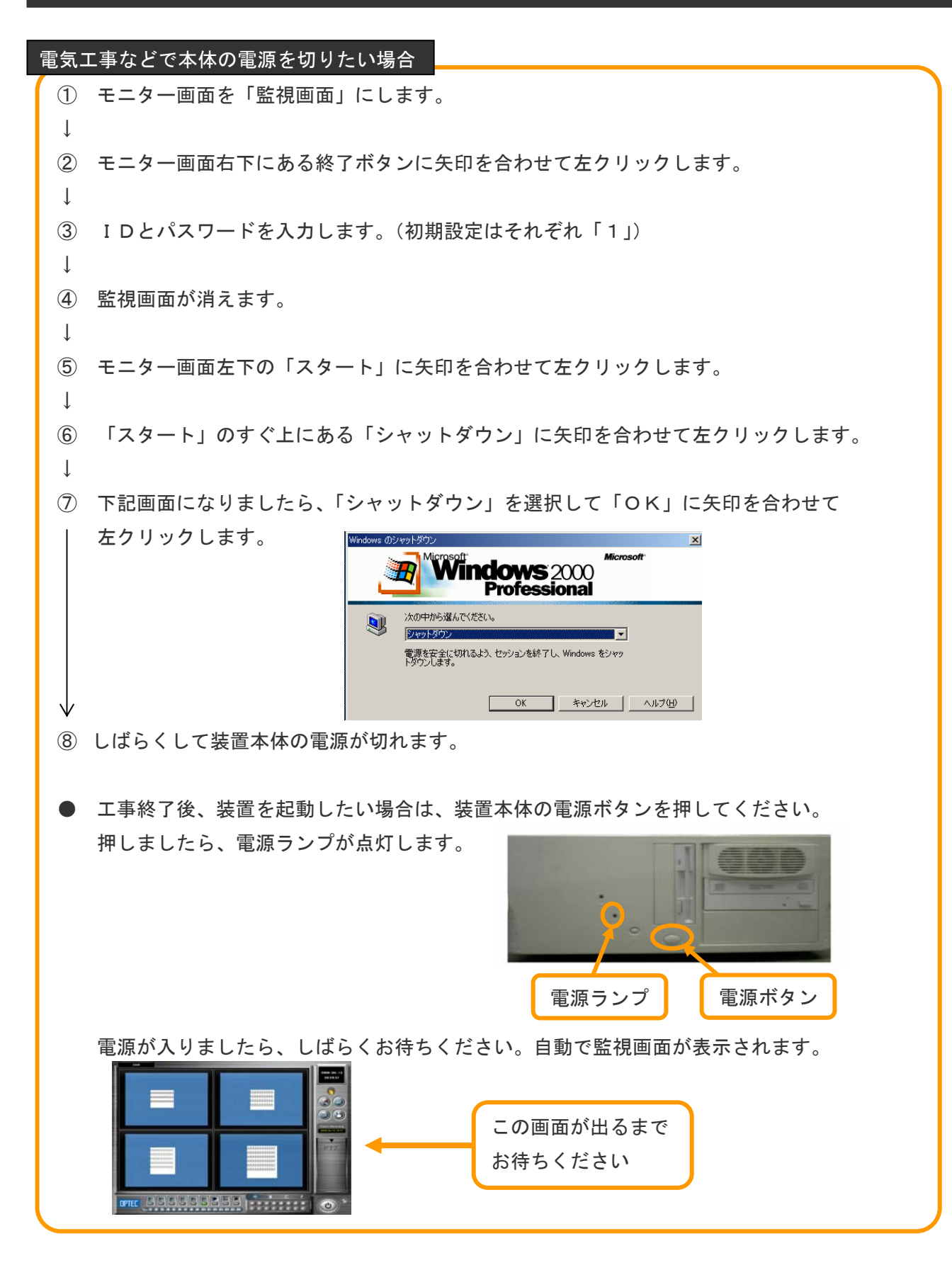

※ これらの対処方法でも、復旧しない場合は販売店にお問い合わせください。

MEMO

MEMO

## 保証とメンテナンスサービスについて

<保証について>

保障期間は保守契約を結んでいない場合は、設置後より 1 年間とさせていただきます。 保守契約の内容や料金につきましては、各営業担当者までお問合せ下さい。

<メンテナンスサービスについて>

機械の故障が発生した場合は、弊社までご連絡下さい。 保障期間内の故障につきましては、部品代その他費用につきましては、弊社負担で行います。 保障期間外の故障につきましては、有料にてメンテナンスサービスを行います。 但し、天災(水害/落雷など)につきましては、保証対象外となりますのでご了承下さい。

<使用方法について>

使用方法につきましては、本説明書通りに操作をして下さい。 説明書では分かりにくい部分等ございましたら、弊社までご連絡下さい。

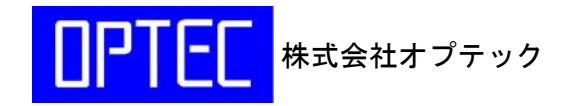

〒733-0012 広島市西区中広町 1 丁目 6-11 TEL082-293-8808FAX082-233-4439